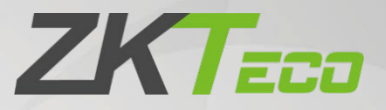

# Manual do Usuário ProFace X (SL)

Versão: V1.0 2022.03.17

Obrigado por escolher nosso produto. Por favor, leia as instruções cuidadosamente antes da operação. Siga estas instruções para garantir que o produto esteja funcionando corretamente. As imagens mostradas neste manual são meramente ilustrativas.

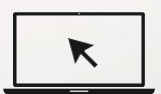

Para mais detalhes, visite o site da nossa Empresa [www.zkteco.com.br.](http://www.zkteco.com.br./)

#### Copyright © 2022 ZKTECO CO., LTD. All rights reserved.

Sem o consentimento prévio por escrito da ZKTeco, nenhuma parte deste manual pode ser copiada ou utilizada de qualquer forma ou formato. Os direitos de propriedade intelectual sobre este manual pertencem à ZKTeco e suas subsidiárias (doravante a "Empresa" ou "ZKTeco").

#### BMarca

é uma marca registrada da ZKTeco. Outras marcas comerciais envolvidas neste manual são de propriedade de seus respectivos proprietários.

#### Responsabilidade

Este manual contém informações sobre a operação e manutenção dos produtos ZKTeco. Os direitos de propriedade intelectual de todos os documentos, desenhos, etc., em relação aos produtos fornecidos pela ZKTeco são de propriedade da ZKTeco. O conteúdo deste documento não deve ser usado ou compartilhado pelo receptor com terceiros sem a permissão expressa por escrito da ZKTeco.

O conteúdo deste manual deve ser lido na *integra antes de iniciar a utilização* e manutenção do produto adquirido. Se algum dos conteúdos do manual parecer pouco claro ou incompleto, entre em contato com a ZKTeco antes de iniciar a utilização e/ou manutenção do referido produto.

É um pré-requisito essencial para a operação e/ou manutenção corretas/adequadas, que a equipe que irá utilizar e/ou dar manutenção, esteja totalmente familiarizado com o projeto e que esta equipe tenha recebido um treinamento completo da utilização e/ou manutenção da máquina / unidade / produto. É ainda essencial para a utilização segura da máquina / unidade / produto que a equipe tenha lido, compreendido e seguido as instruções de segurança contidas no manual.

Em caso de qualquer conflito entre os termos e condições deste manual e as especificações de fichastécnicas, desenhos, folhas de instruções ou quaisquer outros documentos acordados entre as partes relacionados ao produto, as condições de tais documentos devem prevalecer em relação ao manual.

A responsabilidade da ZKTeco em relação ao presente manual e ao produto está detalhada nos termos de sua respectiva Garantia.

A ZKTeco reserva-se o direito de adicionar, apagar, alterar ou modificar as informações contidas no manual de tempos em tempos, independente de aviso prévio, por meio de circulares, cartas, notas e/ou novas edições do manual, visando a melhor utilização e/ou segurança do produto. Os mais recentes procedimentos de utilização e documentos relevantes estão disponíveis em [http://www.zkteco.com.br](http://www.zkteco.com.br/) sendo de responsabilidade do usuário verificar eventuais atualizações e informes, especialmente se o produto indicar problemas no funcionamento ou se restarem dúvidas sobre sua instalação, manejo, armazenamento, operação e/ou manutenção.

Se houver algum problema relacionado ao produto, entre em contato conosco.

P á g. | 2 Copyright©2022 ZKTECO CO., LTD. Todos os direitos reservados. Este manual contém informações sobre a operação e manutenção dos produtos ZKTeco. Os direitos de

propriedade intelectual de todos os documentos, desenhos, etc., em relação aos produtos fornecidos pela ZKTeco são de propriedade da ZKTeco. O conteúdo deste documento não deve ser usado ou compartilhado pelo receptor com terceiros sem a permissão expressa por escrito da ZKTeco.

O conteúdo deste manual deve ser lido na íntegra antes de iniciar a utilização e manutenção do produto adquirido. Se algum dos conteúdos do manual parecer pouco claro ou incompleto, entre em contato com a ZKTeco antes de iniciar a utilização e/ou manutenção do referido produto.

É um pré-requisito essencial para a operação e/ou manutenção corretas/adequadas, que a equipe que irá utilizar e/ou dar manutenção, esteja totalmente familiarizado com o projeto e que esta equipe tenha recebido um treinamento completo da utilização e/ou manutenção da máquina / unidade / produto. É ainda essencial para a utilização segura da máquina / unidade / produto que a equipe tenha lido, compreendido e seguido as instruções de segurança contidas no manual.

Em caso de qualquer conflito entre os termos e condições deste manual e as especificações de fichastécnicas, desenhos, folhas de instruções ou quaisquer outros documentos acordados entre as partes relacionados ao produto, as condições de tais documentos devem prevalecer em relação ao manual.

A responsabilidade da ZKTeco em relação ao presente manual e ao produto está detalhada nos termos de sua respectiva Garantia.

A ZKTeco reserva-se o direito de adicionar, apagar, alterar ou modificar as informações contidas no manual de tempos em tempos, independente de aviso prévio, por meio de circulares, cartas, notas e/ou novas edições do manual, visando a melhor utilização e/ou segurança do produto. Os mais recentes procedimentos de utilização e documentos relevantes estão disponíveis em [http://www.zkteco.com.br](http://www.zkteco.com.br/) sendo de responsabilidade do usuário verificar eventuais atualizações e informes, especialmente se o produto indicar problemas no funcionamento ou se restarem dúvidas sobre sua instalação, manejo, armazenamento, operação e/ou manutenção.

Se houver algum problema relacionado ao produto, entre em contato conosco.

### ZKTeco filial Brasil

Endereço Rodovia MG-010, KM 26 - Loteamento 12 - Bairro Angicos - Vespasiano - MG - CEP: 33.206-240. Telefone +55 31 3055-3530

Para dúvidas relacionadas a negócios, escreva para nós em[: comercial.brasil@zkteco.com](mailto:comercial.brasil@zkteco.com.) Para saber mais sobre nossas filiais globais, visite [www.zkteco.com](http://www.zkteco.com/)

#### Sobre a empresa

ZKTeco é um dos maiores fabricantes mundiais de leitores RFID e biométricos (impressões digitais, faciais, veias dos dedos). As ofertas de produtos incluem leitores e painéis de controle de acesso, câmeras de reconhecimento facial de alcance próximo e distante, controladores de acesso de elevador, catracas, controladores com reconhecimento de placa veicular (LPR) e produtos de consumo, incluindo fechaduras de impressão digital operadas por pilhas e leitores de face. Nossas soluções de segurança são multilíngues e disponibilizadas em mais de 18 idiomas diferentes. As instalações de fabricação ZKTeco são de última geração, com 700.000 pés quadrados e certificação ISO9001, controlamos a fabricação, o design do produto, a montagem dos componentes e a logística / transporte, tudo no mesmo local.

Os fundadores da ZKTeco foram determinados por pesquisa independente e desenvolvimento de procedimentos de verificação biométrica e a produção de SDK de verificação biométrica, que foi inicialmente e amplamente aplicado nos campos de segurança de PC e autenticação de identidade. Com o aprimoramento contínuo do desenvolvimento e muitos aplicativos de mercado, a equipe construiu gradualmente um ecossistema de autenticação de identidade e um ecossistema de segurança inteligente, que são baseados em técnicas de verificação biométrica. Com anos de experiência na industrialização de soluções de verificações biométricas, a ZKTeco foi oficialmente estabelecida em 2007 e agora é uma das empresas líderes globais na indústria de soluções de verificação biométrica, possuindo várias patentes e sendo selecionada como Empresa Nacional de Alta Tecnologia por 6 anos consecutivos. Seus produtos são protegidos por direitos de propriedade intelectual.

#### Sobre o Manual

Este manual apresenta as operações do produto ProFace X (SL).

Todas as figuras exibidas são apenas para fins ilustrativos. Os números/medidas deste manual podem não ser exatamente consistentes com os produtos reais.

Recursos e parâmetros com ★ não estão disponíveis em todos os dispositivos.

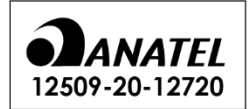

Modelo: IC01 "Incorpora produto homologado pela Anatel sob número 12509-20-12720"

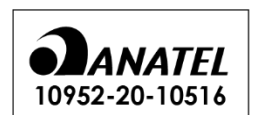

Modelo: RL-SM02BD-8723BS-V1.3 "Incorpora produto homologado pela Anatel sob número 10952-20-10516"

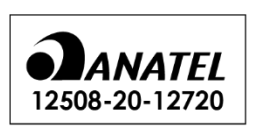

Modelo: EM01 "Incorpora produto homologado pela Anatel sob número 12508-20-12720"

### Padronização dos documentos

Os padrões usados neste manual estão listados abaixo:

Уh.

#### Padronização GUI

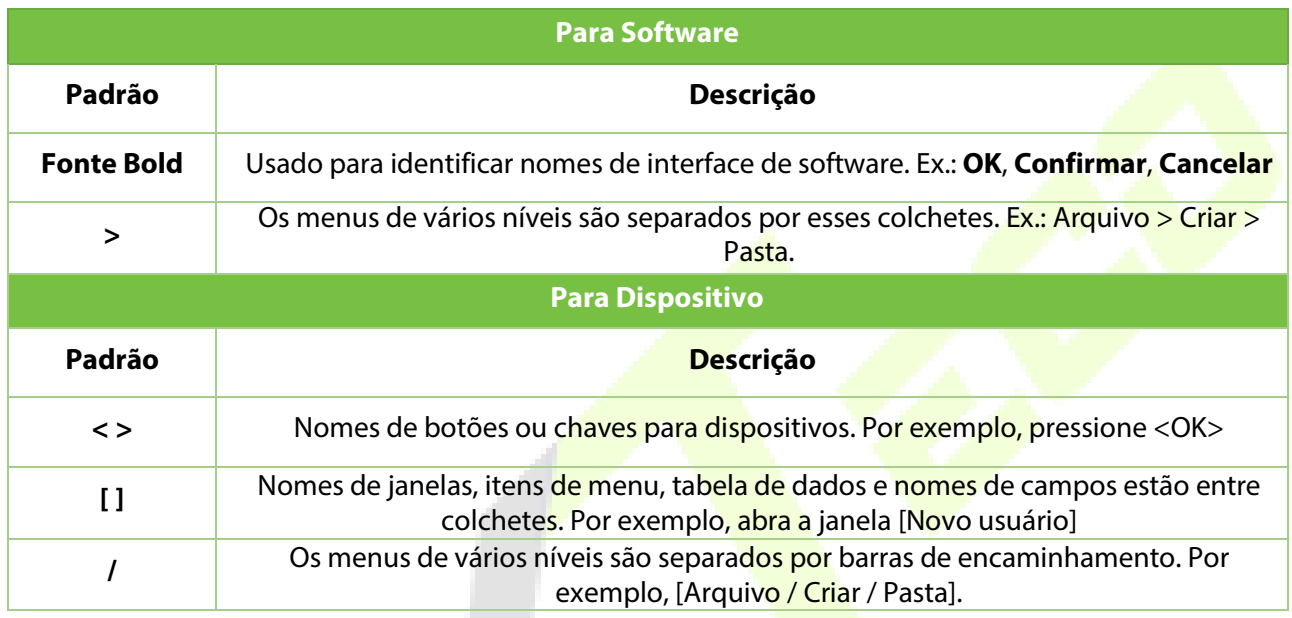

#### Símbolos

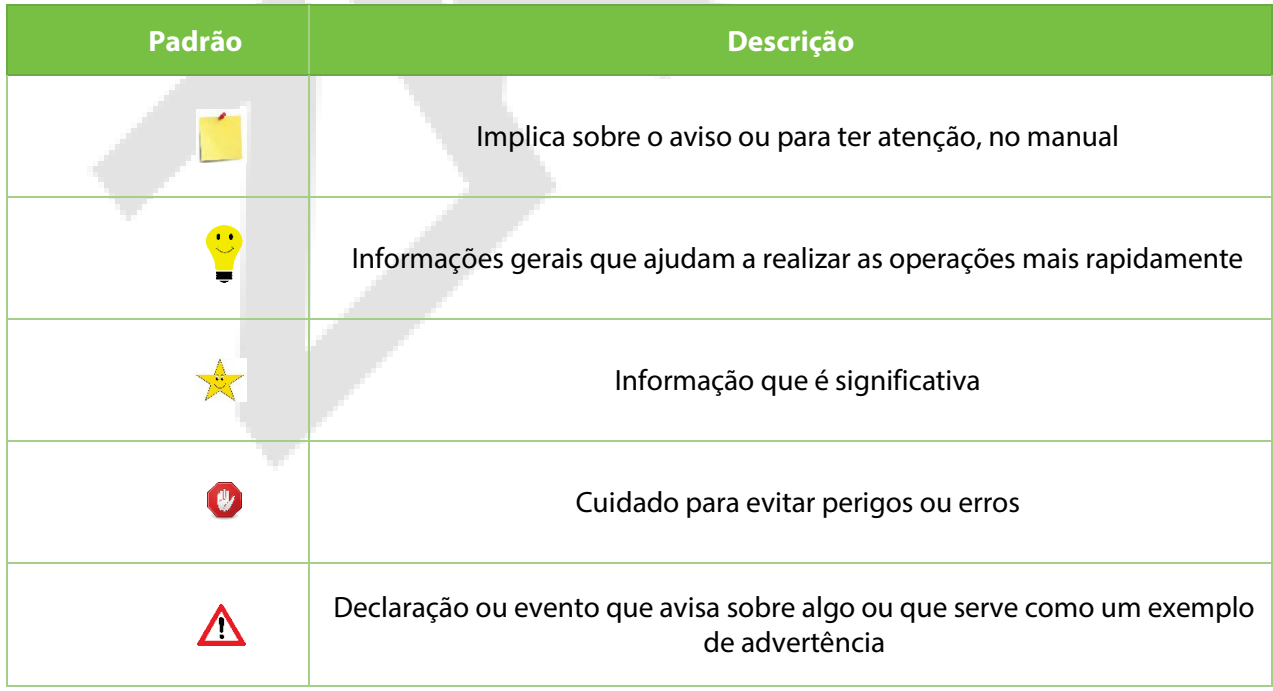

## Índice

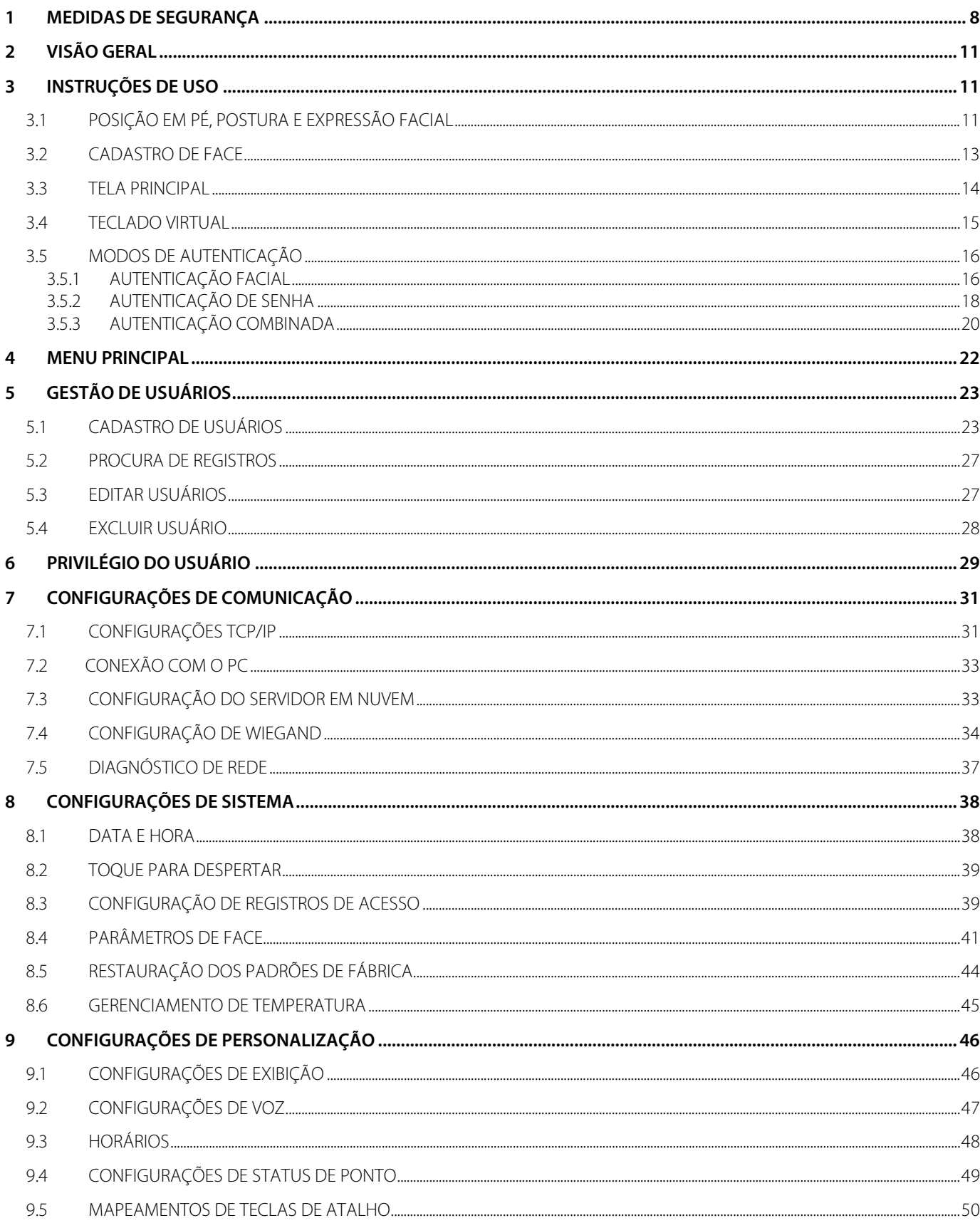

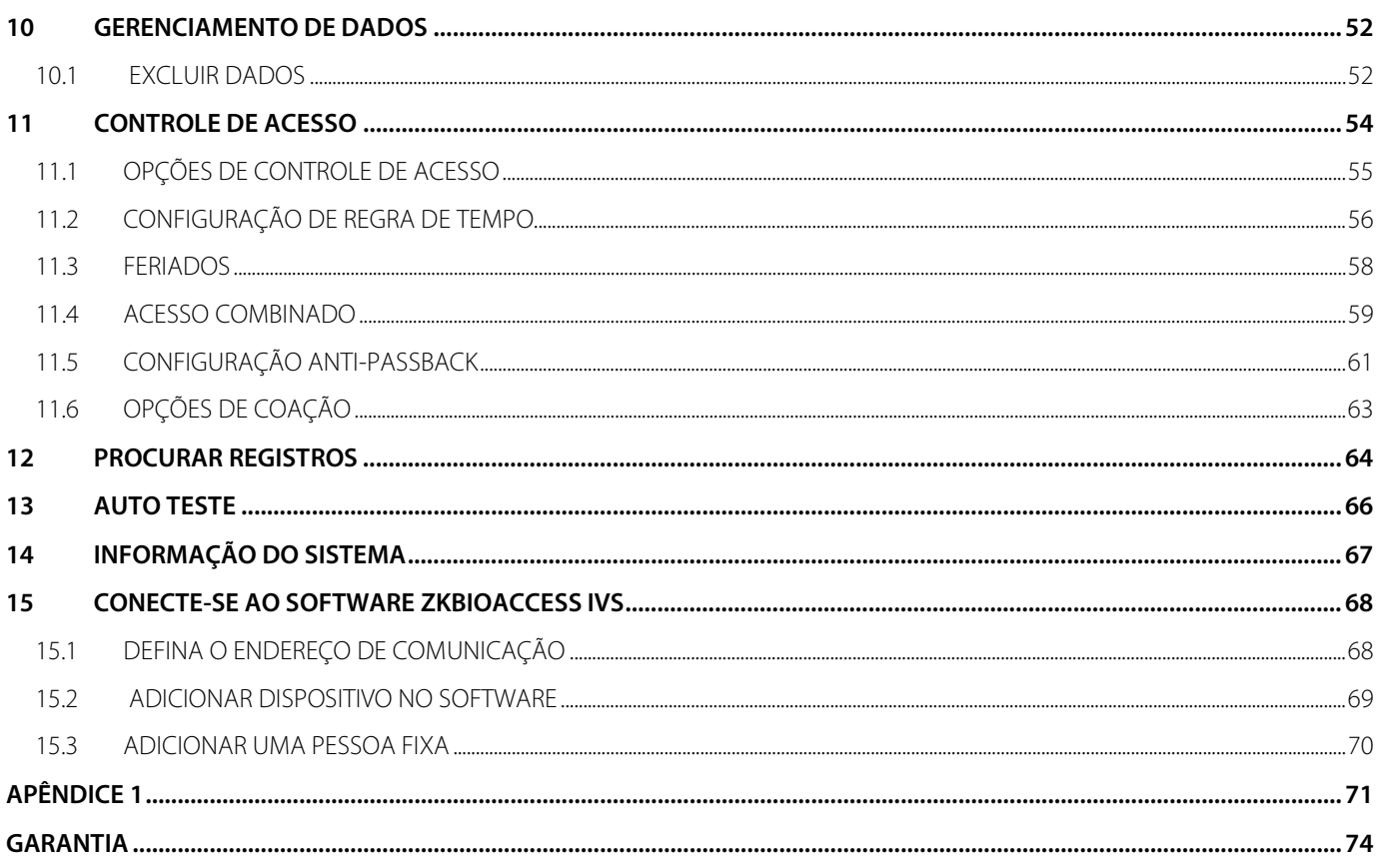

### <span id="page-7-0"></span>**1 Medidas de Segurança**

As instruções abaixo visam garantir que o usuário possa usar o produto corretamente para evitar perigo ou perda de propriedade. As precauções a seguir são para manter a segurança do usuário e evitar qualquer dano. Por favor, leia atentamente antes da instalação.

△ O não cumprimento das instruções pode causar danos ao produto ou lesões físicas (podendo até causar a morte).

- 1. **Leia, siga e guarde as instruções** Todas as instruções de segurança e operacionais devem ser lidas e seguidas corretamente antes de colocar o dispositivo em operação.
- 2. **Não ignore os avisos** Respeite todos os avisos no produto e nas instruções de operação.
- 3. **Acessórios** Use apenas acessórios recomendados pelo fabricante ou vendidos com o produto. Acessórios não recomendados pelo fabricante não devem ser usados.
- 4. **Precauções para a instalação** Não coloque este dispositivo em um suporte ou estrutura instável. Pode cair e causar ferimentos graves em pessoas e danos no aparelho.
- 5. **Manutenção** Não tente consertar este produto. Abrir ou remover tampas pode expô-lo a tensões perigosas ou outros perigos.
- 6. **Danos que necessitam de manutenção** Desconecte o equipamento da fonte de alimentação CA ou CC e encaminhe para manutenção quando:
	- Algum cabo de controle ou conexão for danificado.
	- Quando algum líquido for derramado no equipamento.
	- Se exposto à água e/ou intempéries (chuva, neve e outros).
	- Se o sistema não estiver funcionando corretamente ou de acordo com as instruções de operação.

Ajuste os parâmetros conforme instruções de operação. O ajuste inadequado de outros parâmetros poderá resultar em problemas que necessite de um técnico qualificado para deixar o equipamento com o funcionamento normal.

- 7. **Peças de reposição** Quando são necessárias peças de reposição, os técnicos de manutenção devem usar apenas peças fornecidas pelo fabricante. Substitutos não autorizados e podem resultar em queima, choques ou outros problemas.
- 8. **Verificação de segurança** Após a conclusão do serviço ou reparo na unidade, peça ao técnico de manutenção para realizar verificações de segurança para garantir a operação adequada do produto.
- 9. **Fontes de alimentação** Ligue o equipamento somente com fonte de alimentação conforme etiqueta do equipamento. Se não estiver seguro em usar sua fonte de alimentação, ligue para o seu revendedor para pegar a informação.

10. **Raios** - Para-raios externos podem ser instalados para proteção contra tempestades elétricas.

Os dispositivos devem ser instalados em áreas com acesso limitado.

### **Segurança elétrica**

- **Antes de conectar um cabo externo ao dispositivo, complete o aterramento corretamente e** configure a proteção contra surtos; caso contrário, a eletricidade estática danificará a placa-mãe.
- **·** Certifique-se de que a energia foi desconectada antes de conectar, instalar ou desmontar o dispositivo.
- Certifique-se de que o sinal conectado ao dispositivo seja um sinal de corrente fraca (interruptor); caso contrário, os componentes do dispositivo serão danificados.
- **·** Certifique-se de que a voltagem padrão aplicável em seu país ou região seja aplicada. Se você não tiver certeza sobre a tensão padrão endossada, consulte sua empresa de energia elétrica local. A incompatibilidade de energia pode causar um curto-circuito ou danos ao dispositivo.
- **Em caso de danos na fonte de alimentação, devolva o dispositivo ao pessoal técnico profissional** ou ao seu revendedor para manuseio.
- Para evitar interferência, mantenha o dispositivo longe de dispositivos de alta radiação eletromagnética, como geradores (incluindo geradores elétricos), rádios, televisores, monitores (especialmente CRT) ou alto-falantes.

### **Segurança da Operação**

- Se fumaça, odor ou ruído subirem do dispositivo, desligue a energia imediatamente e desconecte o cabo de alimentação e, em seguida, entre em contato com o centro de serviço.
- O transporte e outras causas imprevisíveis podem danificar o hardware do dispositivo. Verifique se o dispositivo apresenta algum dano intenso antes da instalação.
- Se o dispositivo tiver grandes defeitos que você não consiga resolver, entre em contato com o revendedor o mais rápido possível.
- Poeira, umidade e mudanças bruscas de temperatura podem afetar a vida útil do dispositivo. Aconselha-se a não manter o dispositivo em tais condições.
- Não mantenha o dispositivo em um local que vibre. Manuseie o dispositivo com cuidado. Não coloque objetos pesados em cima do aparelho.
- Não aplique resina, álcool, benzeno, pesticidas e outras substâncias voláteis que possam danificar o gabinete do dispositivo. Limpe os acessórios do aparelho com um pano macio ou uma pequena quantidade de agente de limpeza.
- Se você tiver alguma dúvida técnica sobre o uso, entre em contato com pessoal técnico certificado ou experiente.

### **Nota**

- Certifique-se de que a polaridade positiva e a polaridade negativa da fonte de alimentação DC 12V estejam conectadas corretamente. Uma conexão reversa pode danificar o dispositivo. Não é aconselhável conectar a fonte de alimentação AC 24V à porta de entrada DC 12V.
- Certifique-se de conectar os fios seguindo a polaridade positiva e a polaridade negativa mostradas na placa de identificação do dispositivo.
- O serviço de garantia não cobre danos acidentais, danos causados por operação incorreta e danos devido à instalação independente ou reparo do produto pelo usuário

### <span id="page-10-0"></span>**2 Visão Geral**

Este documento descreve o procedimento operacional do dispositivo **ProFace X (SL)**. Os módulos operacionais do dispositivo incluem gerenciamento de usuário, atribuição de função do usuário, comunicação do dispositivo, detecção de temperatura e máscara, controle de acesso e assim por diante. O dispositivo suporta o acesso sem complicações dos usuários às instalações, sem comprometer nenhum aspecto de segurança, garantindo a proteção.

### <span id="page-10-1"></span>**3 Instruções de Uso**

Antes de entrar nos recursos do dispositivo e suas funções, é recomendável estar familiarizado com os fundamentos abaixo.

### <span id="page-10-2"></span>**3.1 Posição em Pé, Postura e Expressão Facial**

#### • **A distância recomendada**

 $0.3 - 2m$ 

Recomenda-se que a distância entre o dispositivo e um usuário cuja altura esteja entre 1,55m-1,85m seja de 0,3-2m. Os usuários podem avançar ou afastar um pouco para melhorar a qualidade das imagens faciais capturadas.

5m

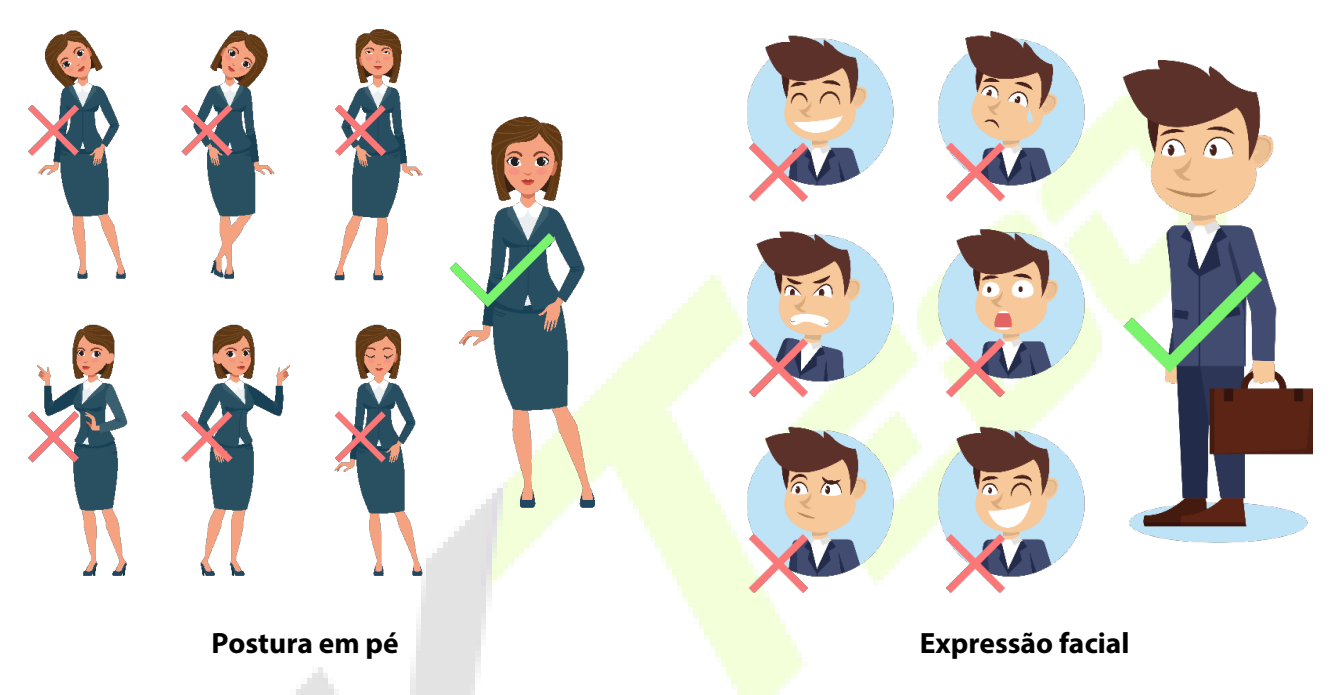

• **Postura em pé e expressão facial recomendadas**

**NOTA**: Mantenha sua expressão facial e postura de pé natural durante o cadastro ou autenticação

### <span id="page-12-0"></span>**3.2 Cadastro de face**

Tente manter a face no centro da tela durante o cadastro. Olhe para a câmera e fique parado durante o cadastro da face. A tela deve ficar assim:

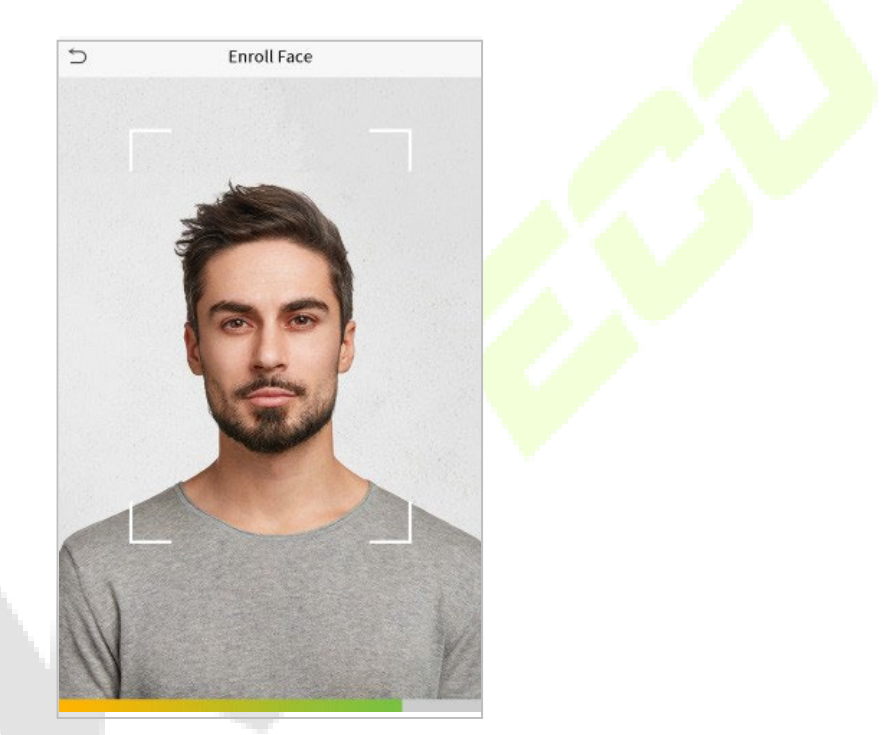

#### **Modo correto de cadastro de face e método de autenticação**

#### **Recomendação para cadastro de face**

- Ao cadastrar uma face, mantenha uma distância de 40 cm a 80 cm entre o dispositivo e a face.
- Tenha cuidado para não mudar sua expressão facial. (Ex.: sorriso, etc.)
- Se você não seguir as instruções na tela, o cadastro de face pode demorar mais ou pode falhar.
- **Tenha cuidado para não cobrir os olhos ou as sobrancelhas.**
- Não use chapéus, bonés, máscaras, óculos de sol.
- Tenha cuidado para não exibir duas faces na tela. Cadastre uma pessoa por vez.
- Recomenda-se que um usuário que utilizem óculos cadastre ambas as faces com e sem óculos.

#### **Recomendação para autenticar uma face**

- Certifique-se de que a face apareça dentro da linha guia exibida na tela do dispositivo.
- Se os óculos foram trocados, a autenticação pode falhar. Se a face sem óculos tiver sido cadastrada, autentique sem óculos. Se a face com óculos foi cadastrada, autentique com os óculos.
- Se uma parte do rosto estiver coberta com um chapéu, boné, máscara, tapa-olho ou óculos de sol, a autenticação pode falhar. Não cubra a face, permita que o dispositivo veja as sobrancelhas e a face.

### <span id="page-13-0"></span>**3.3 Tela principal**

Após conectar a fonte de alimentação, a seguinte tela será exibida:

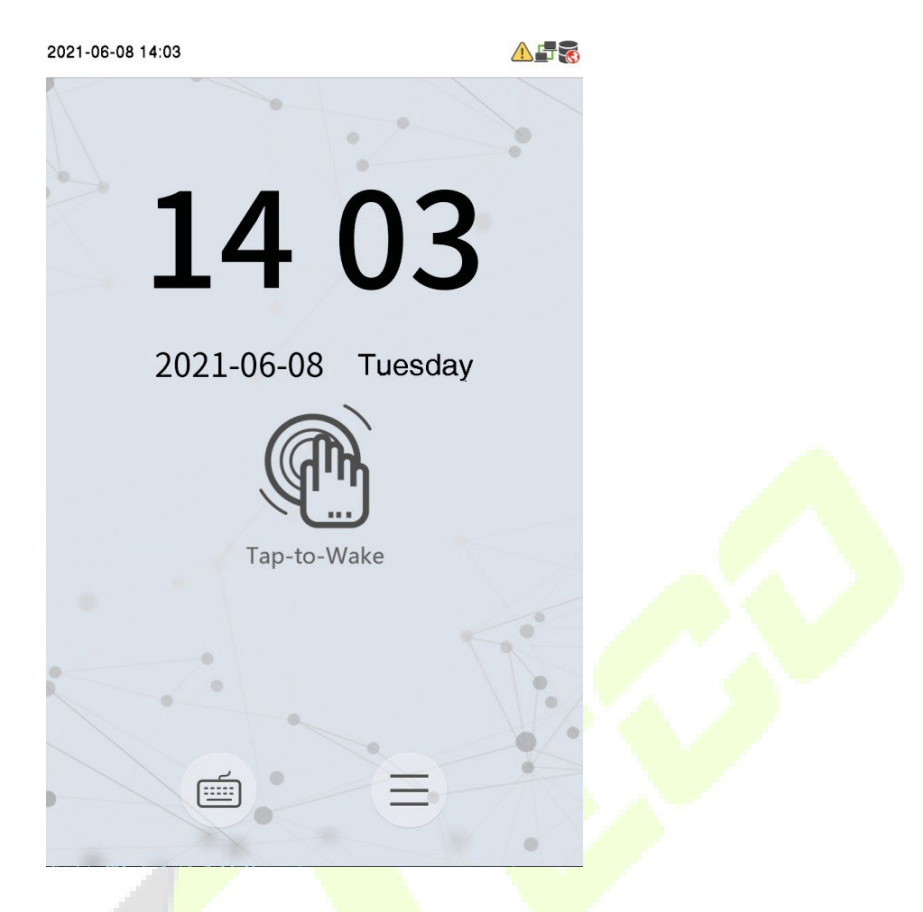

- Clique em  $\equiv$  para autenticar com ID do usuário.
- Quando não houver um super administrador cadastrado no dispositivo, clique em  $\Xi$  para acessar o menu.
- Depois de configurar o super administrador no dispositivo, será necessário autenticar com o Super Administrador para entrar nas funções do menu.

### <span id="page-14-0"></span>**3.4 Teclado Virtual**

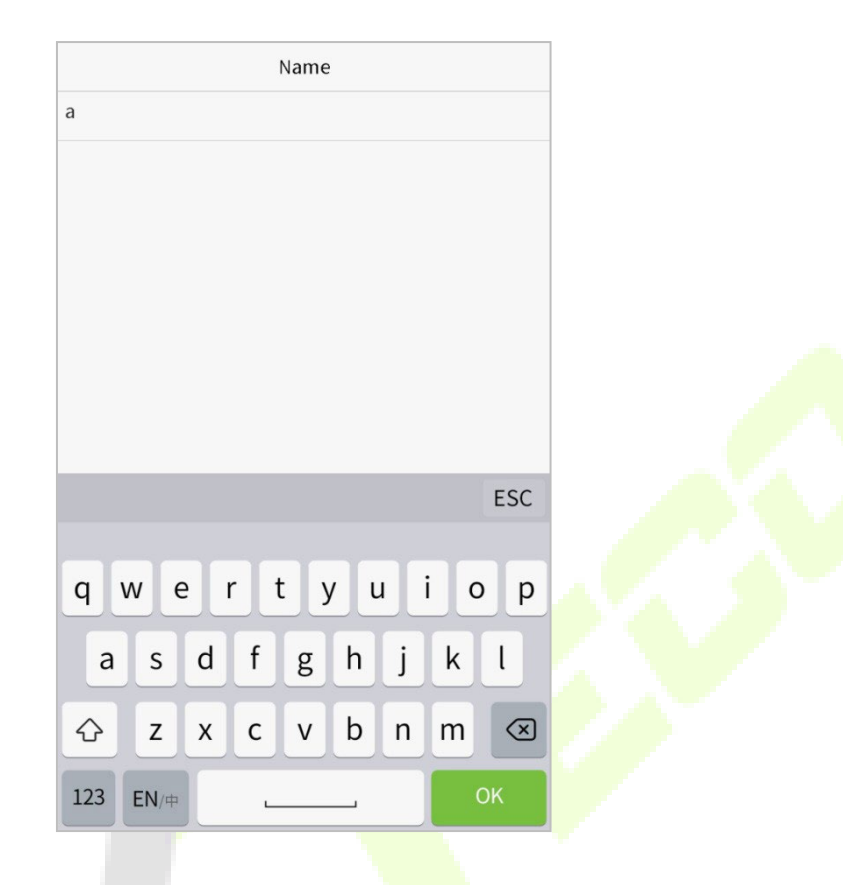

#### **NOTA:**

O dispositivo suporta a entrada em chinês, inglês, números e símbolos.

- Clique em [**En**] para alternar para o teclado em inglês.
- Pressione [**123**] para alternar para o teclado numérico e simbólico.
- Clique em [**ABC**] para retornar ao teclado alfabético.
- Clique na caixa de entrada para o teclado virtual ser exibido.
- Clique em [**ESC**] para sair do teclado virtual.

### <span id="page-15-0"></span>**3.5 Modos de Autenticação**

#### <span id="page-15-1"></span>**3.5.1 Autenticação facial**

#### **Modo de autenticação Facial 1:N**

Neste modo de autenticação, o dispositivo compara as imagens faciais coletadas com todos os dados faciais cadastrados no dispositivo. Nas imagens abaixo é possível ver uma demonstração de um resultado de comparação bem-sucedida.

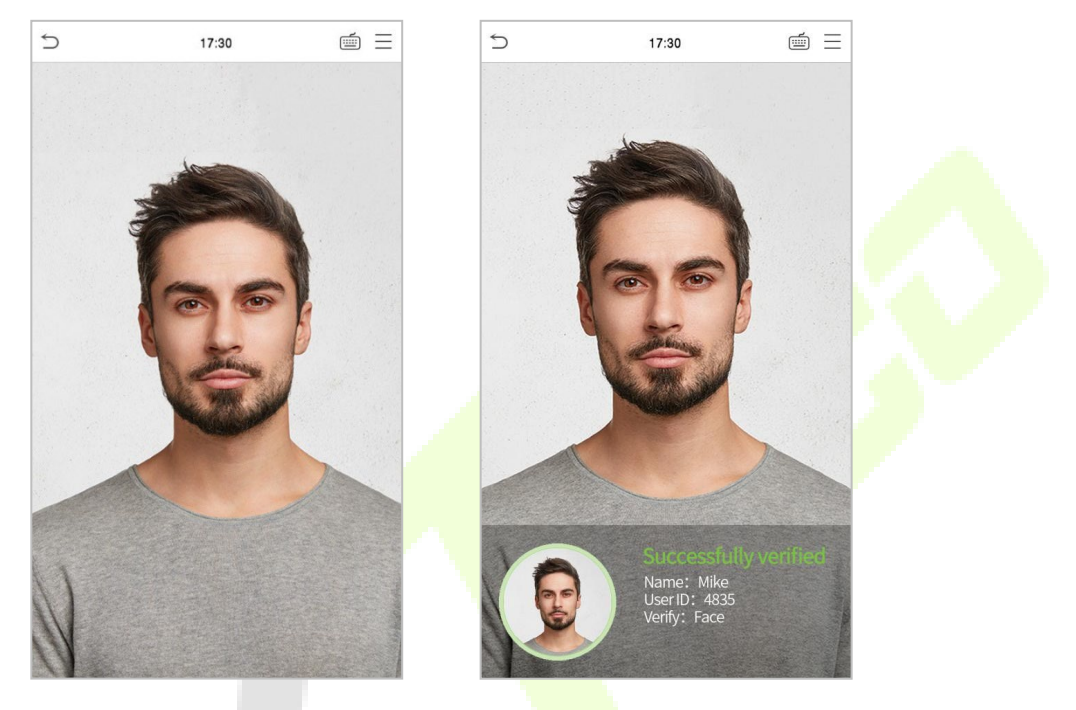

#### **Modo de autenticação Facial 1:1**

Nesse modo de autenticação, o dispositivo compara a face capturada pela câmera com o cadastro facial relacionado ao ID do usuário cadastrado. Pressione ina tela principal e entre no modo de autenticação facial 1:1, digite o ID do usuário e clique em [**OK**].

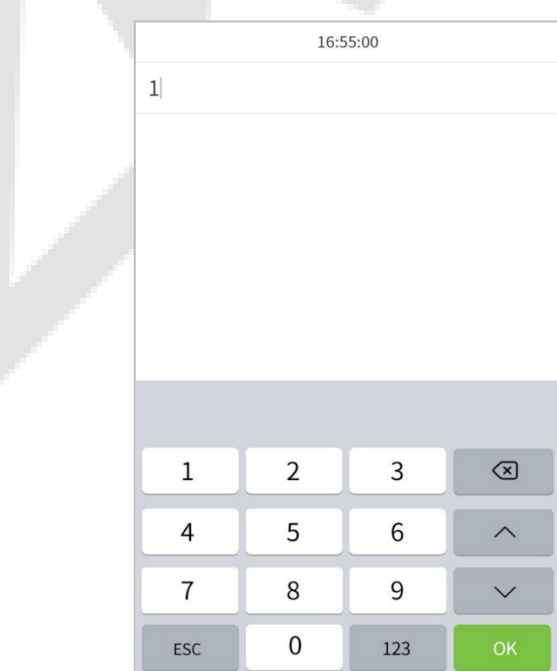

Se o usuário tiver registrado palm, cartão e senha além do seu rosto, e o método de verificação estiver configurado para face/cartão/senha de verificação, a tela a seguir será exibida. Selecione para entrar no modo de verificação facial.

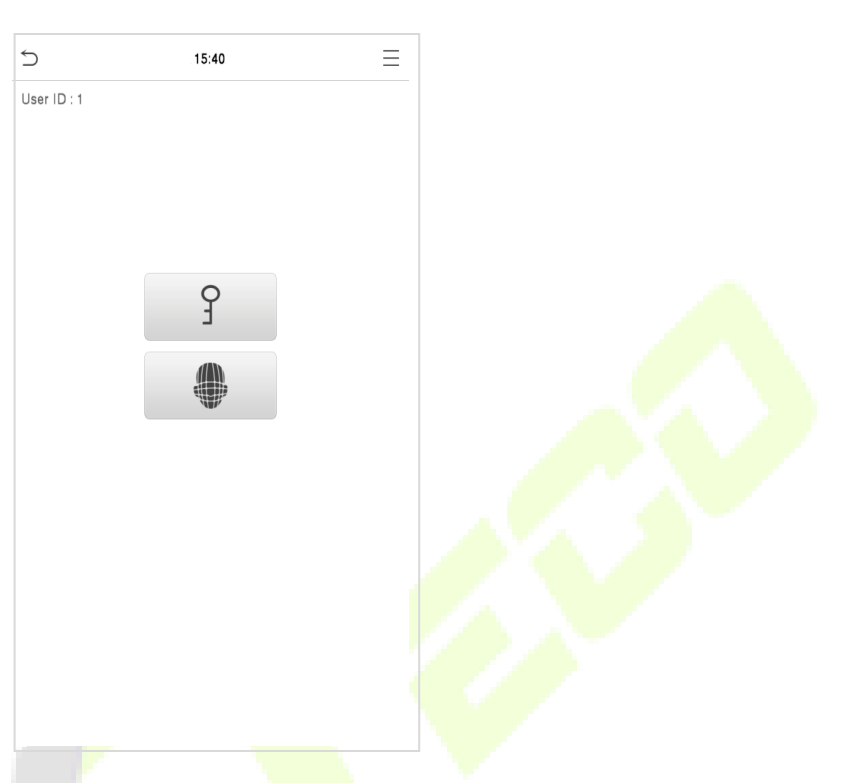

Após a verificação bem-sucedida, será exibida a mensagem "Verificado com sucesso", conforme mostrado abaixo:

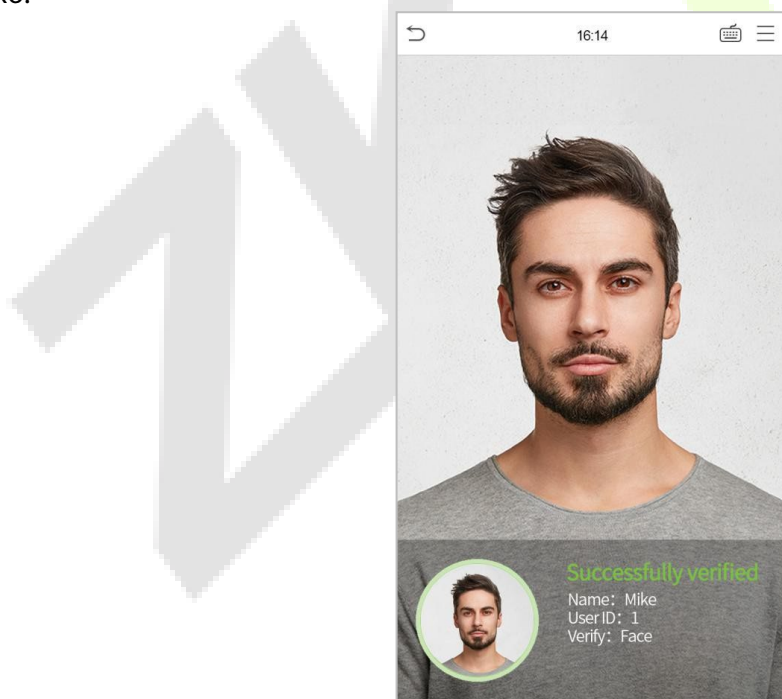

Se a verificação falhar, ele solicitará "Ajuste sua posição!".

#### <span id="page-17-0"></span>**3.5.2 Autenticação de senha**

O dispositivo compara a senha inserida com a senha cadastrada no ID de usuário informado.

Clique no botão  $\Box$  na tela principal para entrar no modo de autenticação de senha 1:1. Em seguida, insira o ID do usuário e pressione [**OK**].

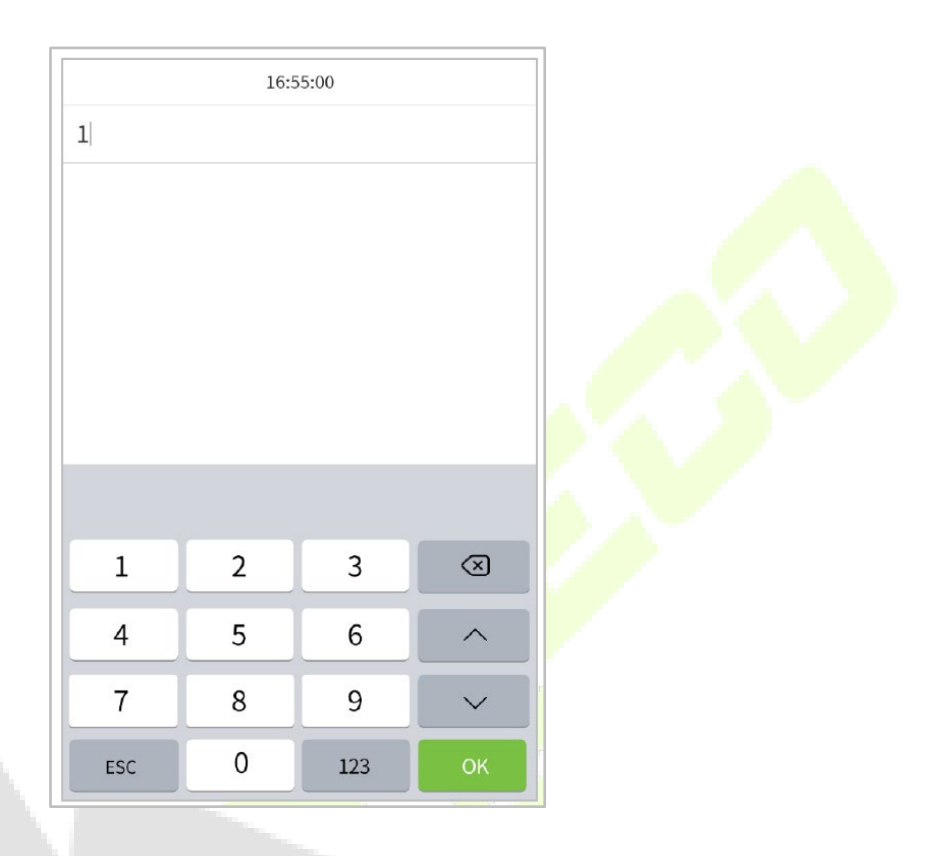

Se o usuário tiver cadastrado face e cartão, além da senha e o método de autenticação estiver

configurado para face/cartão/senha, a tela a seguir será exibida. Selecione para acessar o modo de autenticação por senha

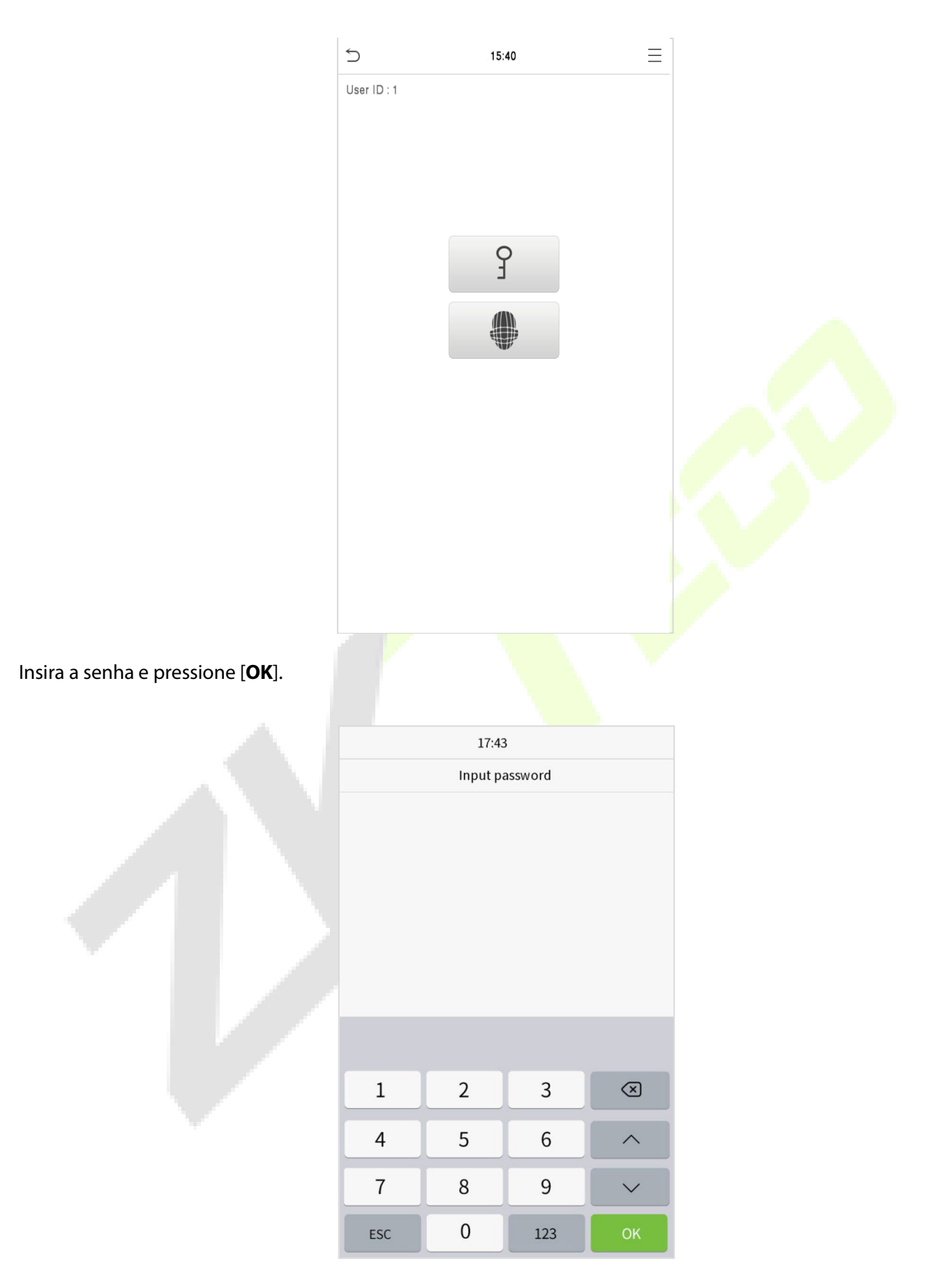

A seguir estão as telas de exibição após a inserção de uma senha correta e uma senha errada, respectivamente

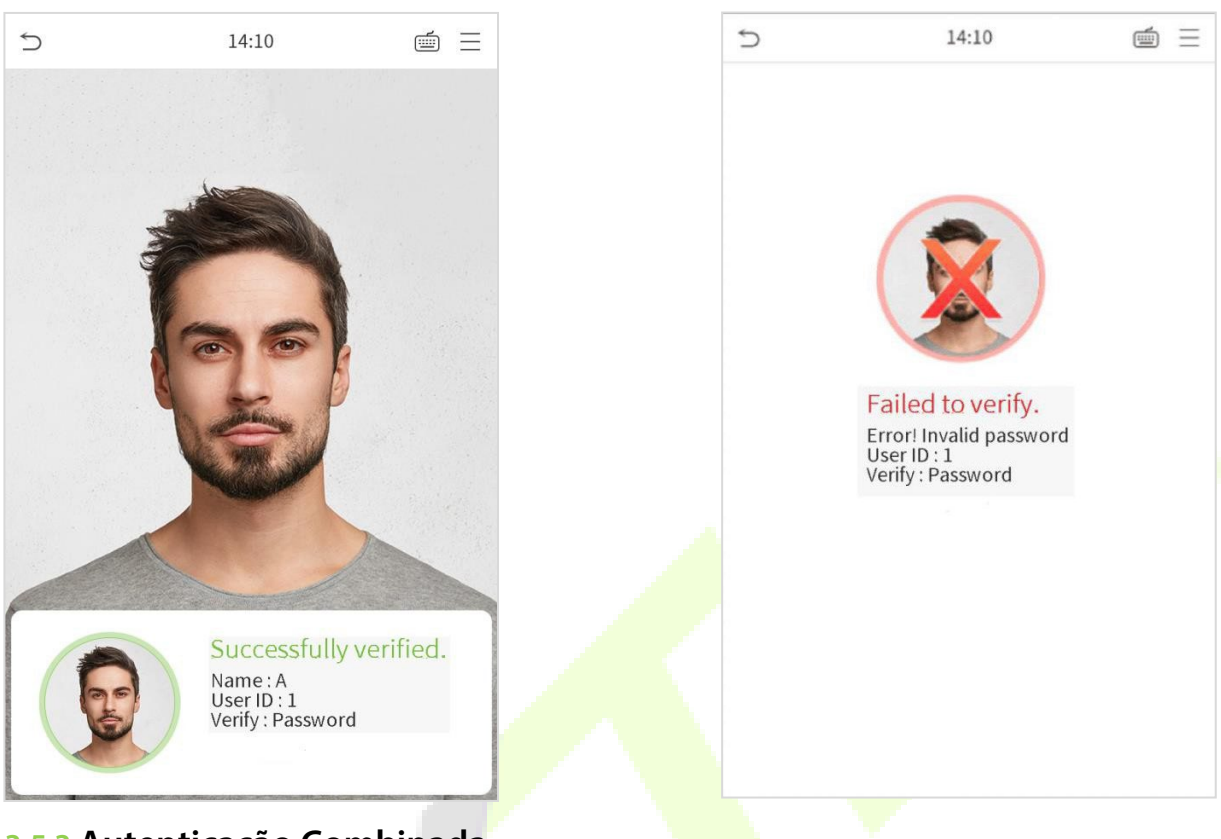

#### **A autenticação foi bem-sucedida: A autenticação falhou:**

### <span id="page-19-0"></span>**3.5.3 Autenticação Combinada**

Para aumentar a segurança, este dispositivo oferece a opção de usar vários métodos de autenticação. Um total de 5 combinações de autenticações diferentes podem ser usadas, conforme mostrado abaixo:

#### **Definição do símbolo de autenticação combinada**

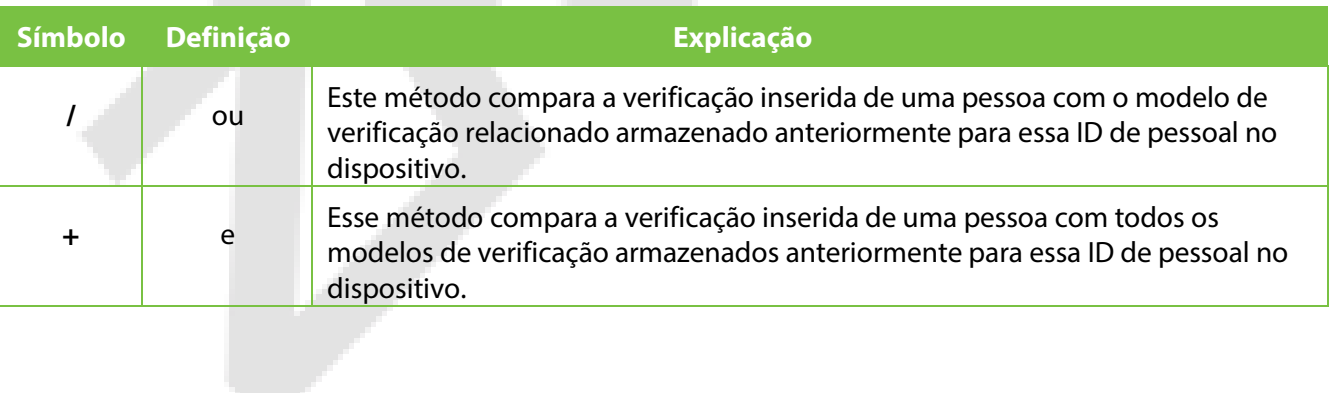

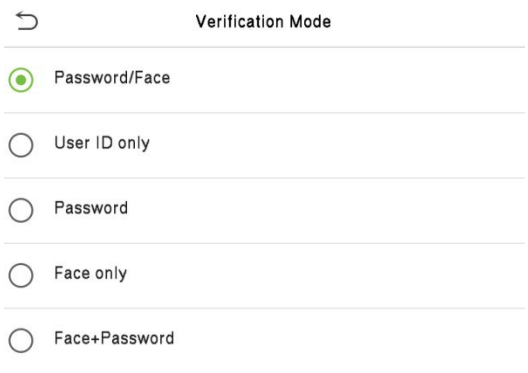

#### **Procedimento a ser definido para o modo de autenticação combinada**

- A autenticação combinada exige que a pessoa cadastre diferentes métodos de autenticação. Caso contrário, os usuários não poderão autenticar com sucesso no modo e autenticação combinada.
- Por exemplo, se um usuário cadastrar apenas uma credencial, mas o modo de verificação do dispositivo está definido como "Face + Senha", o usuário não poderá concluir o processo de autenticação com êxito.
- Isso ocorre porque o Dispositivo compara o modelo facial cadastrado da pessoa com o modo de autenticação selecionado (face e a Senha) anteriormente com essa ID no Dispositivo.
- Mas como o funcionário cadastrou apenas o Face sem a Senha, a verificação não será concluída e o Dispositivo exibirá "Falha na autenticação".

### <span id="page-21-0"></span>**4 Menu Principal**

#### Selecione  $\equiv$  na tela de espera para entrar no **Menu Principal**, a seguinte tela será exibida:

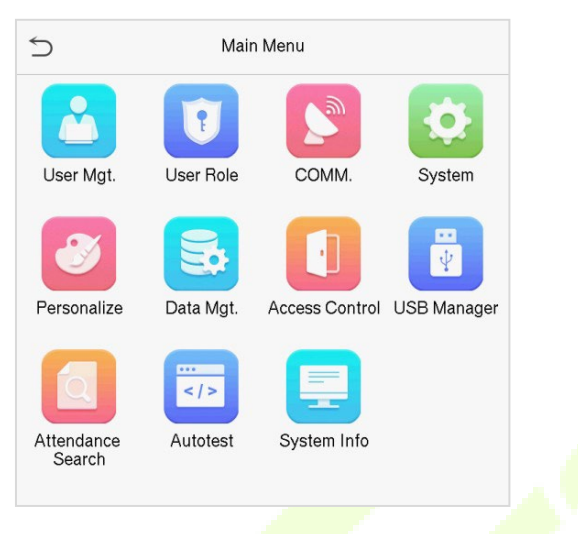

#### **Descrição das funções**

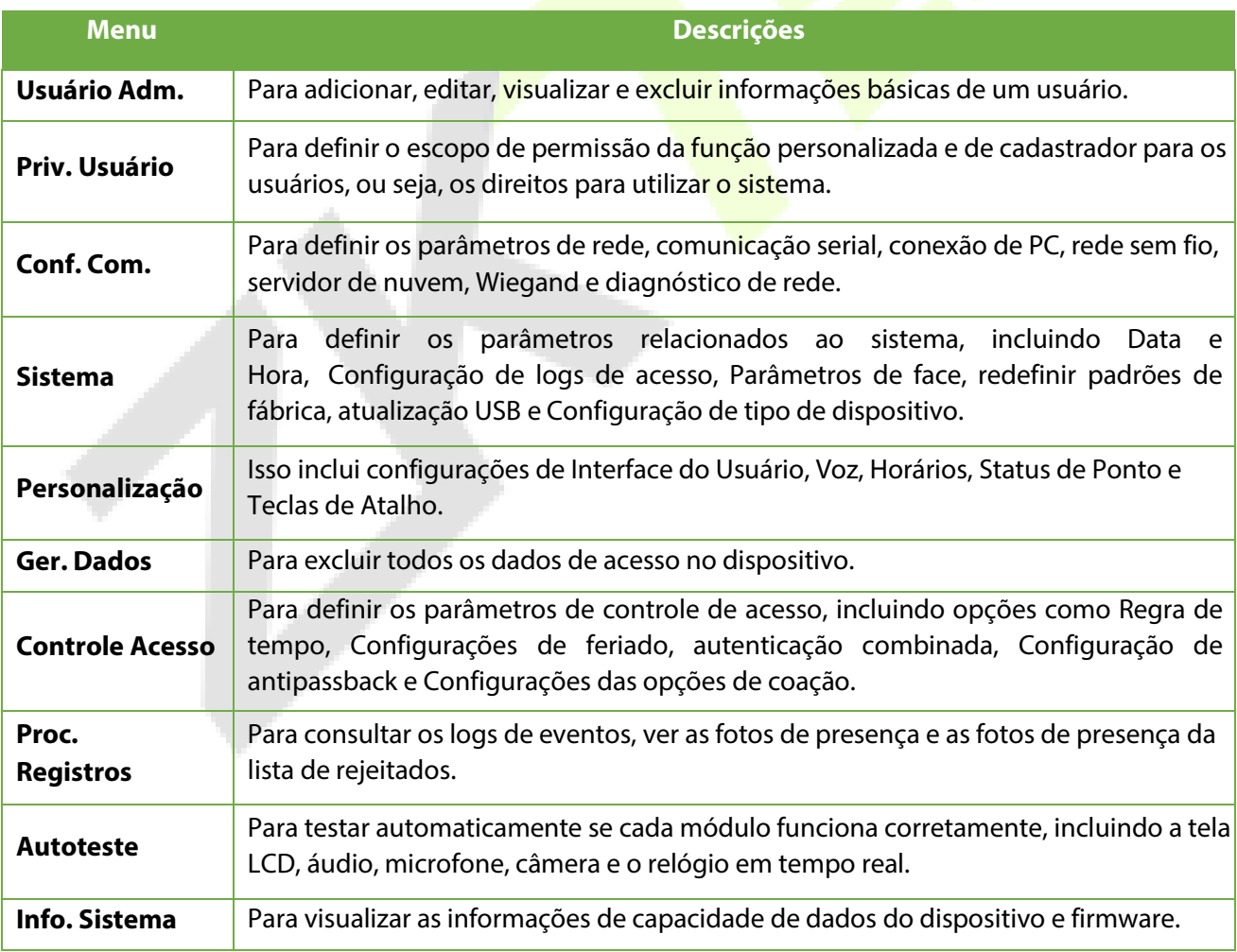

### <span id="page-22-0"></span>**5 Gestão de Usuários**

### <span id="page-22-1"></span>**5.1 Cadastro de Usuários**

Clique em **Usuário Adm.** no menu principal.

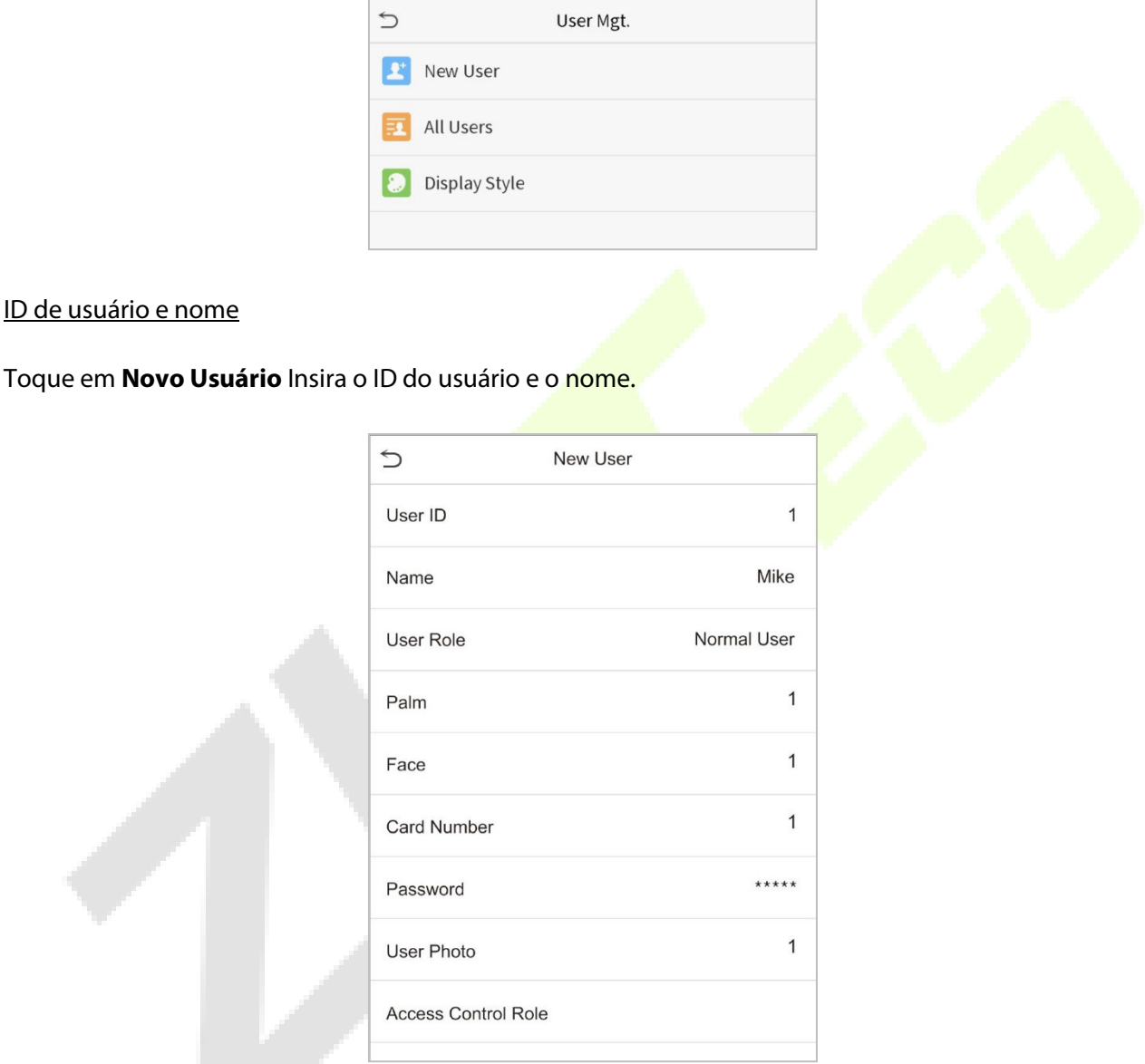

#### **Notas:**

- 1) Um nome pode ter até 17 caracteres.
- 2) O ID do usuário pode conter de 1 a 9 dígitos por padrão.
- 3) Durante o cadastro inicial, você pode modificar seu ID, que não pode ser modificado após salvar.
- 4) Se a mensagem "Duplicado!" aparecer, você deve escolher outro ID, pois o ID de usuário inserido já existe.

#### Configurando o Privilégio do Usuário

Na interface Novo Usuário, toque em **Priv. Usuário** para definir a função do usuário como **Usuário Normal** ou **Super Admin.**

- **Super administrador:** o super administrador possui todos os privilégios de gerenciamento no dispositivo.
- **Usuário Normal:** Se o Super Admin já estiver cadastrado no Dispositivo, os Usuários Normais não terão privilégios para gerenciar o sistema e poderão apenas autenticar.
- **Usuário Personalizado:** O usuário normal também pode ser definido com **"Usuário Personalizado"** em que serão definidas quais funções um usuário normal possuirá.

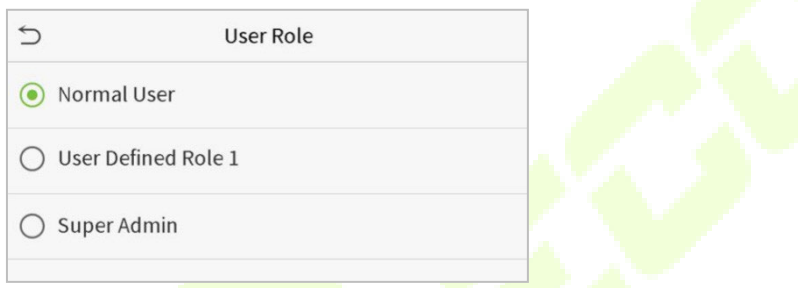

**Nota:** Se a função de usuário selecionada for o Super Admin, o usuário deverá fazer a autenticação para acessar o menu principal. A autenticação é baseada no(s) método(s) de autenticação que o super administrador cadastrou. Consulte 3.5 [Modo de autenticação.](#page-15-0)

#### Cadastrando uma face

Toque em **"Face"** na interface do **Novo Usuário** para entrar na página de cadastro de face.

- Clique em face. Para o cadastro, olhe para a câmera e posicione a face dentro da caixa de guia e fique parado durante o cadastro.
- Uma barra de progresso aparecerá durante o cadastro e a mensagem **"Cadastrado com sucesso"** será exibida quando a barra de progresso for concluída.
- Se a face já estiver cadastrada, a mensagem **"Face Duplicada"** será exibida:

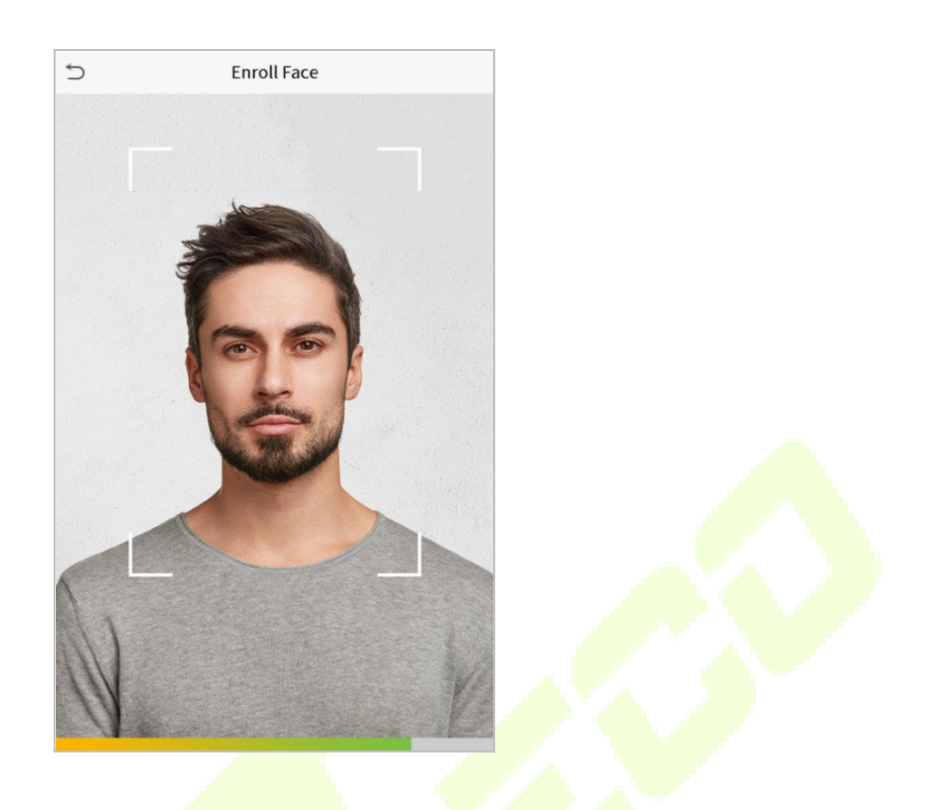

#### Cadastrando uma senha

Toque em **Senha** na interface Novo usuário para entrar na página de cadastro de senha.

- Clique em senha, digite a senha escolhida, clique em **OK.** Digite novamente a mesma senha para confirmar e clique em **OK**.
- Se a senha reinserida for diferente da senha inserida inicialmente, o dispositivo irá mostrar a mensagem **"Senha não coincide!"** e o usuário precisará reconfirmar a senha novamente.

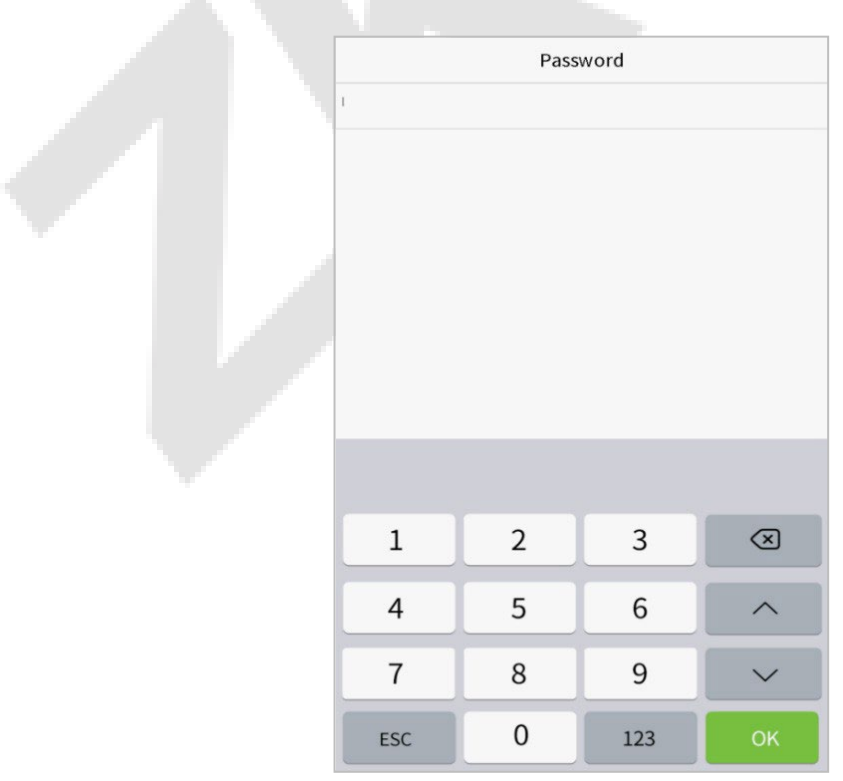

**Nota:** A senha pode conter de 1 a 8 dígitos.

#### Cadastrando a foto do usuário

Toque em **Foto do Usuário** na interface do **Novo Usuário** para ir para a página de cadastro de foto.

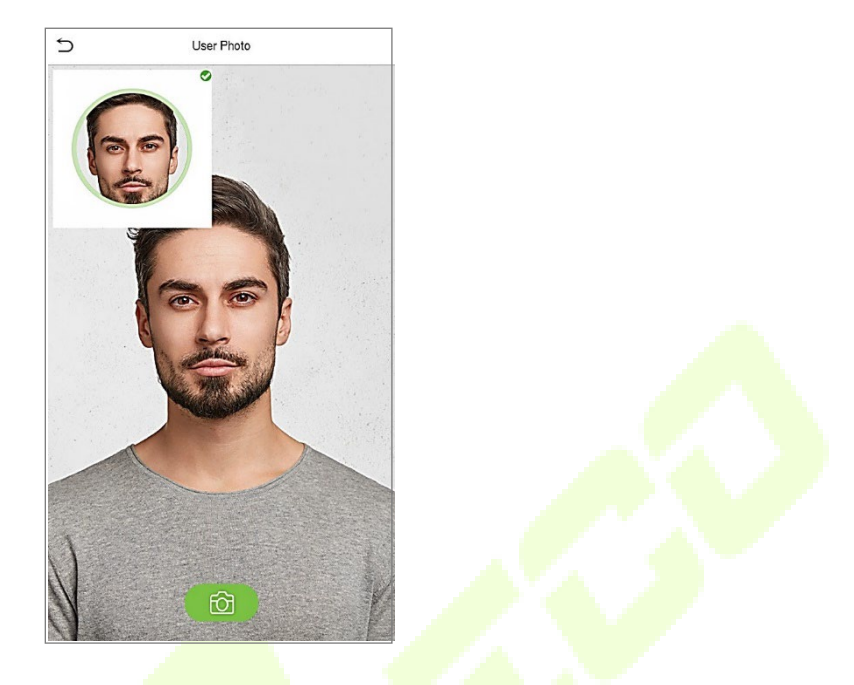

- Quando um usuário cadastrado com uma foto fizer a autenticação, a foto cadastrada será exibida.
- Toque em **Foto do Usuário**, a câmera do dispositivo será aberta, toque no ícone da câmera para tirar uma foto. A foto capturada é exibida no canto superior esquerdo da tela e a câmera abre novamente para tirar uma nova foto, após tirar a foto inicial.

**Nota:** Ao cadastrar uma face, o sistema captura automaticamente uma foto como a foto do usuário. Se você não cadastrar uma foto de usuário, o sistema definirá automaticamente a foto capturada durante o cadastro como a foto padrão.

#### Função de controle de Acesso

A **Função de Controle de Acesso** define o privilégio de acesso à porta para cada usuário. Isso inclui o grupo de acesso, o modo de verificação e, também, facilita a definição do período de acesso do grupo.

- Toque em **Função de controle de acesso > Grupo de acesso**, para atribuir os usuários cadastrado a diferentes grupos para um melhor gerenciamento. Novos usuários pertencem ao Grupo 1 por padrão e podem ser reatribuídos a outros grupos. O dispositivo suporta até 99 grupos de controle de acesso.
- Toque em **Período de Tempo** para selecionar o período de tempo a ser usado.

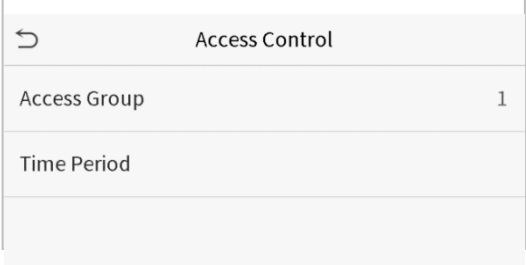

### <span id="page-26-0"></span>**5.2 Procura de Registros**

No **Menu Principal**, toque em **Gerenciamento de Usuários** e, em seguida, toque em **Todos os Usuários** para procurar um Usuário.

• Na interface **Todos os Usuários**, toque na barra de pesquisa na lista de usuários para inserir a palavra-chave (onde a palavra-chave pode ser o ID do usuário, sobrenome ou nome completo) e o sistema procurará as informações do usuário.

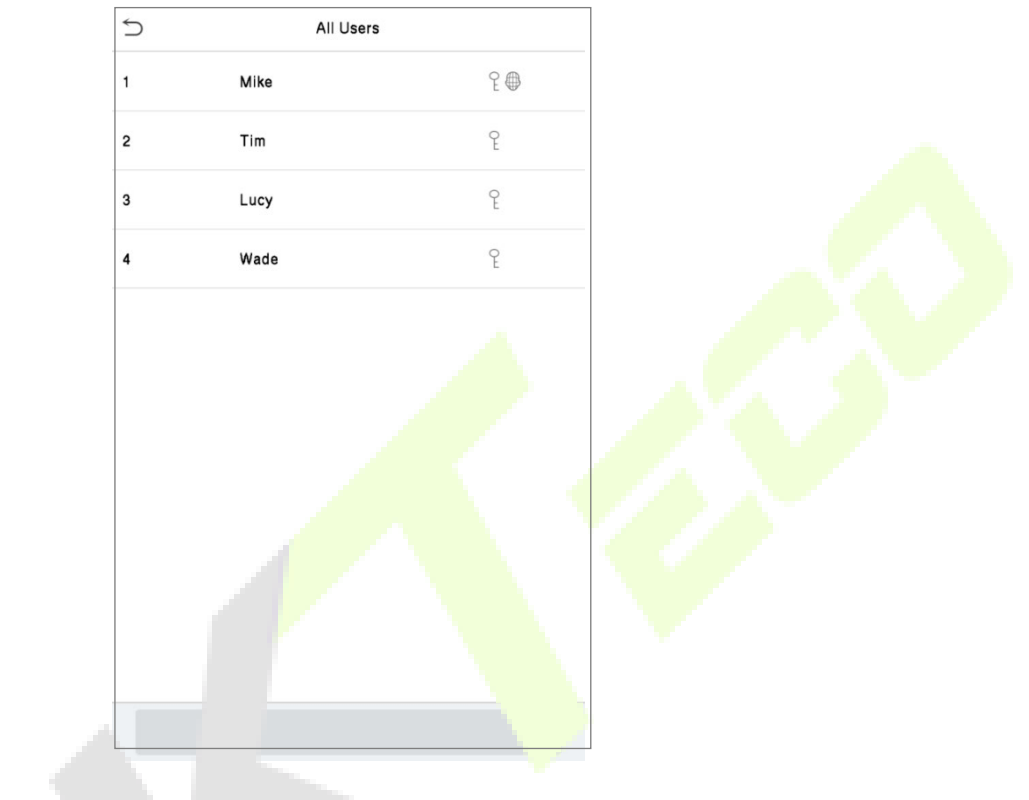

### <span id="page-26-1"></span>**5.3 Editar Usuários**

Na interface **Todos os Usuários**, toque no usuário desejado na lista e toque em **Editar** para editar as informações do usuário.

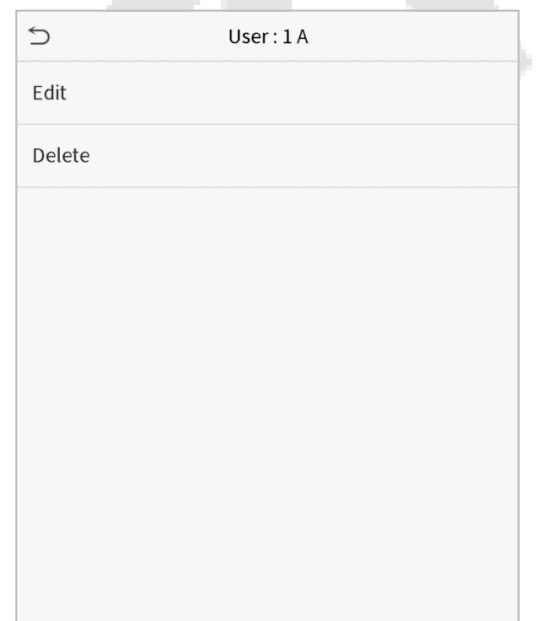

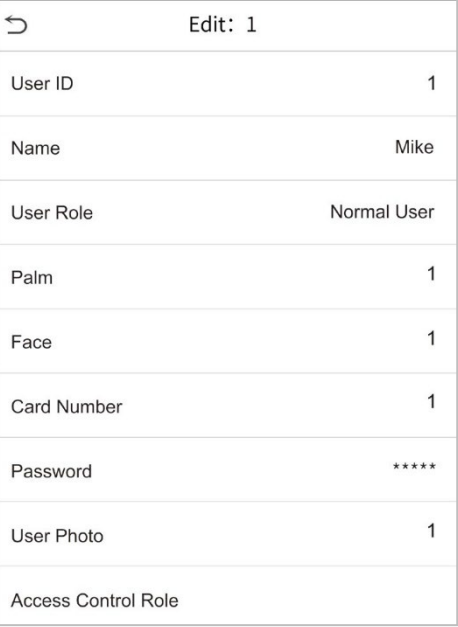

**NOTA:** O processo de edição das informações do usuário é igual aos de adição de um novo usuário, exceto que o ID do usuário não pode ser modificado ao editar um usuário. O processo em detalhe referese a 5.1 Gestão de Usuários.

### <span id="page-27-0"></span>**5.4 Excluir Usuário**

Na interface **Todos os Usuários**, toque no usuário escolhido na lista e toque em **Excluir** para excluir o usuário ou as informações específicas de um usuário do dispositivo. Na interface **Excluir**, toque na operação desejada e depois toque em **OK** para confirmar a exclusão.

#### **Excluir operações**

**Excluir usuário:** exclui todas as informações do usuário (exclui o usuário selecionado como um todo) do dispositivo.

**Excluir apenas face:** Exclui as informações de face do usuário selecionado.

**Excluir apenas Senha**: Exclui as informações de senha do usuário selecionado.

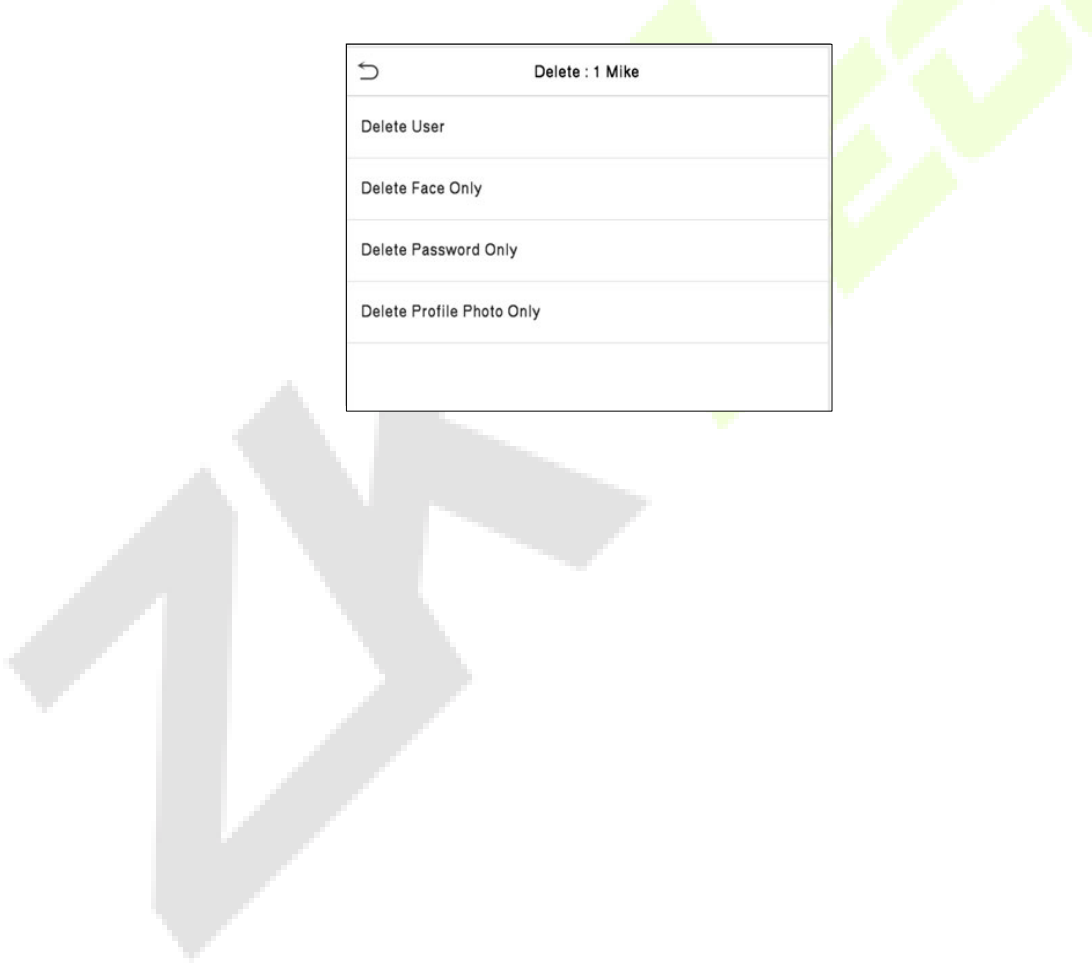

### <span id="page-28-0"></span>**6 Privilégio do Usuário**

O **Privilégio do Usuário** facilita a atribuição de algumas permissões específicas a determinados usuários, com base no que foi selecionado.

- No **Menu Principal**, toque em **Priv. Usuário** e, em seguida, toque em **Usuário Personalizado**  para definir as permissões desse grupo.
- A delimitação de permissão da função personalizada pode ser configurada em até 3 grupos.

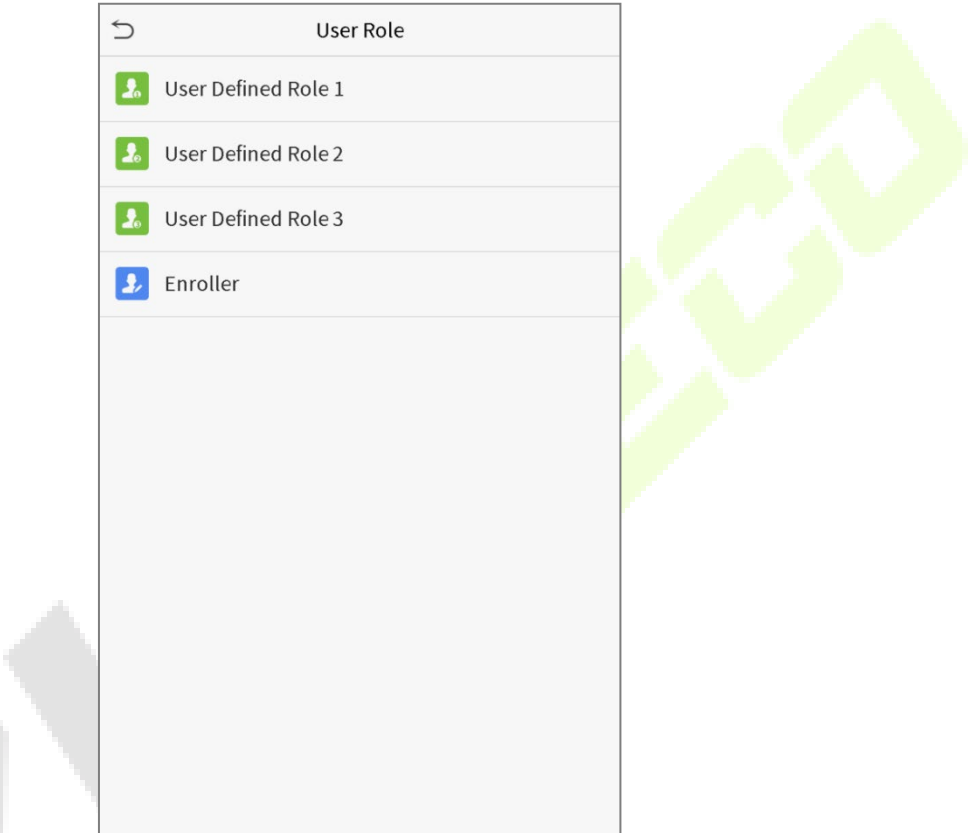

- Na interface **Usuário Personalizado**, selecione em **Habilitar Usuário Personalizado** para ativar ou desativar a função do grupo selecionado.
- Toque em **Nome** e insira o nome personalizado da função.

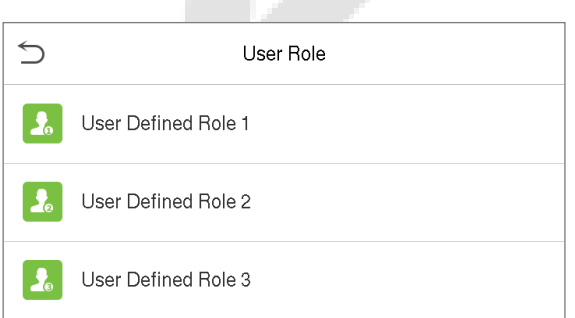

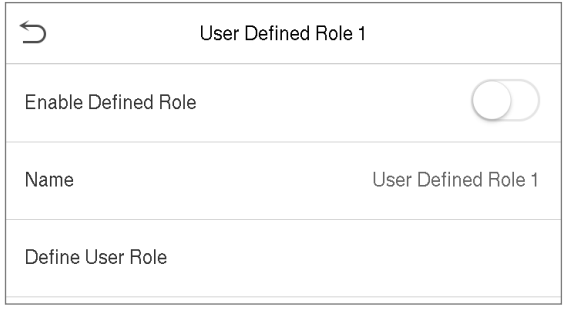

- Em seguida, toque em **Definir Função de Usuário** e selecione os privilégios necessários para atribuir à nova função e, em seguida, toque no botão **Retornar**.
- Durante a atribuição de privilégios, os nomes das funções do menu principal serão exibidos à esquerda e seus submenus serão listados à direita.
- Primeiro toque no nome da função do **Menu Principal** desejada e, em seguida, selecione os submenus desejados na lista.

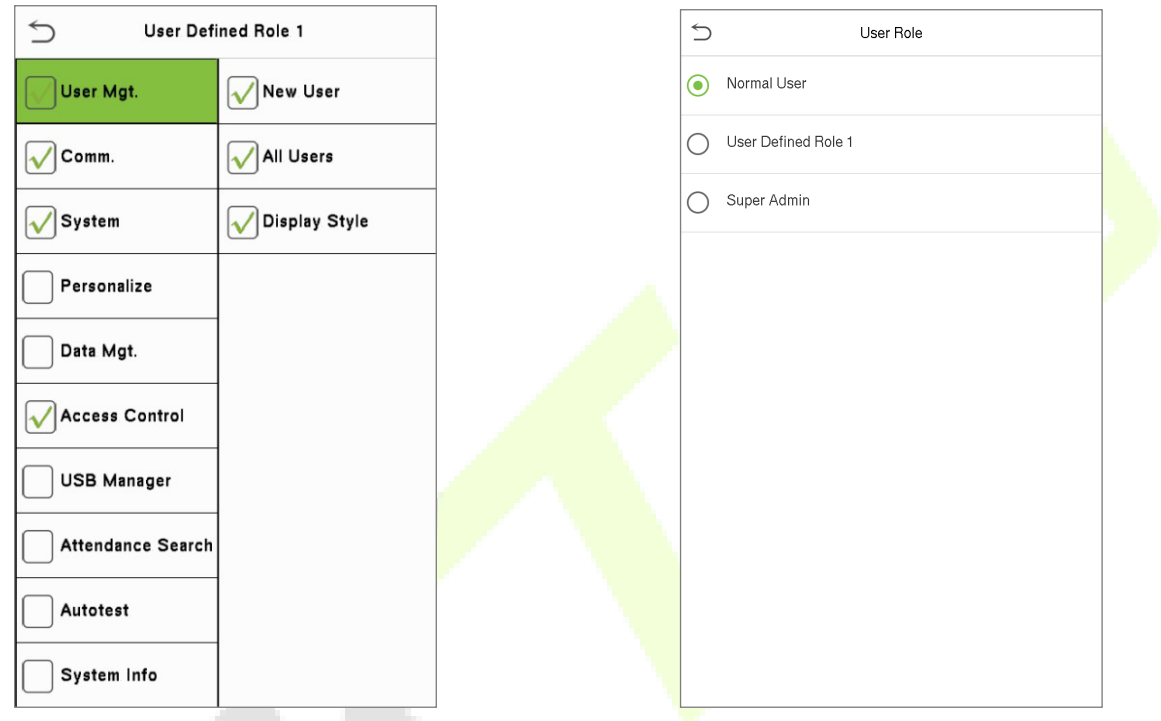

**Nota:** Se a função de usuário estiver habilitada para o dispositivo, toque em **Usuário Adm > Novo usuário > Função de usuário** para atribuir as funções criadas aos usuários. Mas se não houver um super administrador cadastrado no dispositivo, o dispositivo mostrará a mensagem **"Cadastre super administrador primeiro!"**.

### <span id="page-30-0"></span>**7 Configurações de Comunicação**

Toque em **Conf. Com.** no **Menu Principal** para definir a conexão com o PC, configuração da Nuvem e de Wiegand.

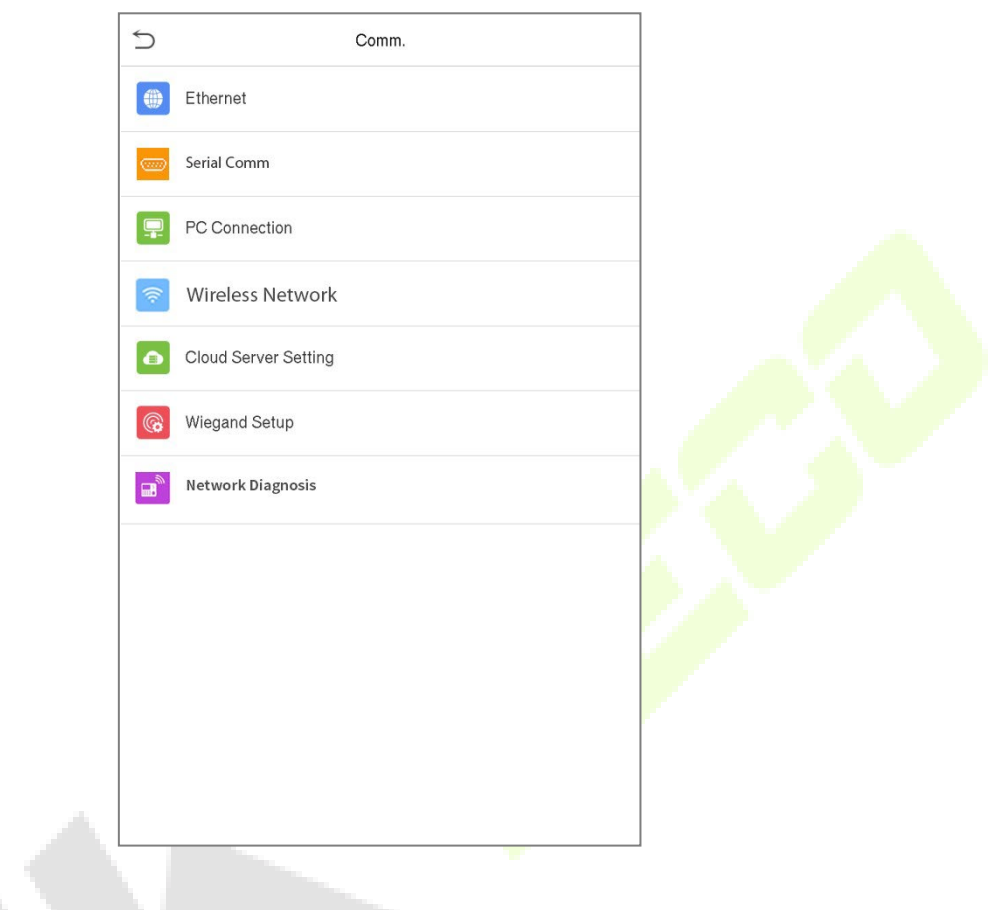

### <span id="page-30-1"></span>**7.1 Configurações TCP/IP**

Quando o dispositivo precisa se comunicar com um PC por TCP/IP, você precisará definir as configurações de rede e garantir que o dispositivo e o PC estejam se conectando no mesmo segmento de rede.

Toque em **TCP/IP** em **Conf. Com.** para definir as configurações.

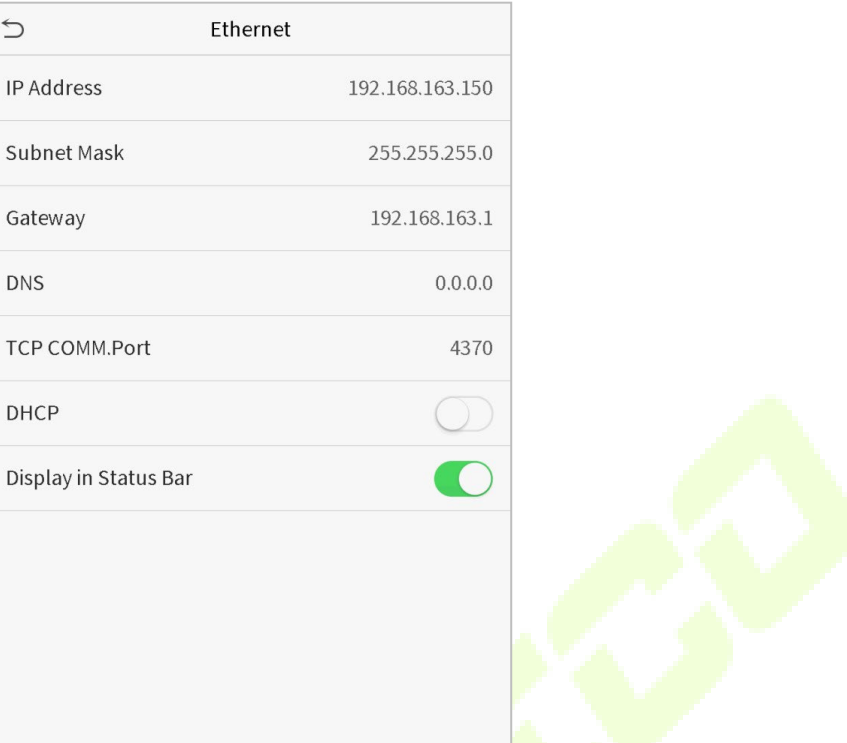

∕

### **Descrição da função**

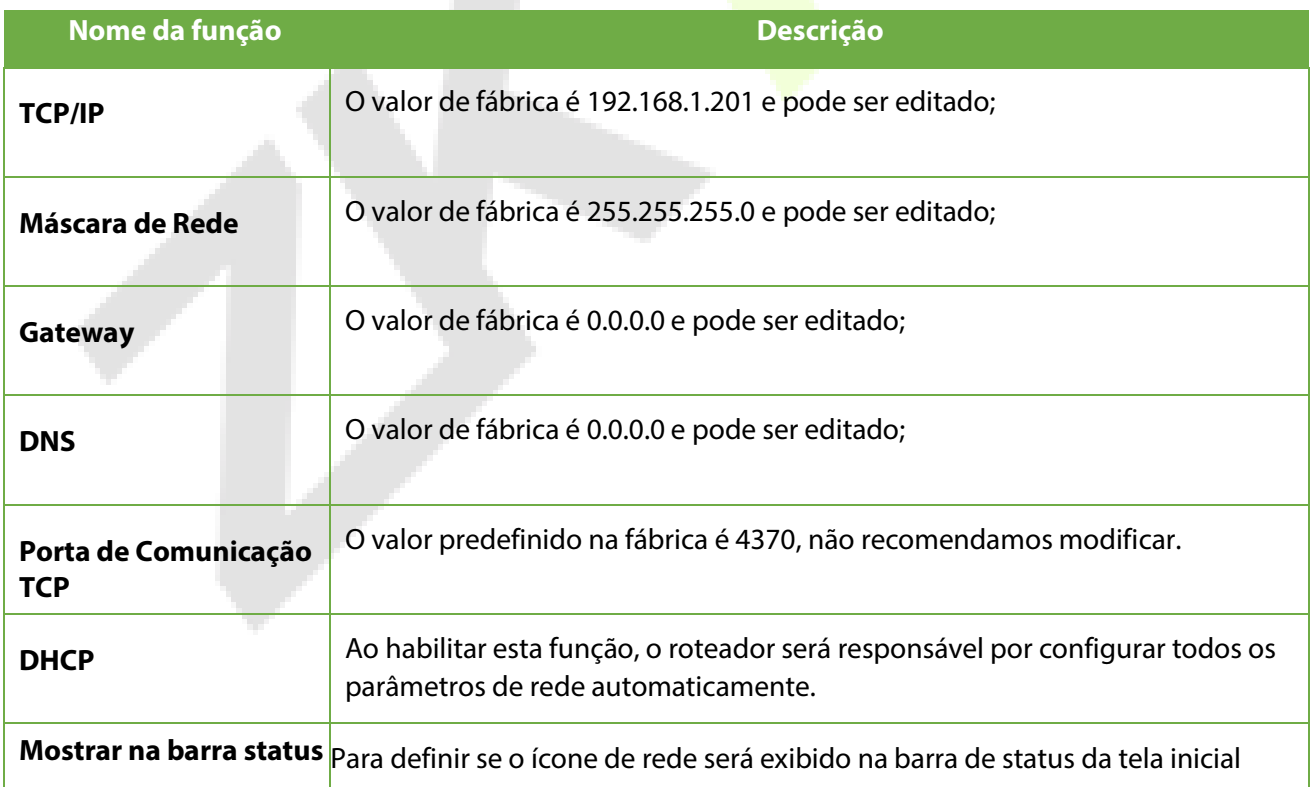

### <span id="page-32-0"></span>**7.2 Conexão com o PC**

A Senha de Comunicação aumenta a segurança na comunicação dos dados do dispositivo com o computador. Uma vez que a Senha de Comunicação for configurada no equipamento, ela deve ser fornecida ao software do PC para estabelecer uma conexão válida entre PC e dispositivo.

Toque em **Conexão do PC** na inteface de configurações de comunicação para defini-las.

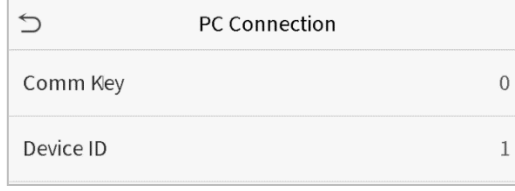

#### **Descrição das funções**

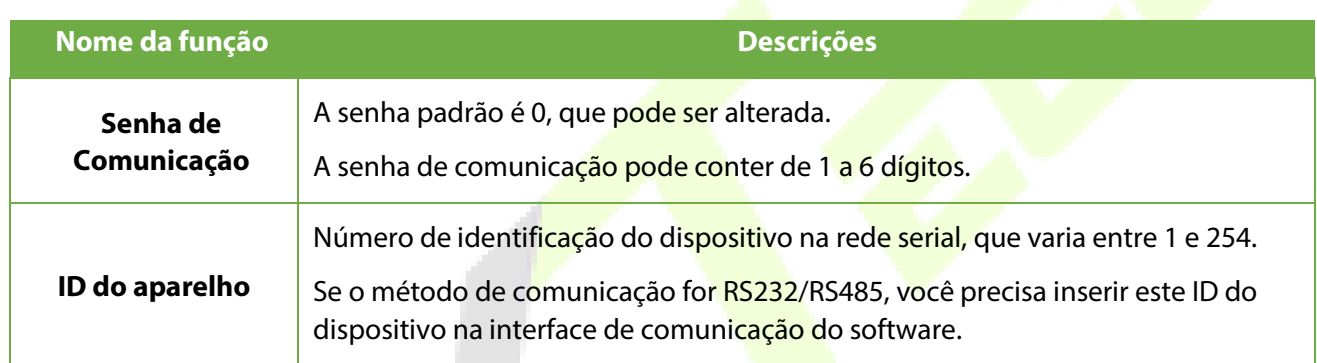

### <span id="page-32-1"></span>**7.3 Configuração do Servidor em Nuvem**

Toque em **Configuração do Servidor de Nuvem** na Interface de **Configurações de Comunicação** para conexão com o servidor ADMS.

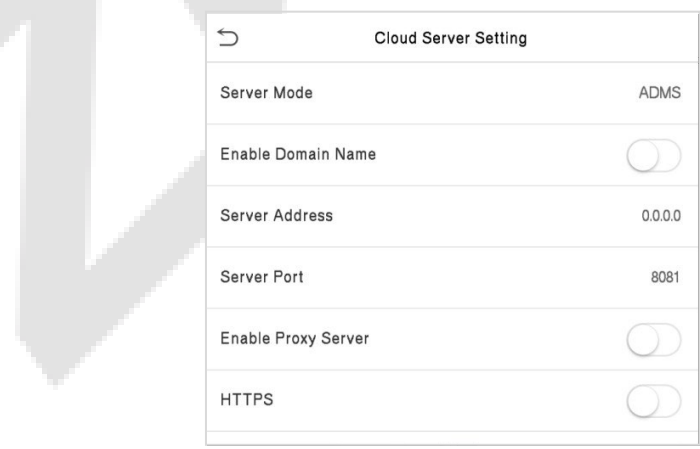

#### **Descrição da função**

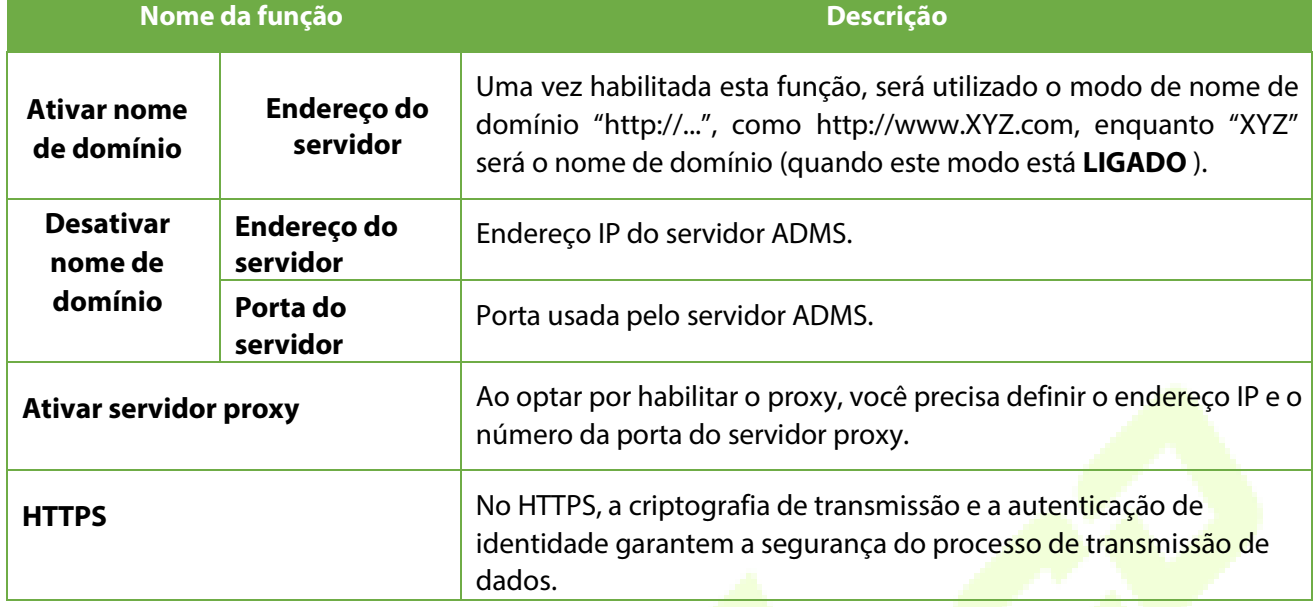

### <span id="page-33-0"></span>**7.4 Configuração de Wiegand**

Para definir os parâmetros de entrada e saída Wiegand.

Toque em **Configuração Wiegand** na Interface de **Configurações de Comunicação** para definir os parâmetros de entrada e saída Wiegand.

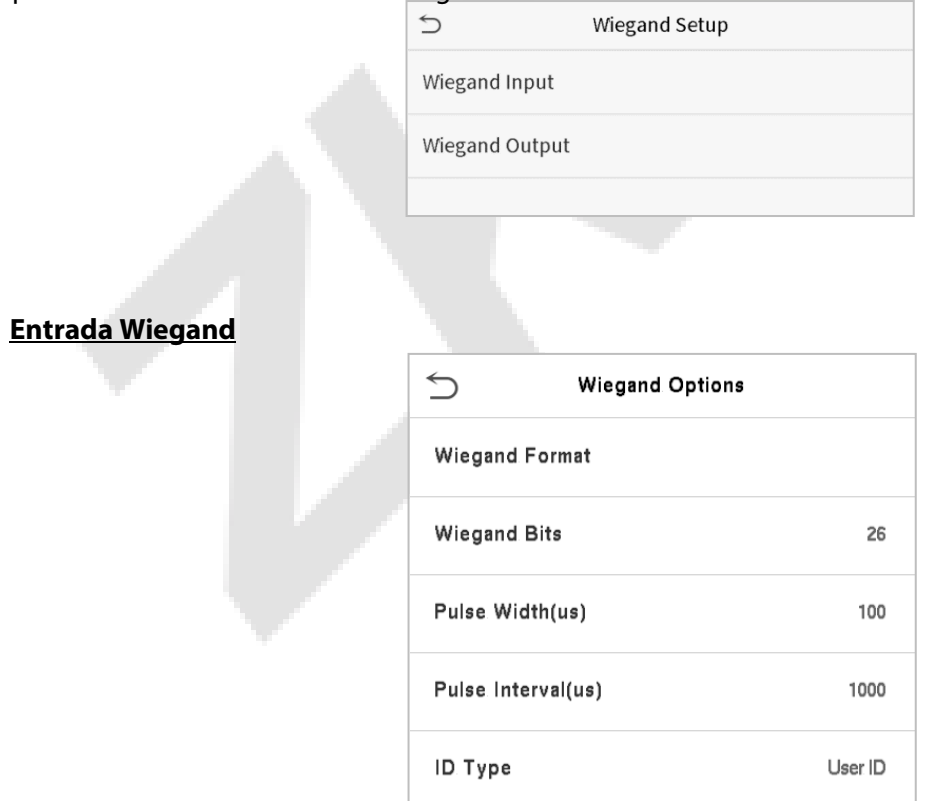

#### **Descrição das funções**

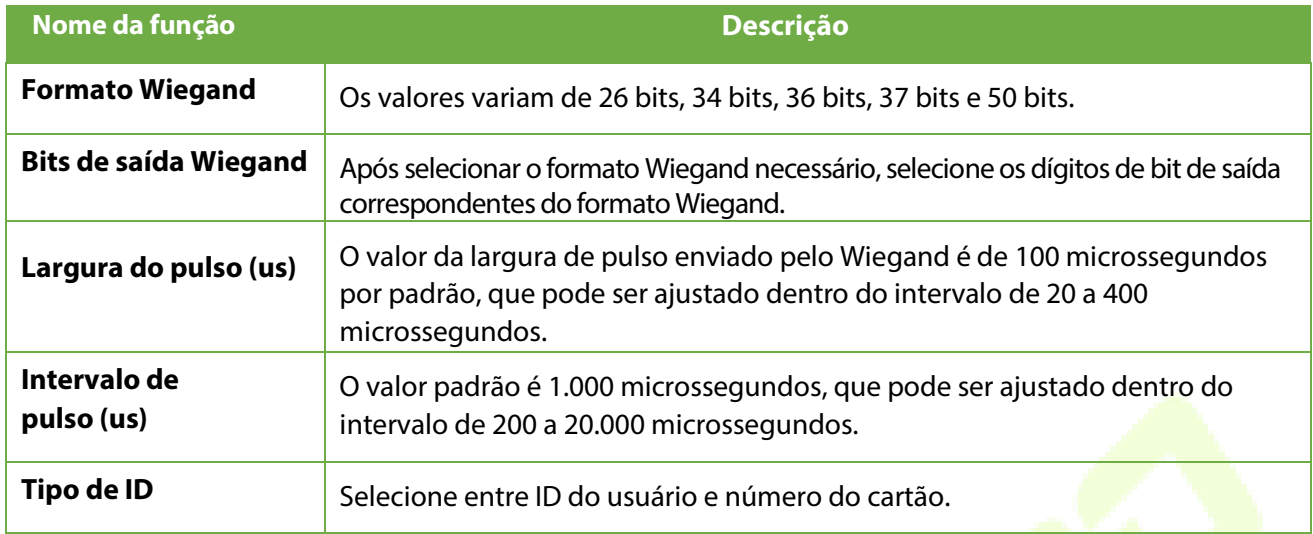

### **Descrição dos formatos mais comuns de Wiegand:**

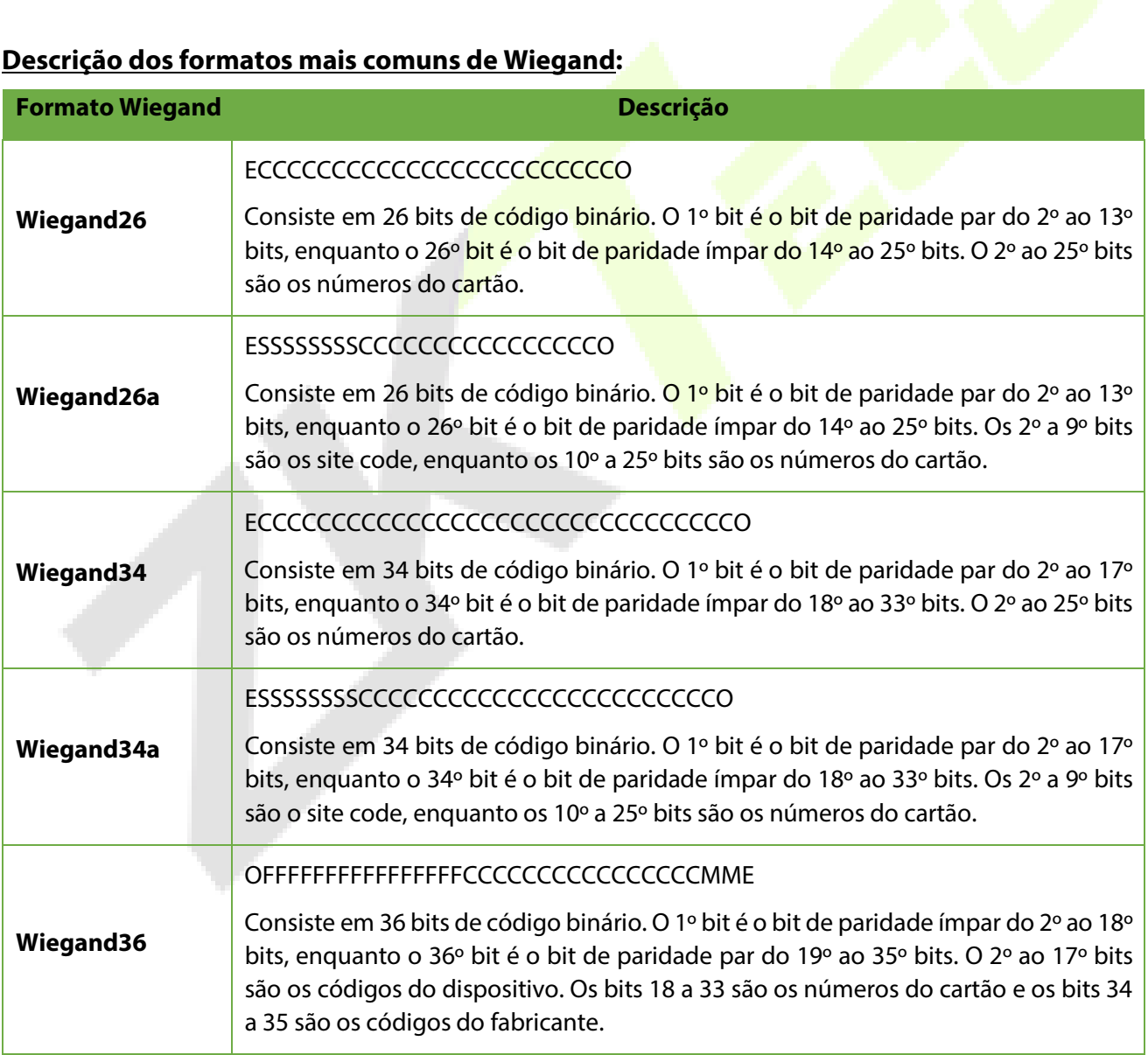

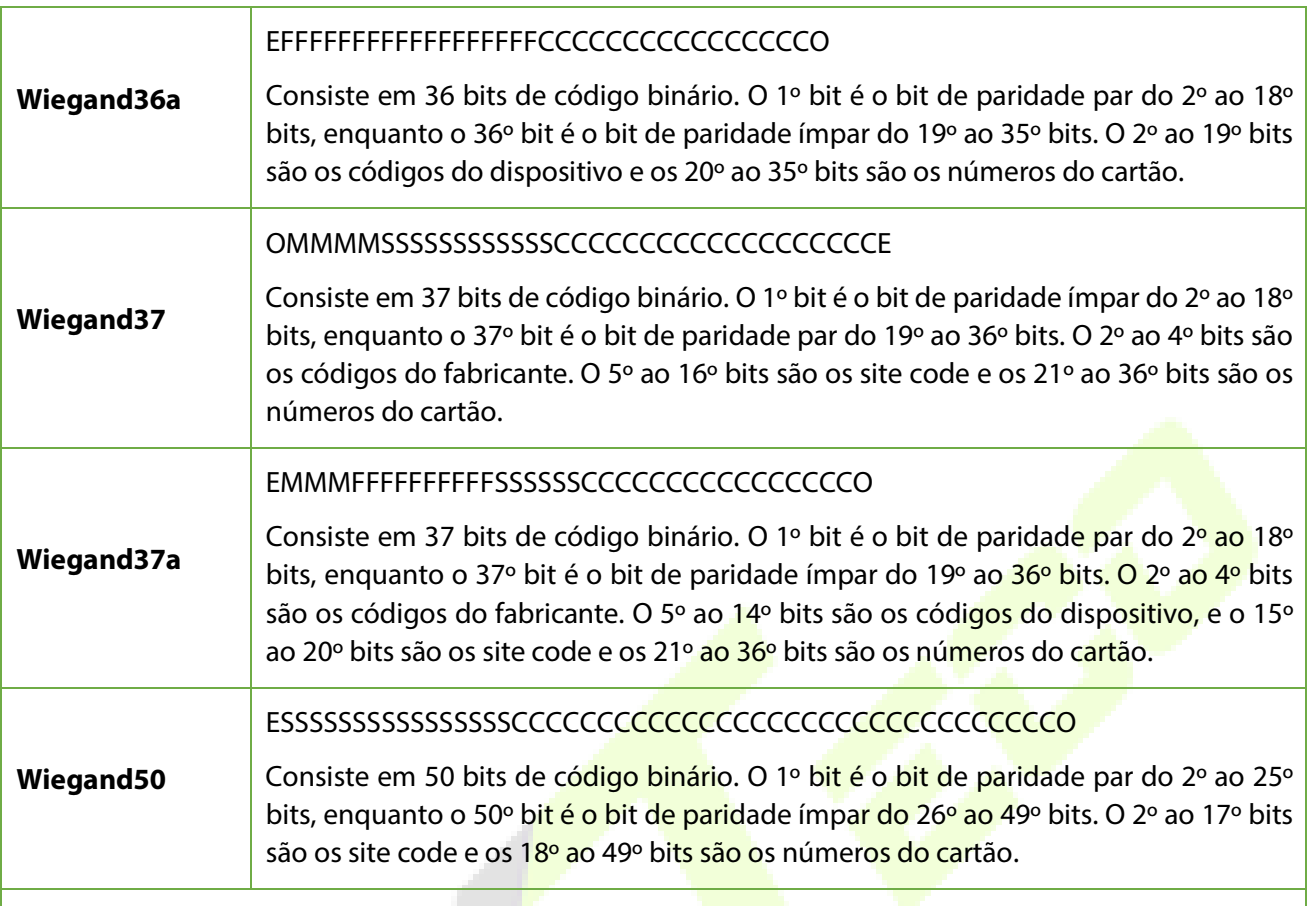

**"C"** Número do cartão; **"E"** paridade par; **"O"** paridade ímpar; **"F"**facility code; **"M"** Código do fabricante; **"P"** Paridade e **"S"** site code.

#### **Saída Wiegand**

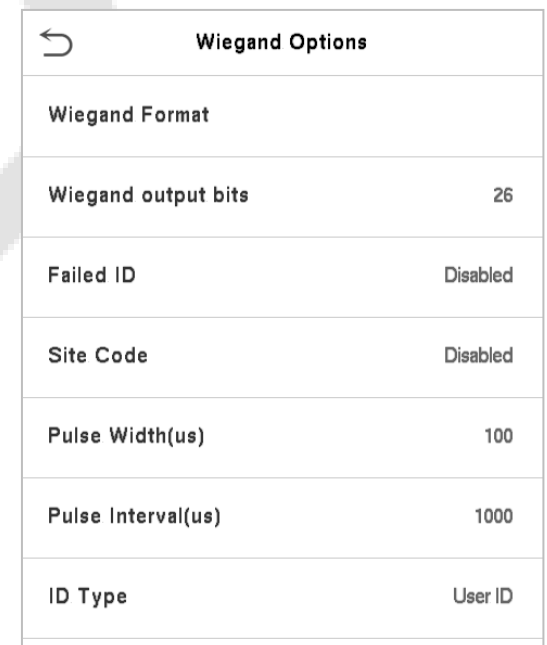
### **Descrição da função**

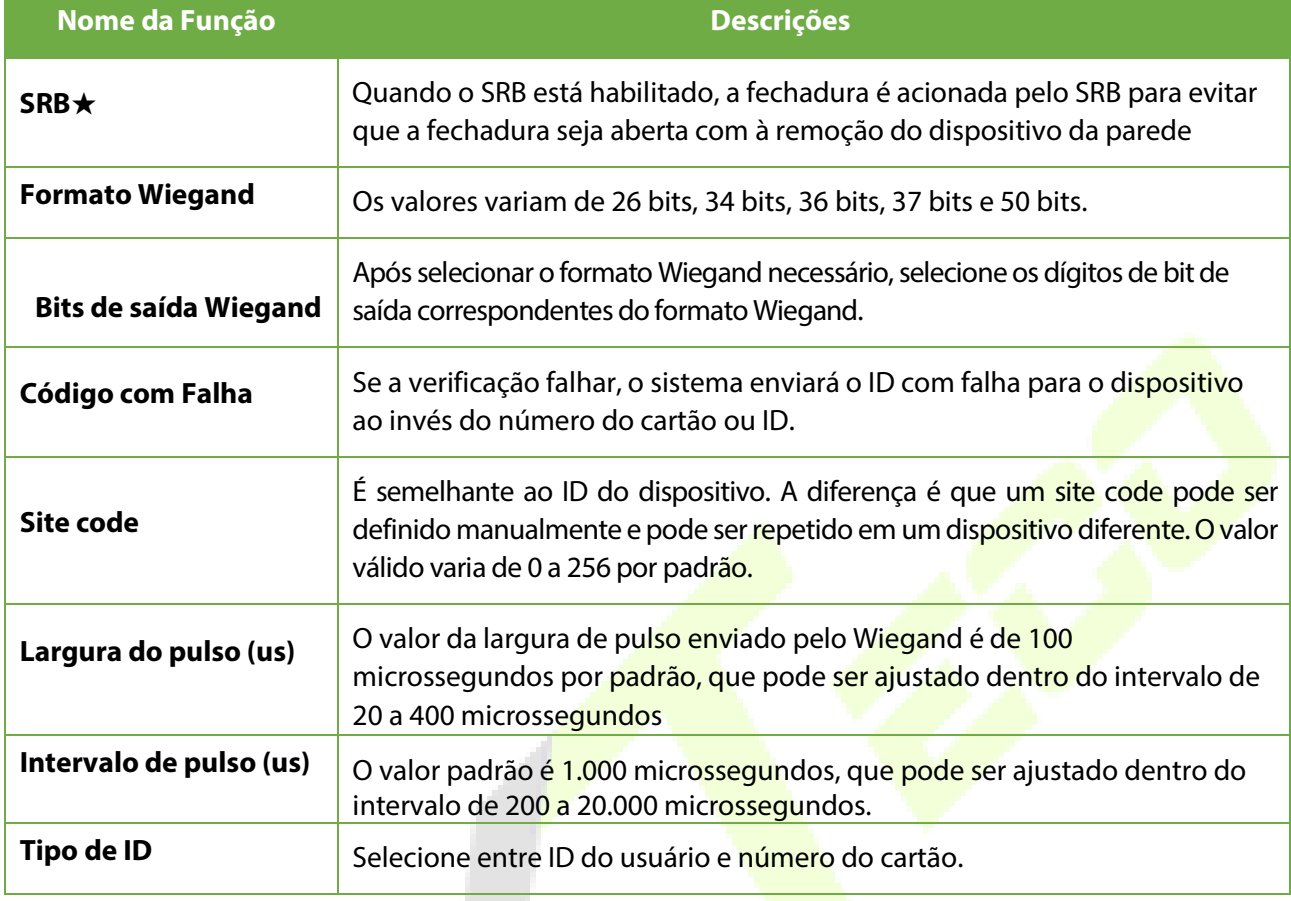

# **7.5 Diagnóstico de Rede**

Para definir os parâmetros de diagnóstico da rede.

Toque em **Diagnóstico de Rede** na interface de **Configurações de Comunicação** para definir o diagnóstico de endereço IP e Iniciar o teste.

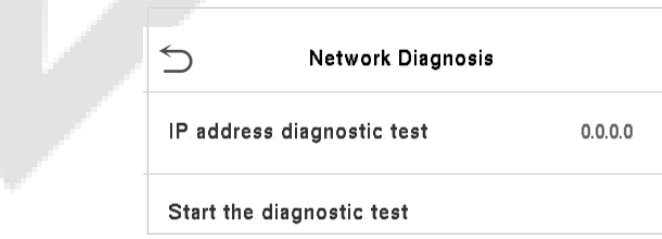

# **8 Configurações de Sistema**

Defina os parâmetros do sistema para otimizar o desempenho do dispositivo.

Toque em **Sistema** na interface do **Menu Principal** para definir os parâmetros de sistema de forma a otimizar o desempenho do dispositivo.

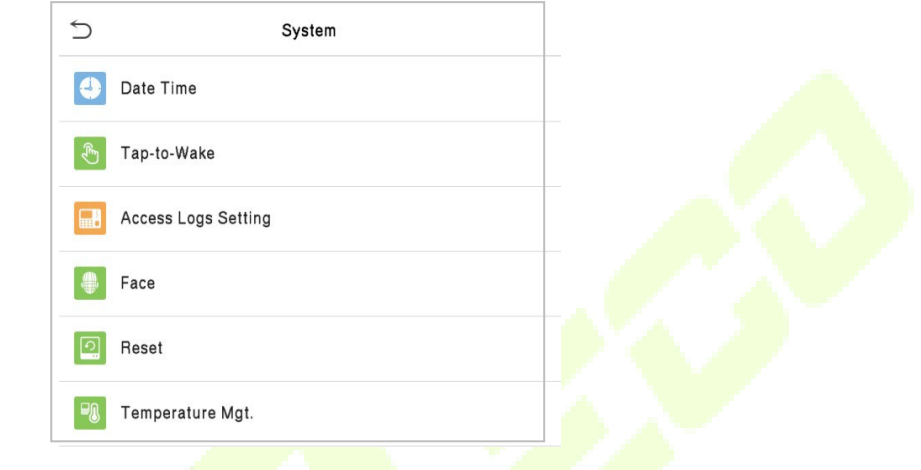

### **8.1 Data e Hora**

Toque em **Data e Hora** na interface do **Sistema** para definir a **Data e a Hora**.

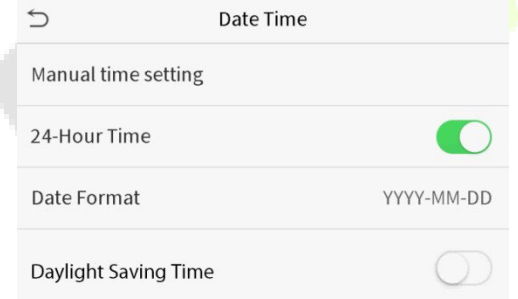

- Toque em **Configuração de Hora Manual** para definir manualmente a data e hora e toque em **Confirmar** para salvar.
- Toque em **24 horas** para ativar ou desativar este formato. Se ativado, selecione o **Formato de Data** para definir o formato de data.

## **8.2 Toque para despertar**

Ative o "Toque para despertar" e ele entrará em vigor após a reinicialização do dispositivo. Depois que a função entrar em vigor, ela desligará a função de detecção de identificação automática da câmera, e apenas tocar na tela do dispositivo pode ativar a câmera para identificação automática.

Toque em "Toque para despertar" na interface do sistema para ativar esta função.

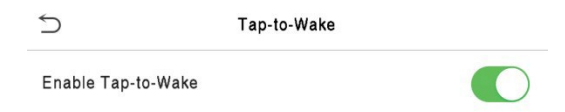

## **8.3 Configuração de Registros de Acesso**

Clique nas configurações de registros de acesso na interface do sistema

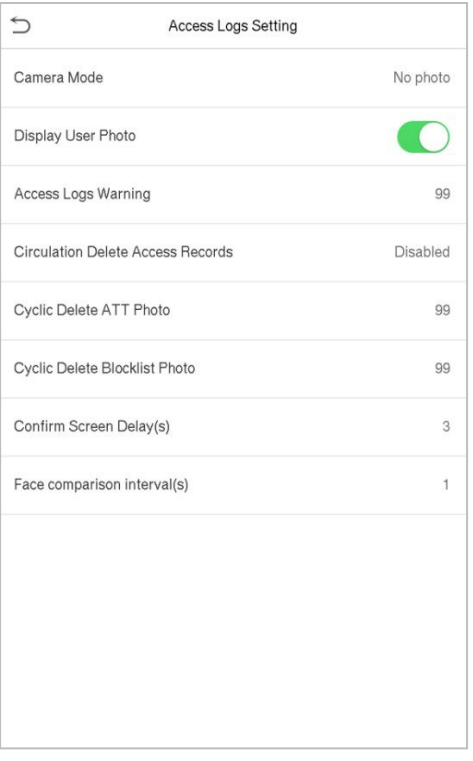

### **Descrição da função**

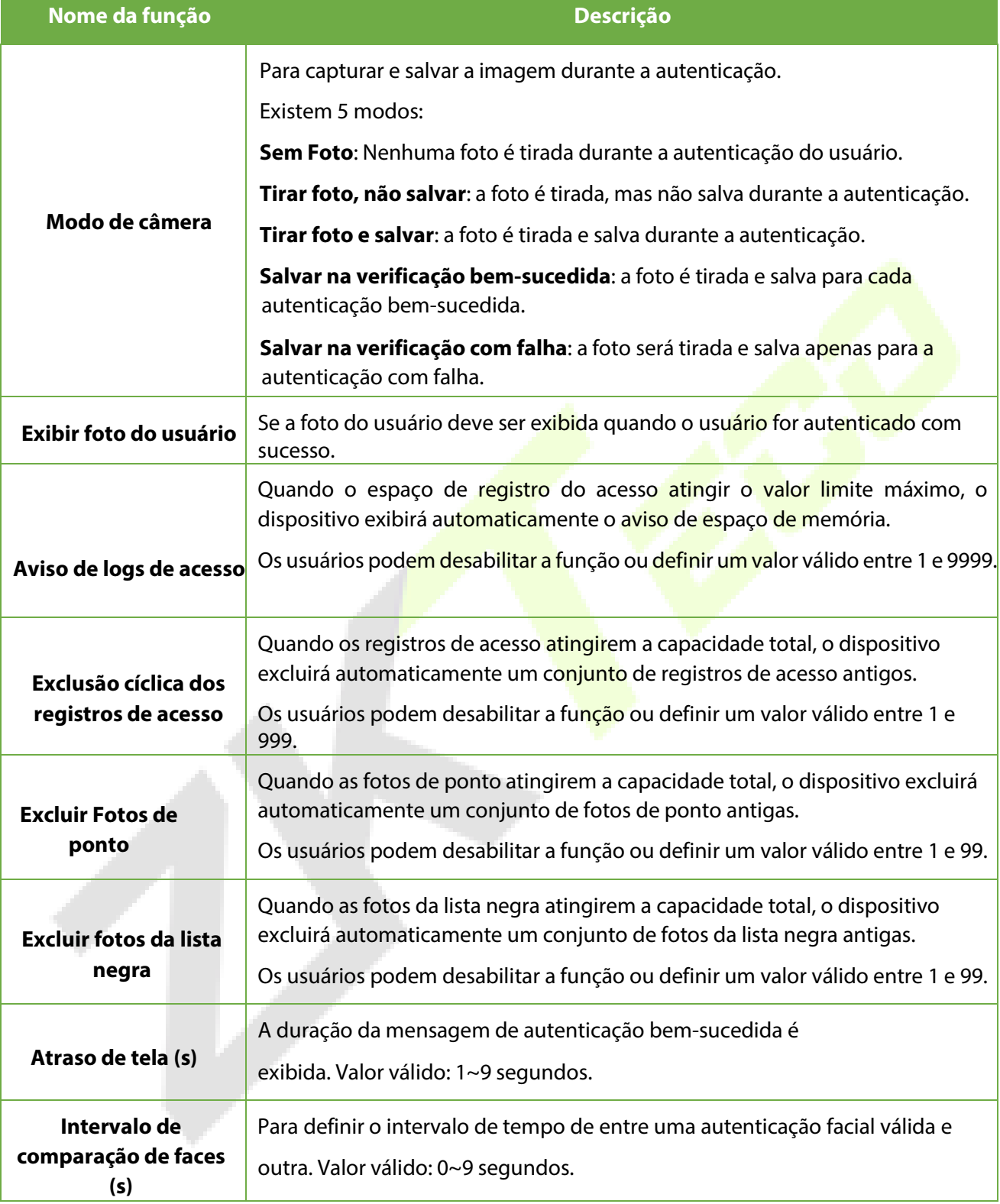

# **8.4 Parâmetros de Face**

Toque em **Face** na interface do **Sistema** para acessar as configurações de parâmetros de face.

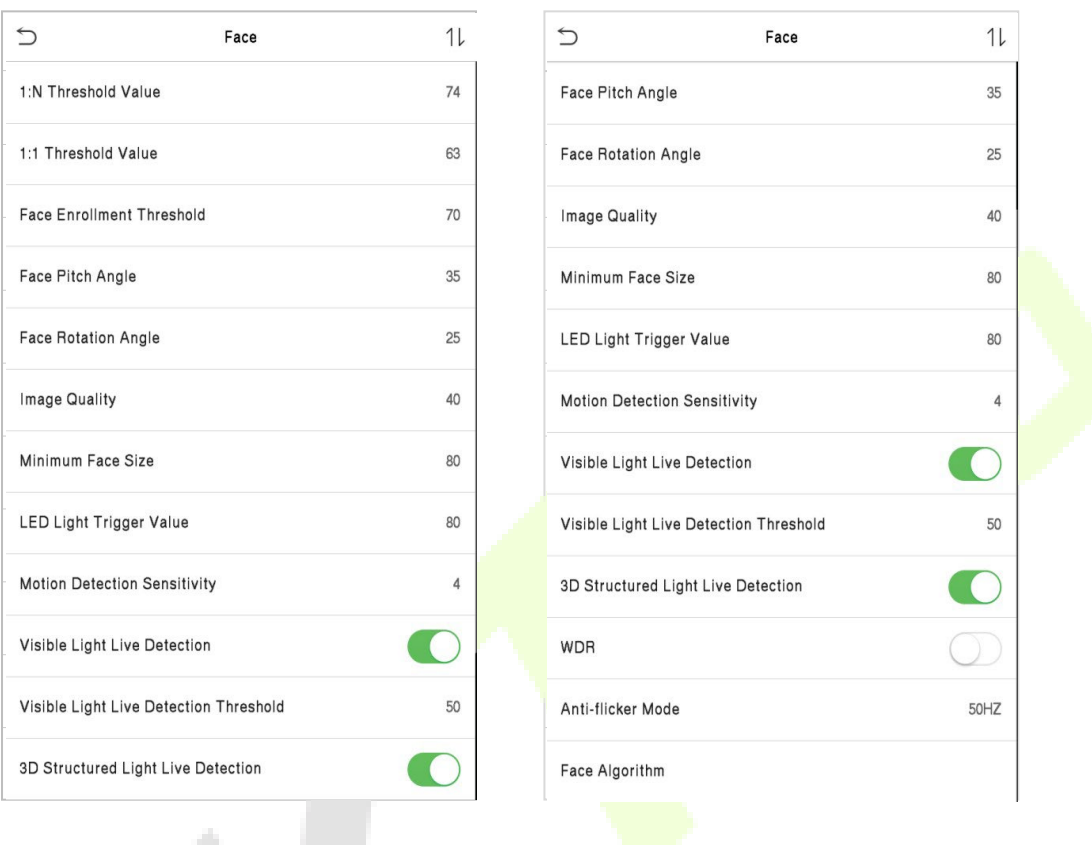

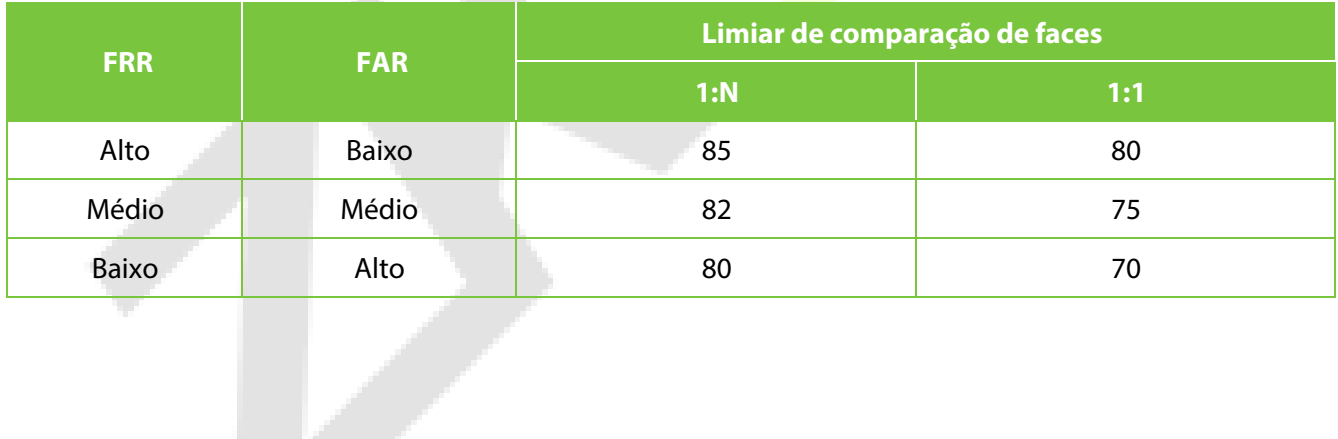

### **Descrição da função**

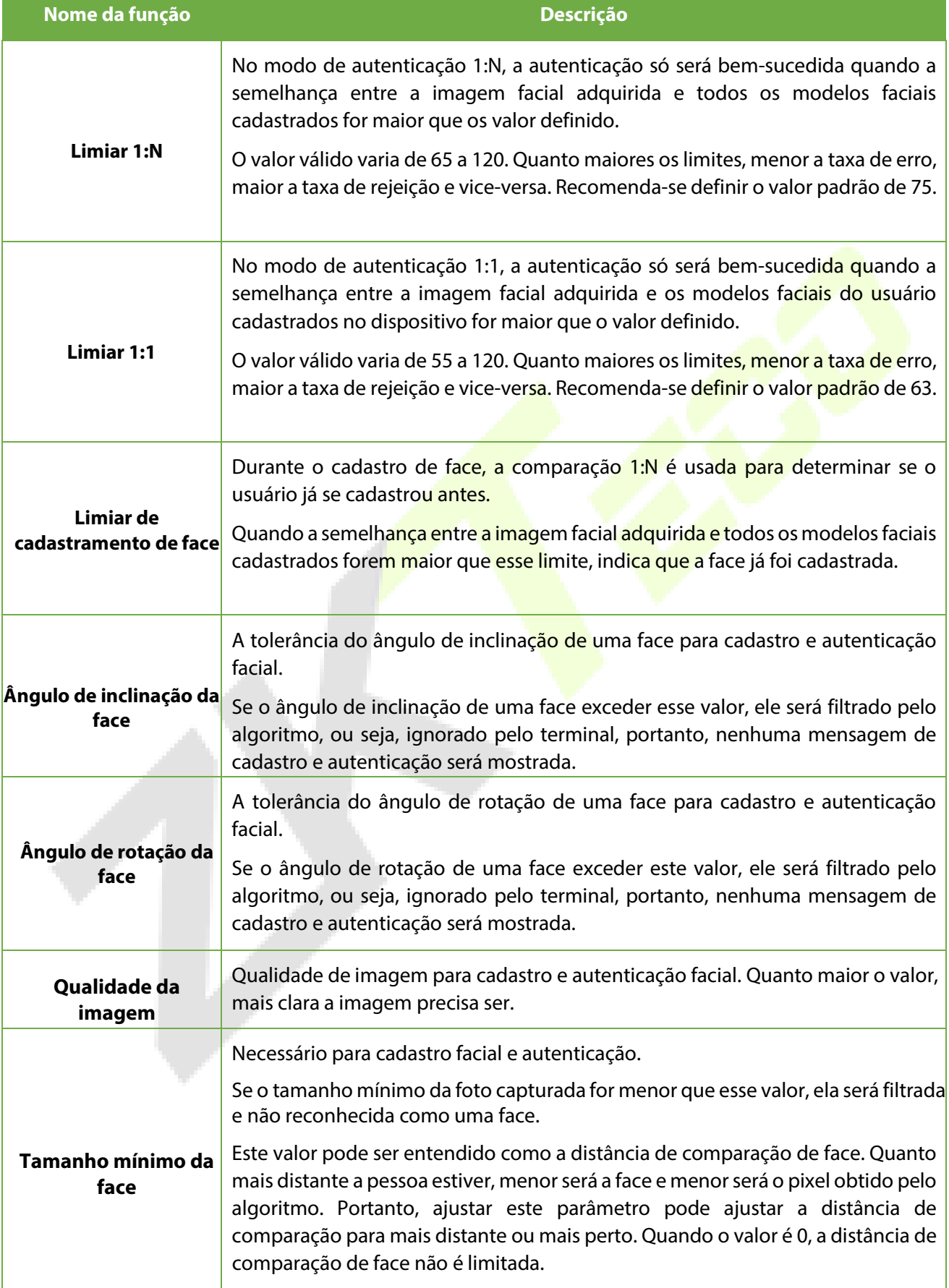

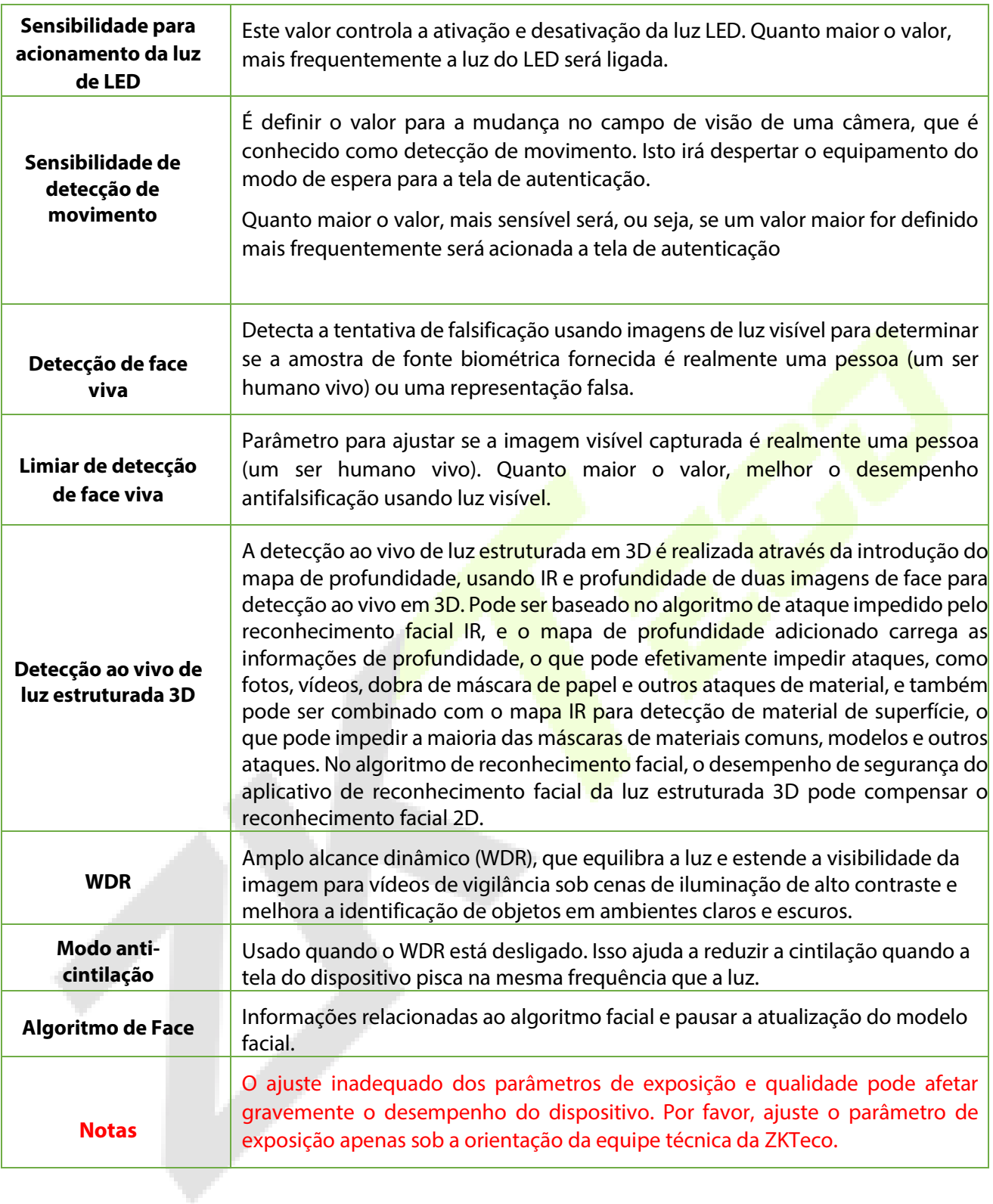

#### **Processo para modificar a precisão do reconhecimento facial**

- Na interface do **Sistema**, toque em **Face** e, em seguida, alterne para ativar o Anti-Spoofing usando NIR para definir o anti-spoofing.
- Em seguida, no **Menu Principal**, toque em **Auto-Test > Test Face** e execute o teste de face.
- Toque três vezes para as pontuações no canto superior direito da tela e a caixa retangular vermelha aparecerá para começar a ajustar o modo.
- **·** Mantenha a distância de um braço entre o dispositivo e o rosto, e é recomendado não mover o rosto em grande escala.

# **8.5 Restauração dos padrões de fábrica**

A função de Restauração de Fábrica restaura as configurações do dispositivo, como configurações de comunicação e configurações do sistema para as configurações padrão de fábrica (esta função não limpa os dados de cadastro do usuário e nem logs de acesso).

Toque em **Resetar** na interface do **Sistema** e depois toque em **OK** para restaurar as configurações padrão de fábrica.

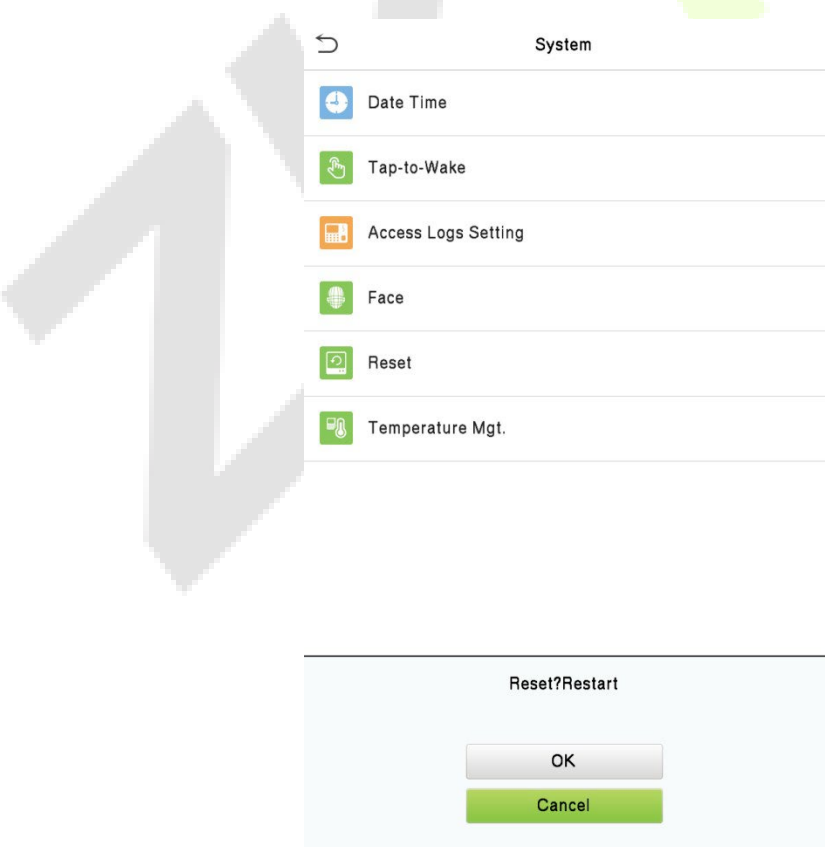

# **8.6 Gerenciamento de Temperatura**

O dispositivo possui um sensor de temperatura embutido quando a temperatura é muito baixa ou muito alta, ele acionará o autoaquecimento ou desligará.

Clique em Gerenciamento de temperatura na interface do **Sistema**:

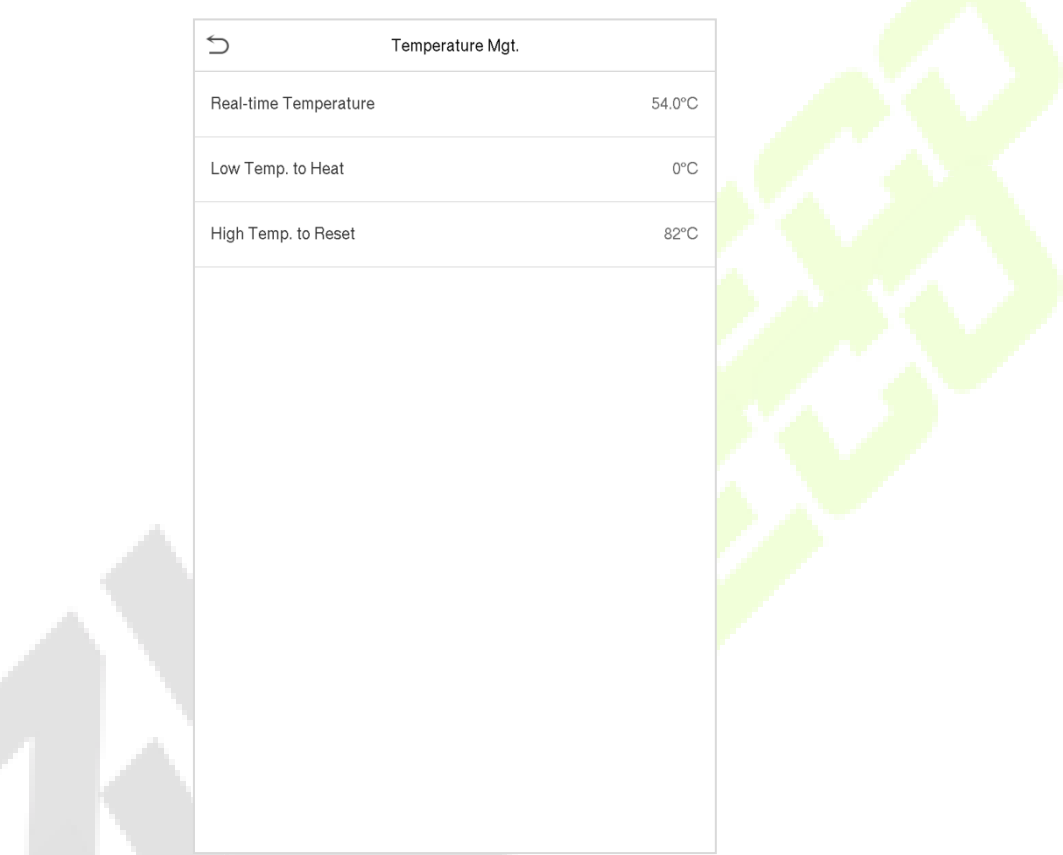

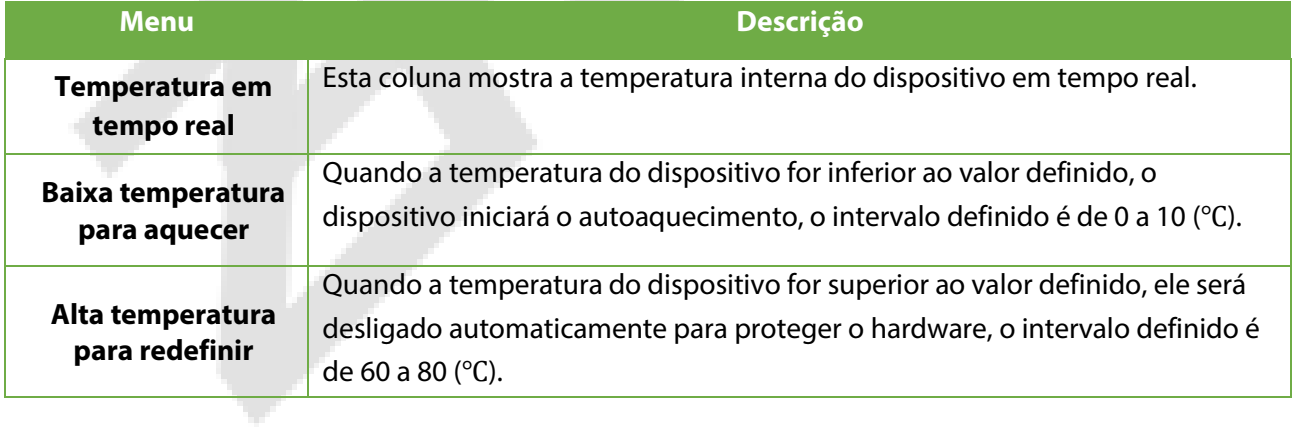

Í

# **9 Configurações de Personalização**

Toque em **Personalização** na interface do **Menu principal** para personalizar as configurações da interface, voz, campainha, opções de ponto e as teclas de atalho.

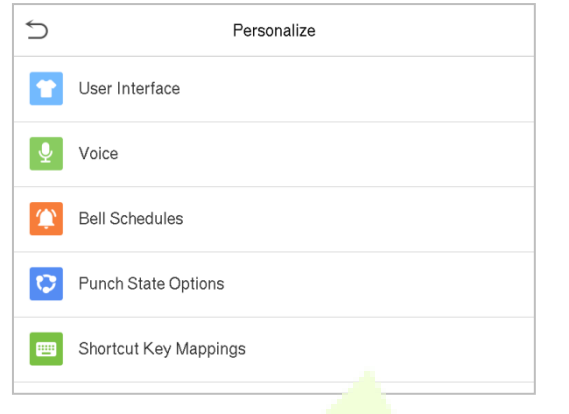

# **9.1 Configurações de Exibição**

Toque em **Interface do Usuário** na interface **Personalização** para personalizar o estilo de exibição da interface principal.

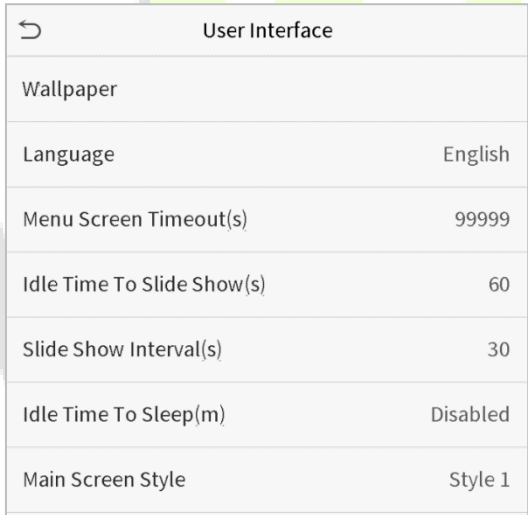

### **Descrição da Função**

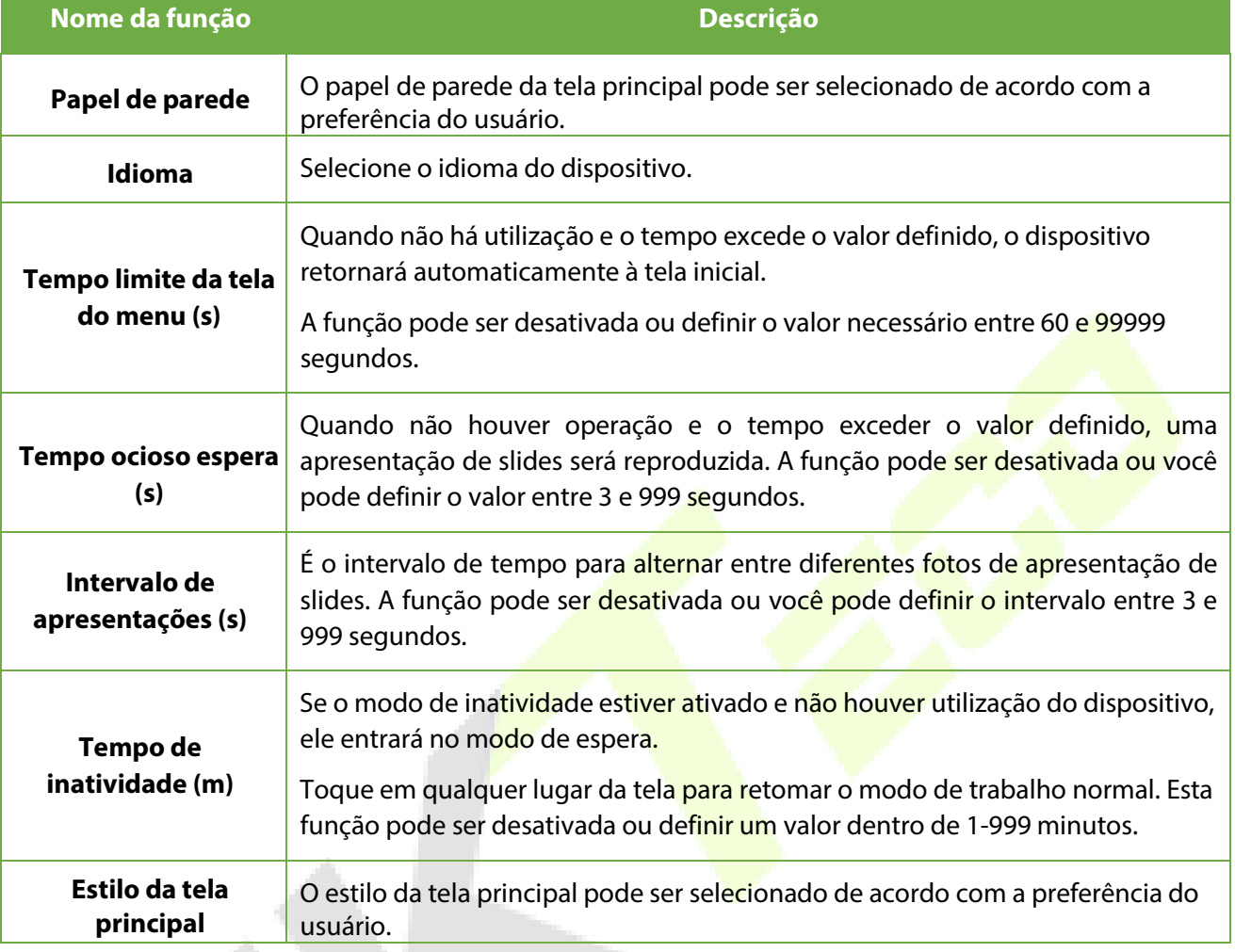

# **9.2 Configurações de voz**

Toque em **Opções de Voz** na interface **Personalização** para definir as configurações de voz.

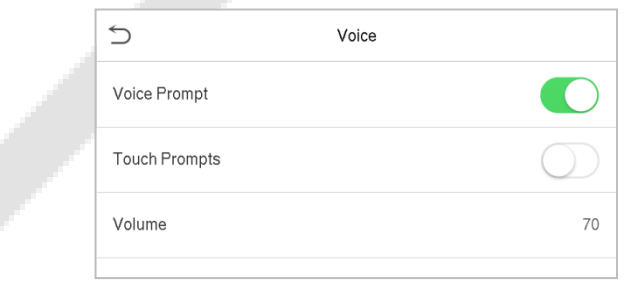

### **Descrição da função**

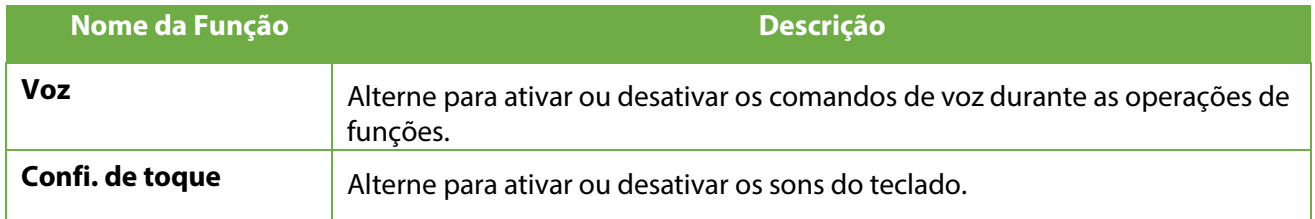

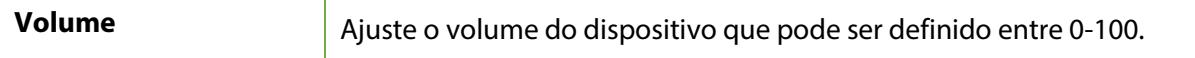

### **9.3 Horários**

Toque em **Horários** na interface **Personalização** para definir as configurações de Horários.

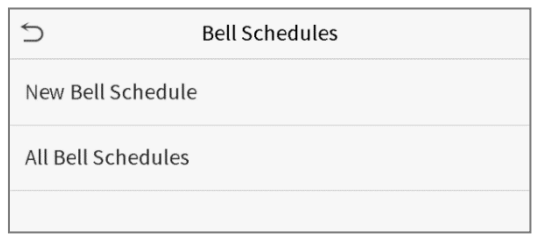

#### **Novo Horário**

Toque em **Novo Horário** na interface **Horário** para adicionar uma nova programação de horário.

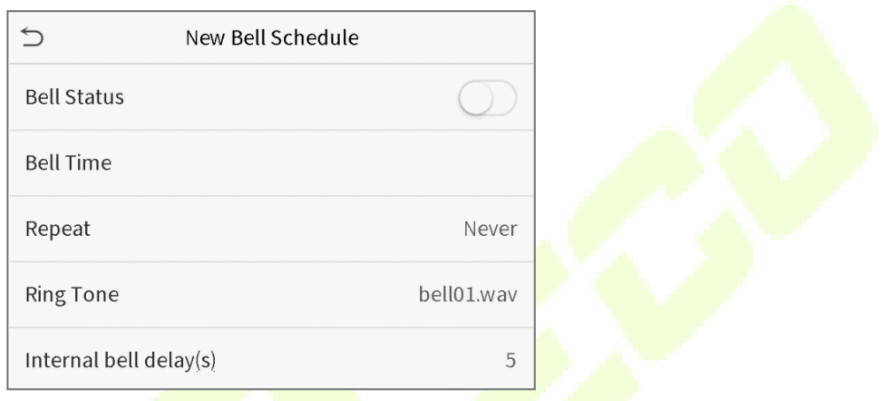

 $\sim$   $\sim$   $\sim$ 

### **Descrição da função**

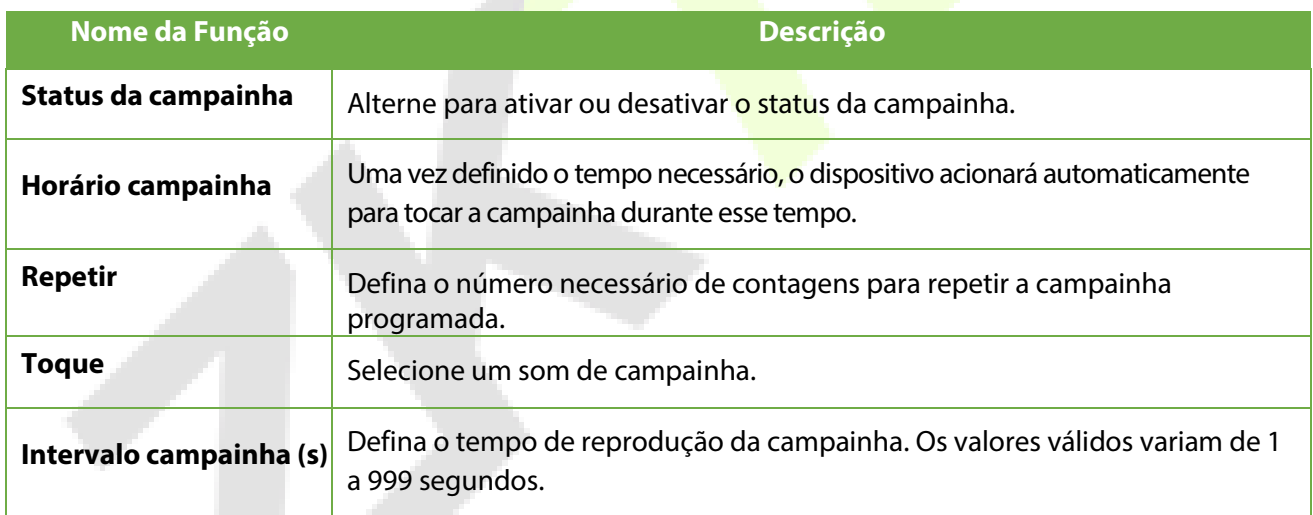

 $\sim$ 

#### **Todos os horários de campainha**

Assim que a campainha estiver agendada, na interface de **Horários**, toque em **Todos os Horários** para visualizar o que foi agendado.

#### **Edite a campainha agendada**

programação de campainha selecionada. O método de edição é o mesmo que as operações de adição de uma nova programação de campainha.

#### **Deletar um horário**

Na interface **Todos os Horários** de campainha, toque na programação de campainha e toque em **Excluir**, em seguida, toque em **Sim** para excluir a campainha selecionada.

## **9.4 Configurações de status de ponto**

Toque em **Configurações de status de ponto** na interface **Personalização** para definir as configurações de ponto.

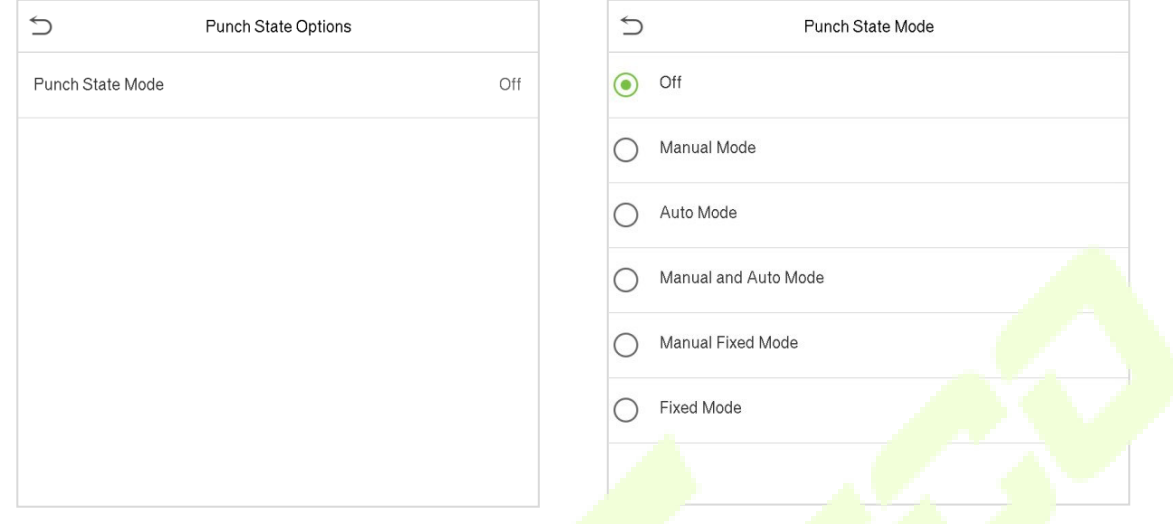

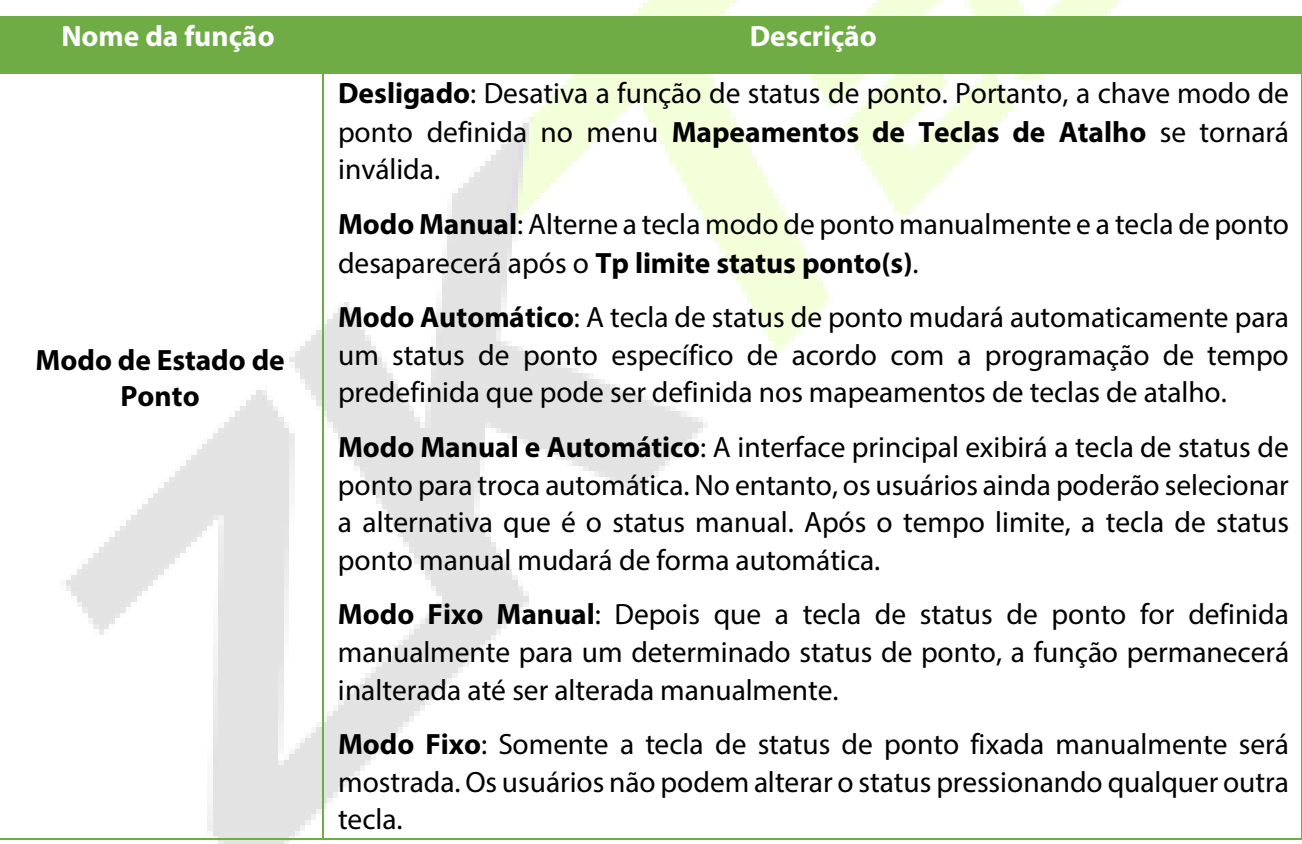

**Contract Contract** 

### **9.5 Mapeamentos de Teclas de Atalho**

Os usuários podem definir teclas de atalho para status de ponto que serão exibidas na interface principal. Assim, na interface principal, quando as teclas de atalho são pressionadas, o status de ponto ou a interface de funções serão exibidas.

Toque em **Mapa de atalhos** na interface **Personalização** para definir as teclas de atalho necessárias.

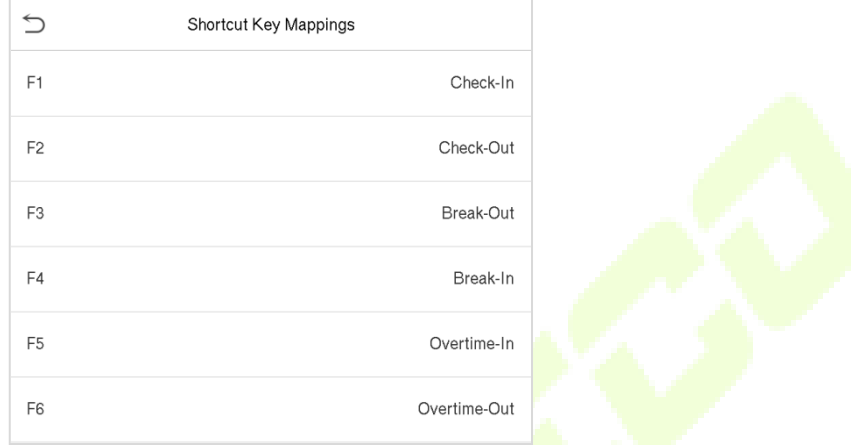

- Na interface de **Mapa de atalhos**, toque na tecla de atalho escolhida para definir as configurações.
- Na interface da **Mapa de atalho** (que é "F1"), toque em **função** para definir a função da tecla de atalho como tecla de ponto ou tecla de função.
- Se a tecla de atalho estiver definida como uma tecla de função (como Novo usuário, Todos os usuários, etc.), a configuração é concluída conforme mostrado na imagem abaixo.

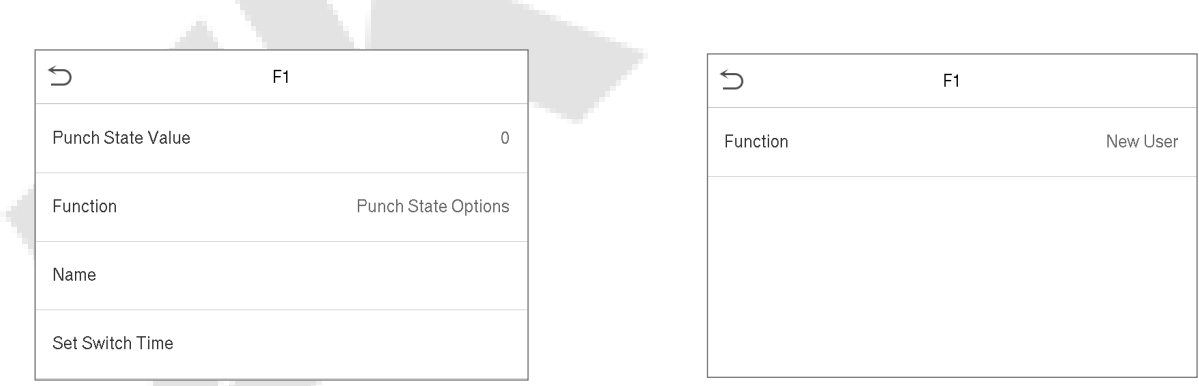

• Se a tecla de atalho for definida como uma tecla ponto (como Entrada, Saída, etc.), é necessário definir o valor do estado de ponto (valor válido 0~250), nome.

#### **Defina o tempo de comutação**

- O tempo de comutação é ajustado de acordo com as opções de ponto.
- Quando o **modo do ponto** está definido para o **modo automático**, o tempo de comutação deve ser definido.
- Na interface da **Tecla de Atalho**, toque em **Definir Hora da Troca** para definir a troca automática.

•

• Na interface **Ciclo de Comutação**, selecione o ciclo de comutação (segunda-feira, terça-feira etc.) conforme mostrado na imagem abaixo.

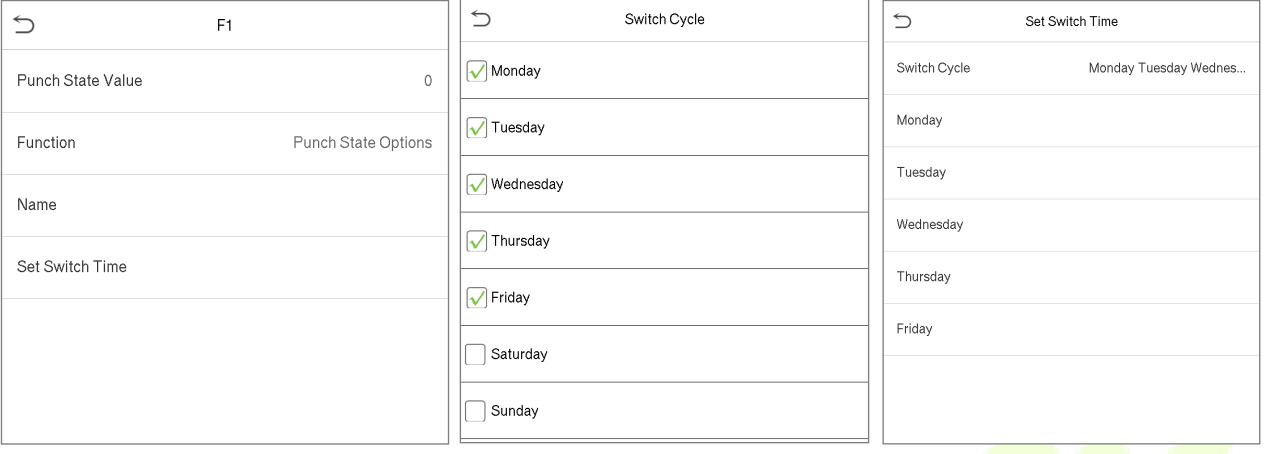

• Uma vez selecionado o ciclo de comutação, defina o horário de comutação para cada dia e toque em **OK** para confirmar, conforme mostrado na imagem abaixo.

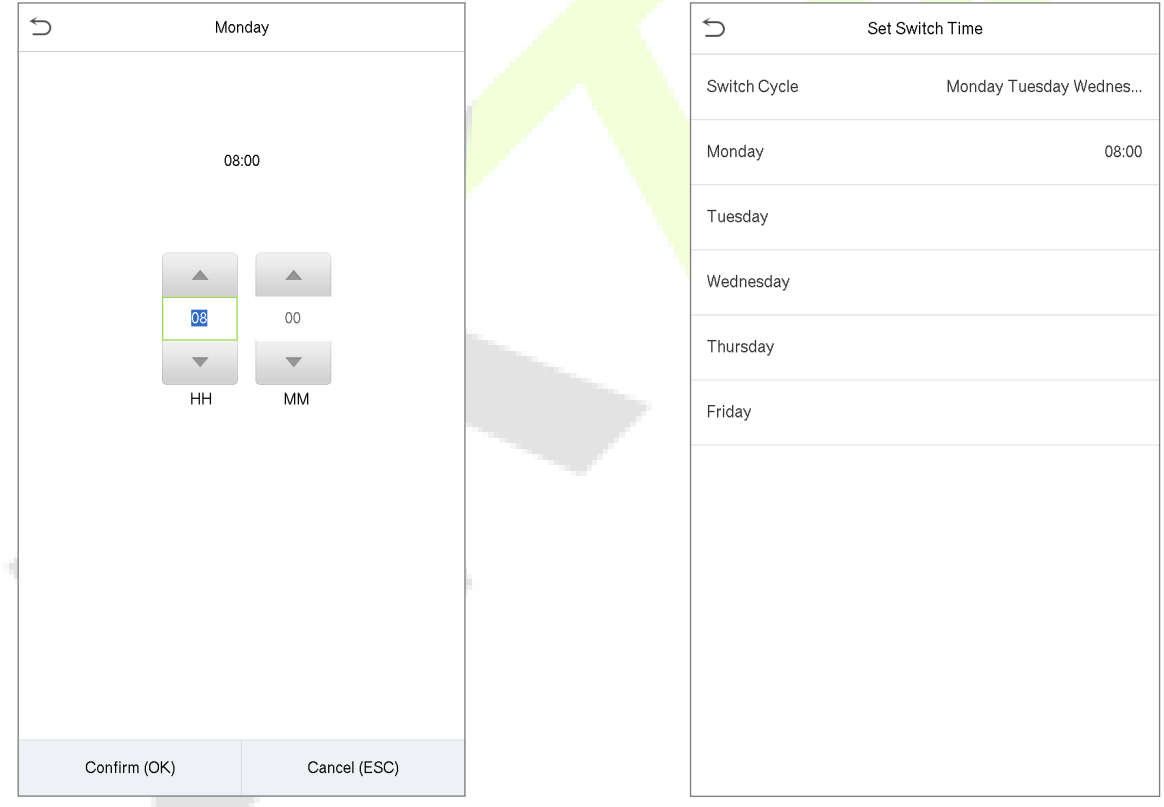

**Nota:** Quando a função estiver definida como Indefinida, o dispositivo não habilitará a tecla de estado de ponto.

# **10 Gerenciamento de Dados**

No **Menu Principal**, toque em **Gerenciamento de Dados** para excluir os dados do dispositivo.

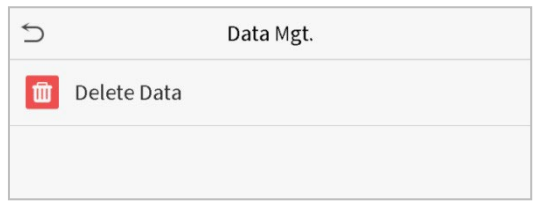

### **10.1 Excluir dados**

Toque em **Excluir Dados** na interface de **Gerenciamento de Dados** para excluir os dados desejados.

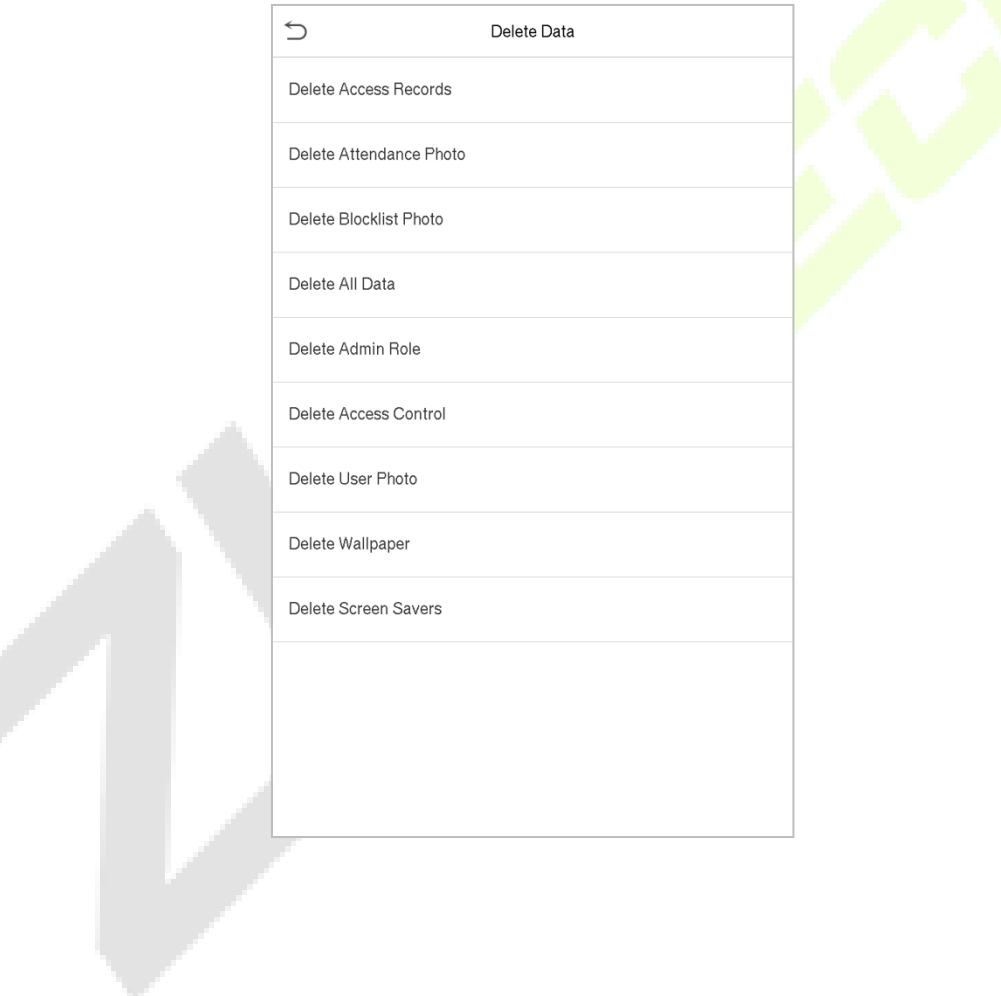

### **Descrição da função**

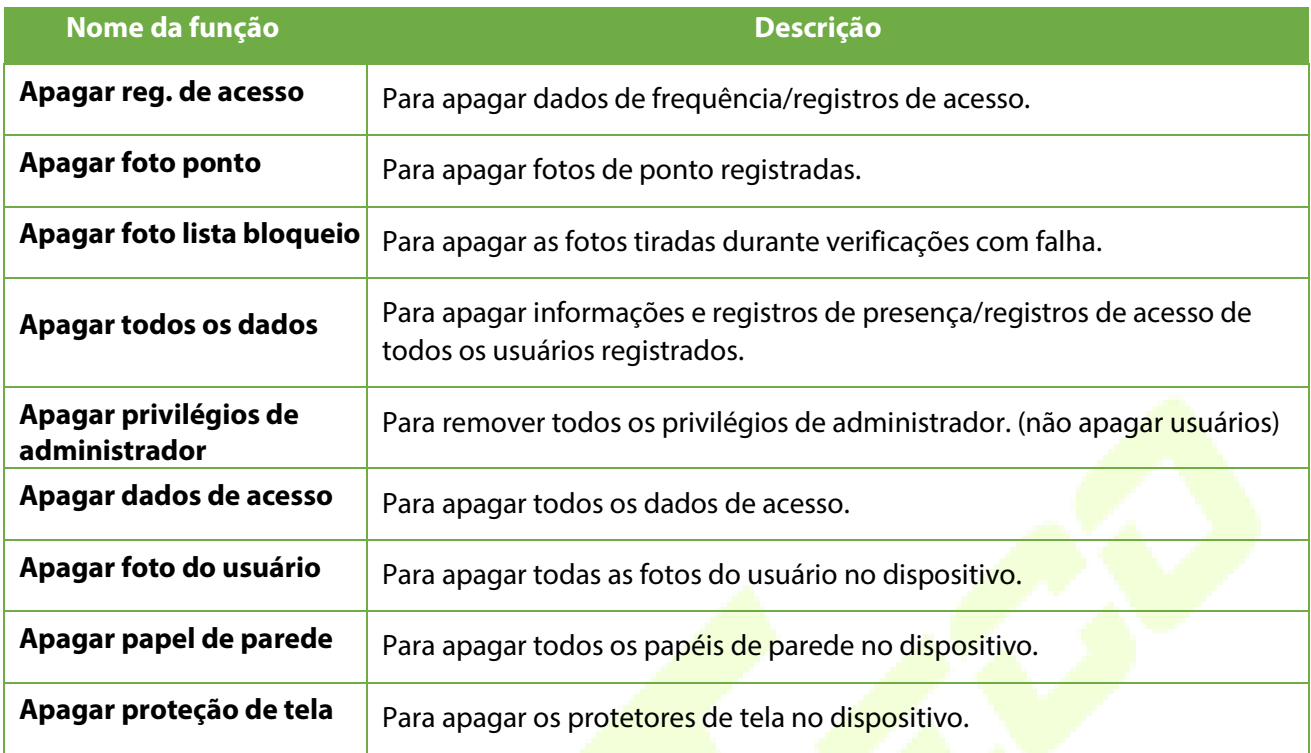

O usuário poderá selecionar Apagar Tudo ou Apagar por Faixa de Horário quando quiser apagar os registros de acesso, fotos de ponto ou fotos listas de bloqueio. Selecionando Apagar por intervalo de tempo, você precisa definir um intervalo de tempo específico para apagar todos os dados dentro de um período específico.

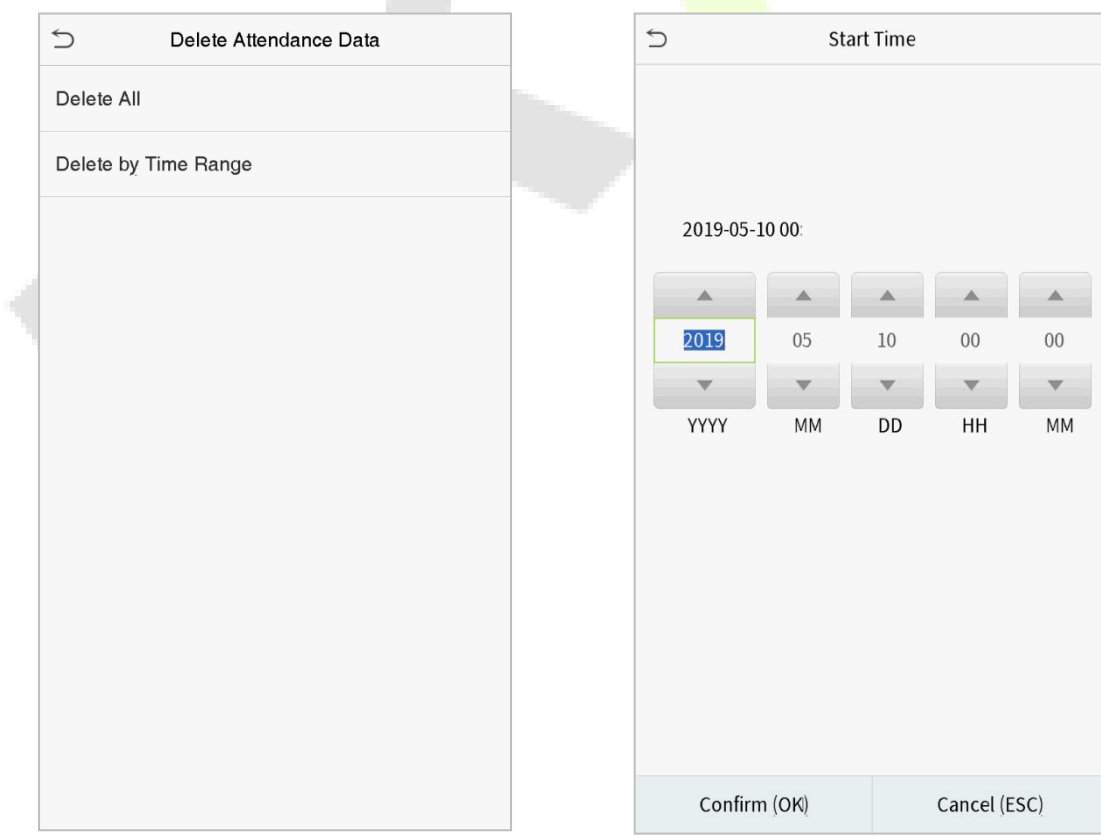

Selecione Apagar por intervalo de tempo. Defina o intervalo de tempo e clique em **OK**.

# **11 Controle de acesso**

No **Menu Principal**, toque em **Controle de Acesso** você poderá definir o tempo de abertura de portas, controle de fechaduras e configurar outros parâmetros relacionados ao controle de acesso.

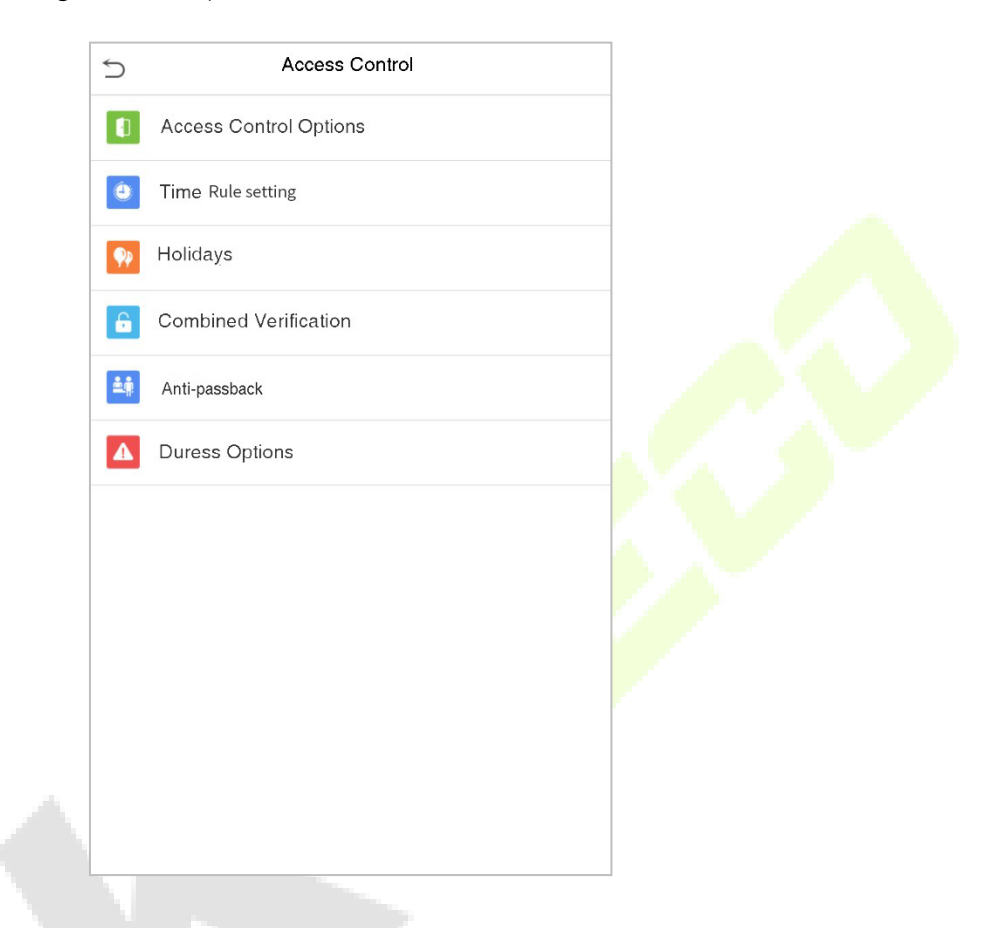

### **Para ter uma autenticação válida, o usuário cadastrado deve atender às seguintes condições:**

- O tempo atual de desbloqueio da porta deve estar dentro de qualquer fuso horário válido do período de tempo do usuário.
- O grupo do usuário já deve estar definido na combinação de desbloqueio da porta (e se houver outros grupos, sendo configurados na mesma regra de acesso, também é necessária a verificação dos membros desse grupo para destravar a porta).
- Na configuração padrão, os novos usuários são alocados no primeiro grupo com o fuso horário do grupo padrão, onde a regra de acesso é "1" e é definida no estado de desbloqueio por padrão.

# **11.1 Opções de controle de acesso**

Toque em **Opções de Controle de Acesso** na interface de **Controle de Acesso** para definir os parâmetros disponíveis.

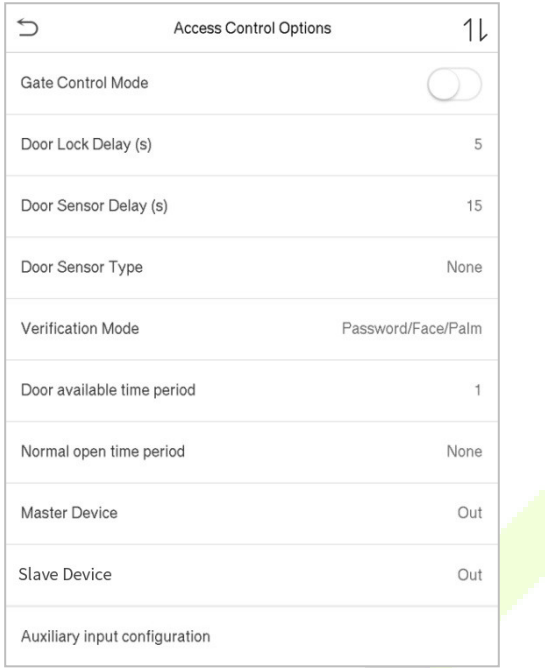

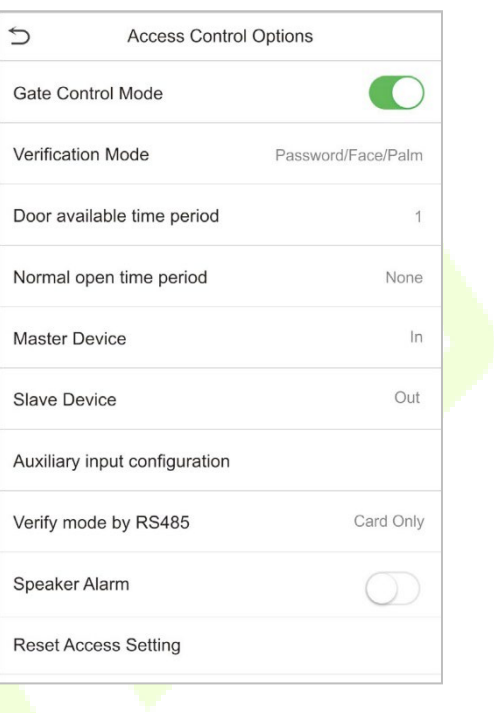

### **Descrição da função**

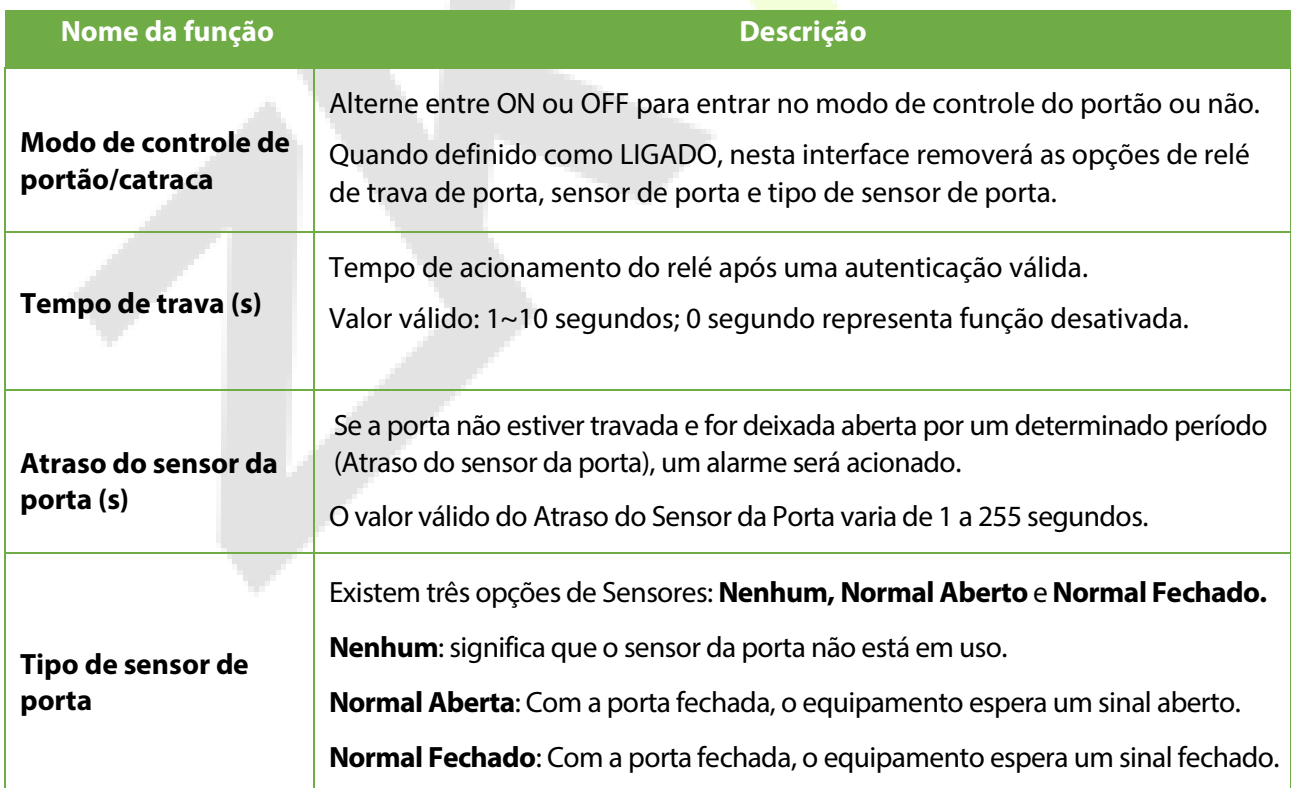

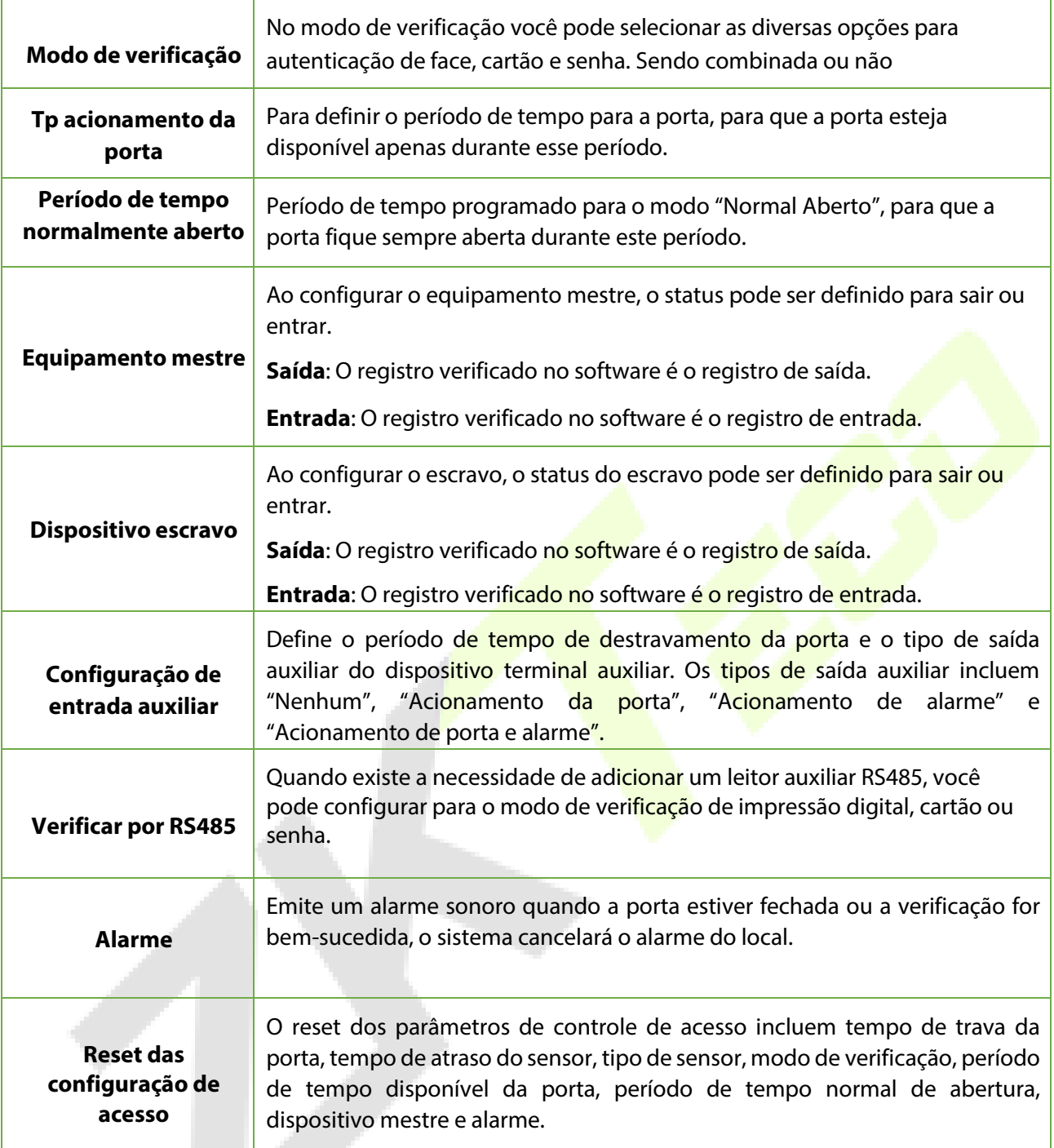

## **11.2 Configuração de regra de tempo**

Toque em **Configuração de Regra de Tempo** na interface de controle de acesso para definir as configurações de tempo.

- O equipamento permite definir até 50 períodos de tempo.
- Cada período de tempo representa 10 faixas horárias, ou seja, 1 semana e 3 feriados, e cada faixa horária possui um período padrão de 24 horas por dia. Ousuário só pode verificar dentro do período de tempo válido.
- Pode-se definir um máximo de 3 períodos de tempo para cada faixa horária. A relação entre esses períodos de tempo é "**OU**". Assim, quando o tempo de verificação cair em qualquer um desses períodos de tempo, a verificação é válida.

• O formato de faixa horária de cada período de tempo: HH MM-HH MM, de acordo com o relógio de 24 horas.

Toque na caixa cinza para pesquisar a faixa horária e especifique o número da faixa horária(Limite: até 50 faixas).

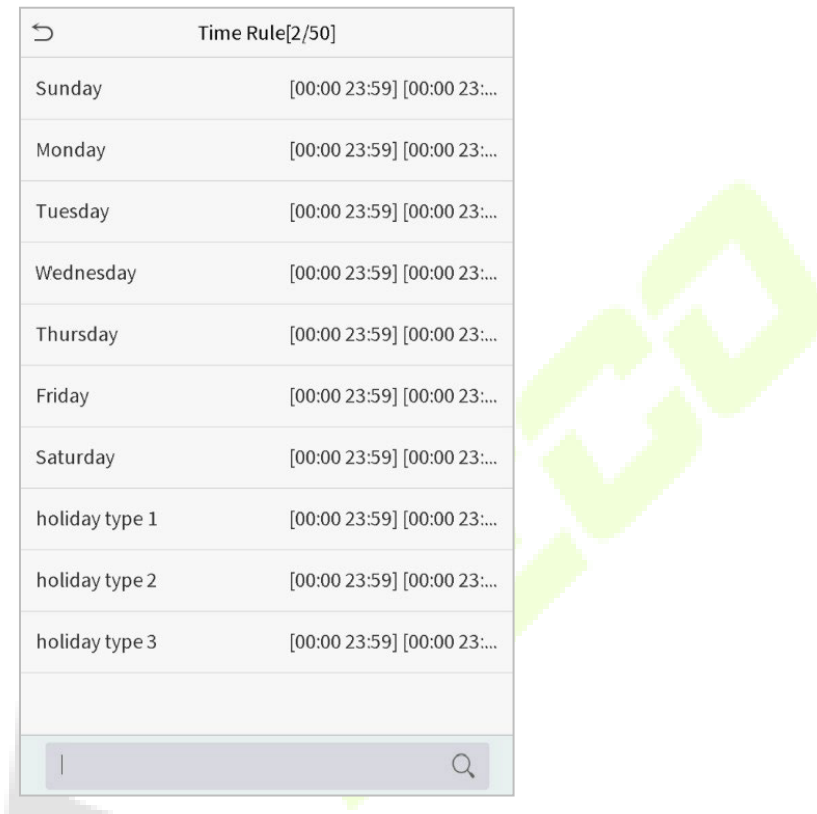

Na interface do número da faixa horária selecionada, toque no dia desejado (segunda-feira, terça-feira, etc.) para definir a hora.

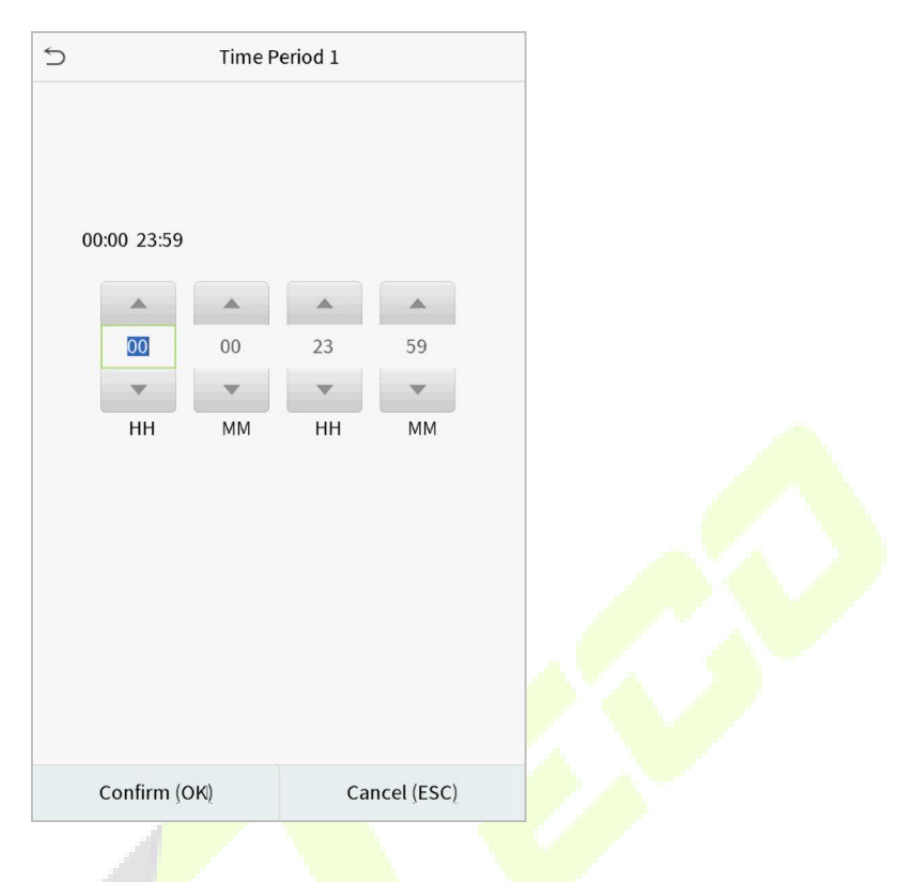

Especifique a hora de início e de término e toque em **OK**.

#### **NOTA:**

- 1) Quando o horário de término é anterior ao horário de início (como 23:57~23:56), indica que o acesso está proibido o dia todo.
- 2) Quando a hora de término for posterior à hora de início (como 00:00~23:59), isso indica que o intervalo é válido.
- $3)$  O período de tempo efetivo para manter a porta desbloqueada ou aberta o dia todo é (00:00~23:59) ou também quando a hora de término é posterior à hora de início (como 08:00~23:59) .
- 4) A faixa horária padrão 1 indica que a porta está aberta o dia todo.

### **11.3 Feriados**

Sempre que houver feriado, poderá necessitar de um horário de acesso especial; mas alterar o horário de acesso de todos um por um é extremamente complicado, então você pode definir um horário de acesso de feriado que seja aplicável a todos os funcionários, e o usuário poderá abrir a porta durante os feriados.

Toque em **Feriados** na interface de **Controle de Acesso** para definir o acesso em Feriados.

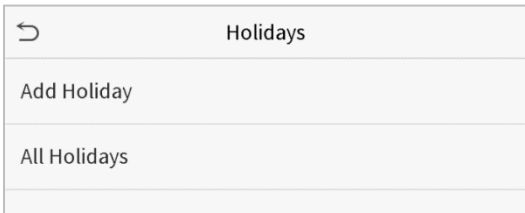

#### **11.3.1 Adicionar um novo feriado**

Toque em **Adicionar Feriado** na interface de **Feriados** e defina os parâmetros.

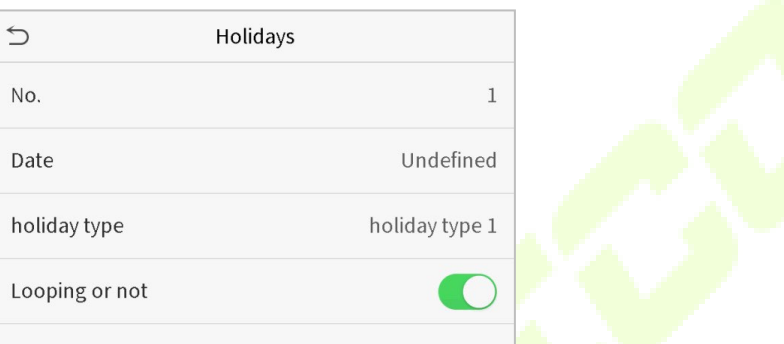

#### **11.3.2 Editar um feriado**

Na interface **Feriados**, selecione um item de feriado a ser modificado. Toque em **Editar** para modificar os parâmetros de feriados.

#### **11.3.3 Excluir um feriado**

Na interface de **Feriados**, selecione um item de feriado a ser excluído e toque em **Apagar**. Pressione **OK** para confirmar a exclusão. Após a exclusão, este feriado não é mais exibido na interface Todos os feriados.

### **11.4 Acesso combinado**

Os grupos de acesso são organizados em diferentes combinações de desbloqueio de portas para obter várias verificações e aumentar a segurança. Em uma combinação de destravamento de porta, a faixa do número combinado N é: 0 ≤ N ≤ 5, o número de membros N pode pertencer a um grupo de acesso ou pode pertencer a cinco grupos de acesso diferentes.

Toque em **Acesso combinado** na interface de **Controle de Acesso** para definir a configuração.

У,

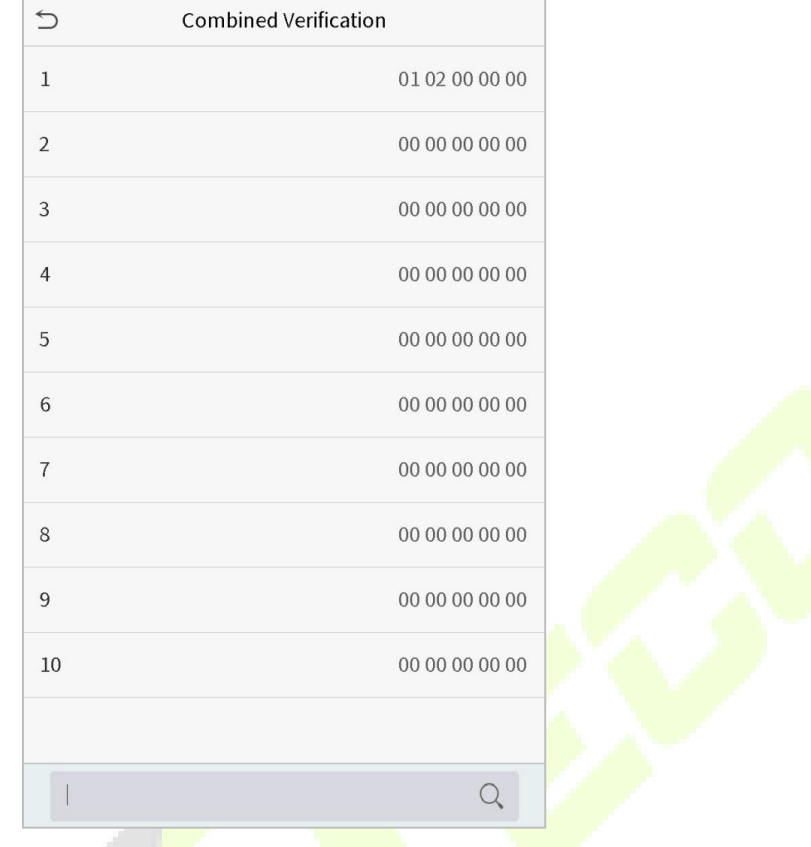

Na interface de acesso combinado, toque na combinação de desbloqueio da porta a ser definida e toque no botão **para cima** e **para baixo** para inserir o número da combinação e pressione **OK**.

# **Por exemplo:**

- A combinação de destravamento da porta 1 é definida como (01 03 05 06 08), indicando que a combinação de desbloqueio 1 é composta por 5 pessoas, e os 5 indivíduos são de 5 grupos. Grupo de Controle de Acesso 1, grupo AC 1, Grupo AC 3, grupo AC 5, grupo AC 6 e grupo AC 8, respectivamente.
- 11.4.2 A combinação de destravamento da porta 2 é configurada como (02 02 04 04 07), indicando que a combinação de destravamento 2 é composta por 5 pessoas; os dois primeiros são do grupo AC 2, os dois seguintes são do grupo AC 4 e a última pessoa é do grupo AC 7.
- 11.4.3 A combinação de destravamento da porta 3 é configurada como (09 09 09 09 09), indicando que há 5 pessoas nesta combinação; todos são do grupo AC 9.
- 11.4.4 A combinação de destravamento da porta 4 é definida como (03 05 08 00 00), indicando que a combinação de destravamento 4 é composta por apenas três pessoas. A primeira pessoa é do grupo AC 3, a segunda pessoa é do grupo AC 5 e a terceira pessoa é do grupo AC 8.

#### **Excluir uma combinação de destravamento de porta**

Defina todas as combinações de desbloqueio de porta para 0 se desejar excluir combinações de desbloqueio de porta.

## **11.5 Configuração anti-passback**

É possível que os usuários sejam seguidos por algumas pessoas para entrar na porta sem verificação, resultando em uma violação de segurança. Assim, para evitar tal situação, foi desenvolvida a opção Anti-Passback. Uma vez habilitado, o registro de check-in deve coincidir com o registro de check-out para abrir a porta.

Esta função requer que dois dispositivos funcionem juntos: um é instalado dentro da porta (dispositivo mestre) e o outro é instalado fora da porta (dispositivo escravo). Os dois dispositivos se comunicam através do sinal Wiegand. O formato Wiegand e o tipo de saída (ID do usuário / número do cartão) adotados pelo dispositivo mestre e pelo dispositivo escravo devem ser iguais.

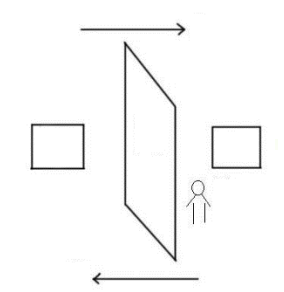

Toque em **Configuração de Anti-Passback** na interface de **Controle de Acesso**.

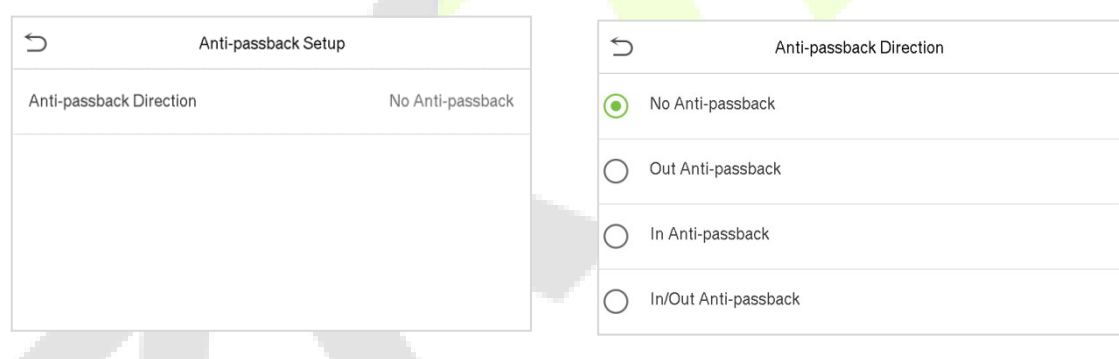

## **Descrição da Função**

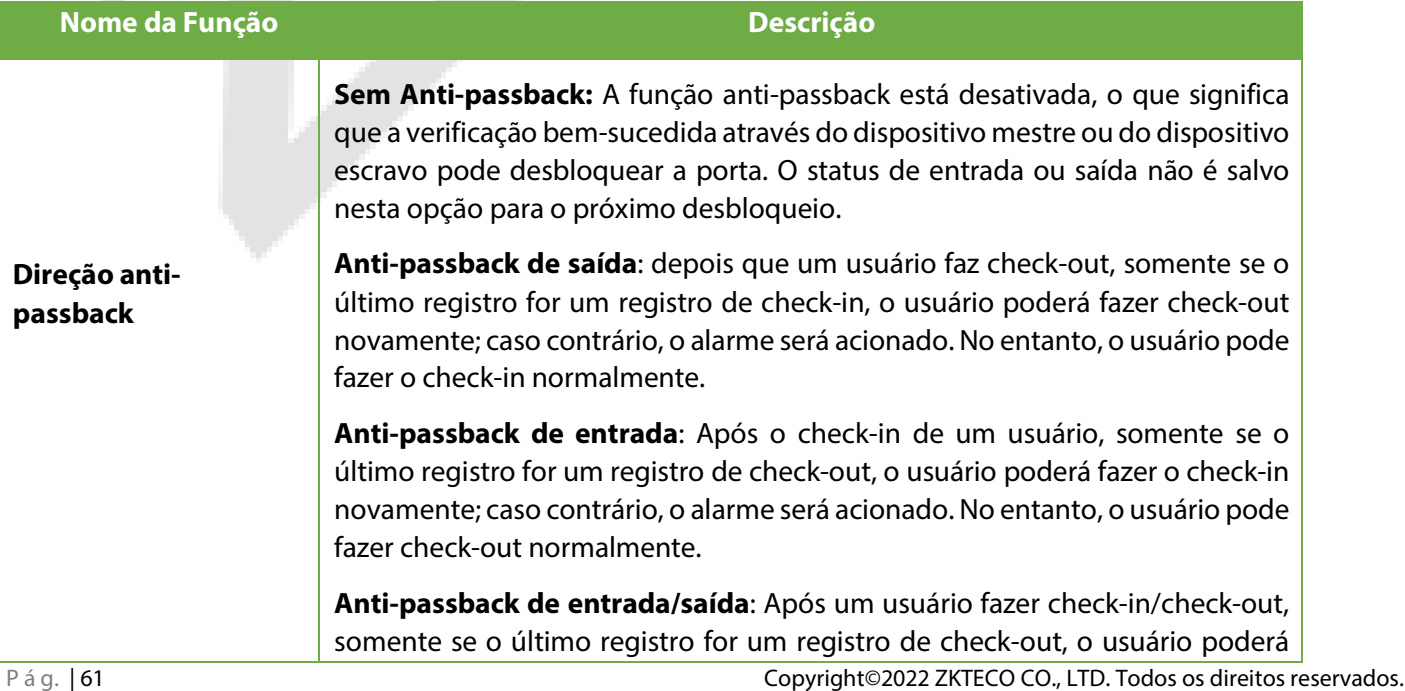

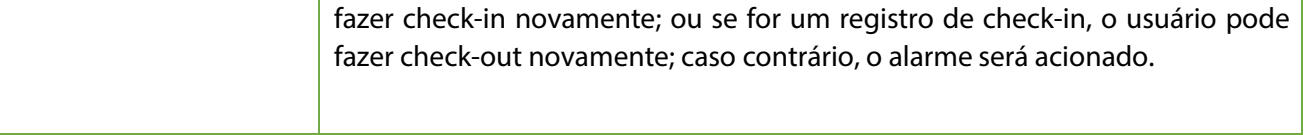

# **11.6 Opções de Coação**

Uma vez que um usuário ativar a função de verificação por coação com método(s) de autenticação específico(s), e quando ele estiver sob coação e se autenticar usando verificação de coação, o dispositivo irá destravar a porta normalmente, mas ao mesmo tempo, um sinal será enviado para acionar o alarme.

Na interface de controle de acesso, toque em Opções de Coação para definir as configurações de coação.

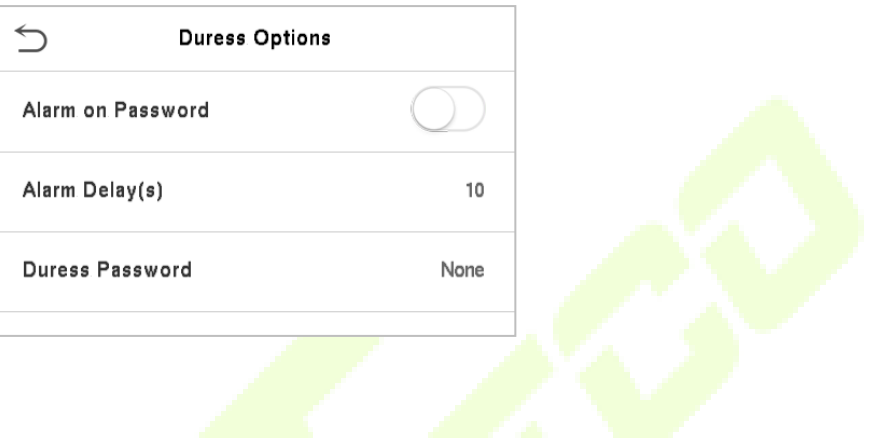

### **Descrição da função**

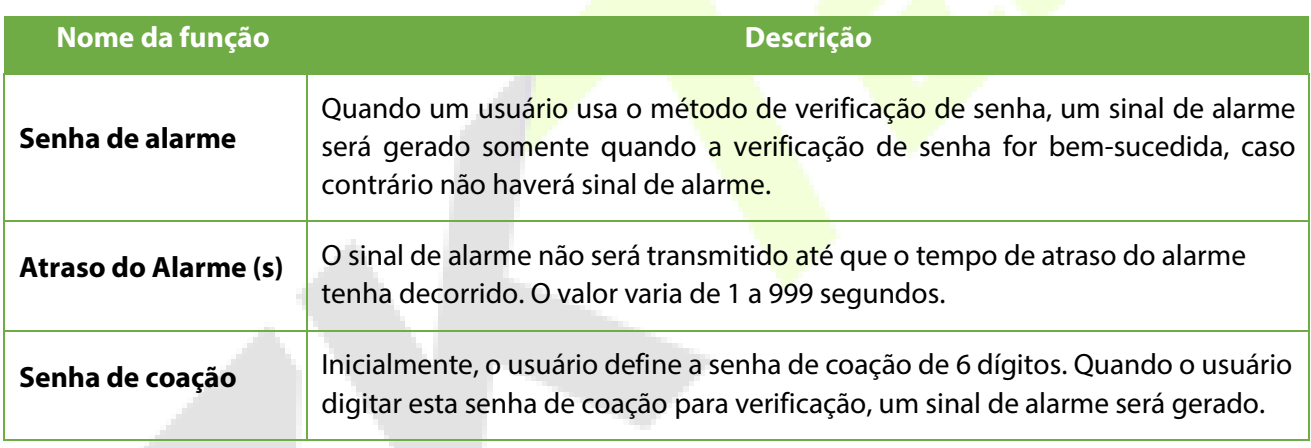

# **12 Procurar registros**

Assim que a autenticação de um usuário for validada, os logs de eventos serão salvos no dispositivo. Esta função permite que os usuários verifiquem seus registros de acesso.

Clique em **Procurar registros** na interface do **Menu Principal** para pesquisar o registro de Acesso/Presença necessário.

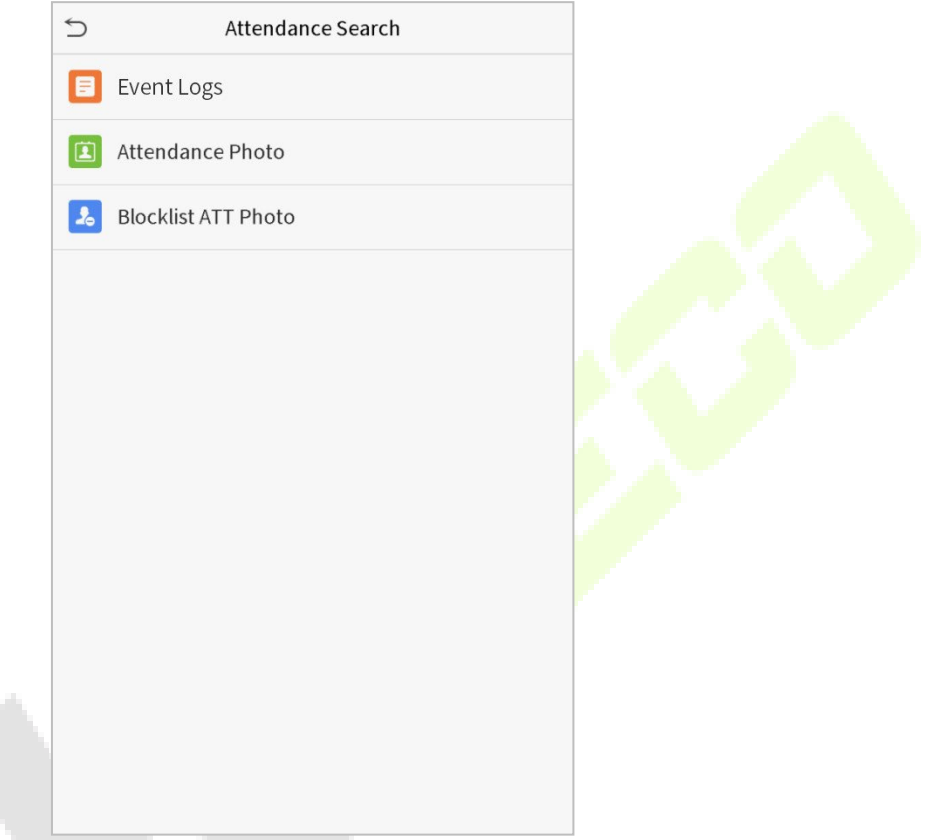

O processo de pesquisa de fotos de presença e lista de bloqueio é semelhante ao da pesquisa de logs de eventos. Veja a seguir um exemplo de pesquisa de logs de eventos.

Na interface de **Reg. acesso**, toque em Logs de eventos para pesquisar o registro necessário.

#### 1. Insira o ID do usuário a ser pesquisado e clique em OK. Se desejar pesquisar logs de todos os usuários, clique em OK sem inserir nenhum ID de usuário.

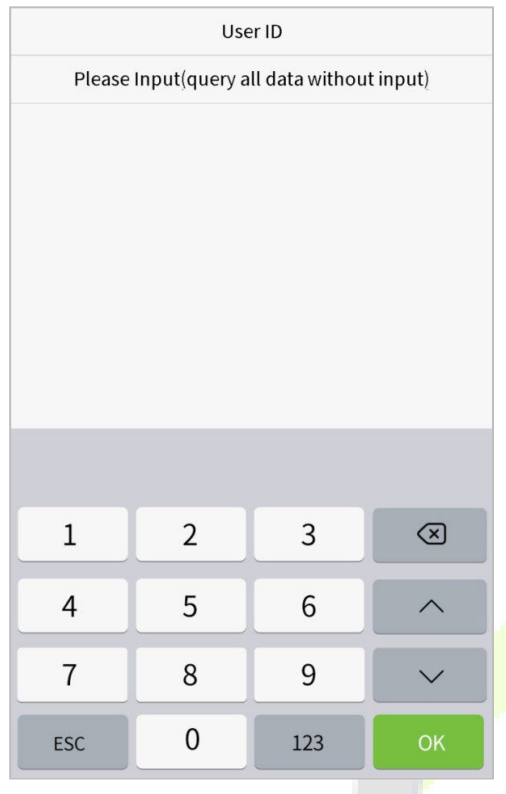

3. Depois que a pesquisa de log for bem-sucedida. Toque no registro destacado em verde para visualizar seus detalhes.

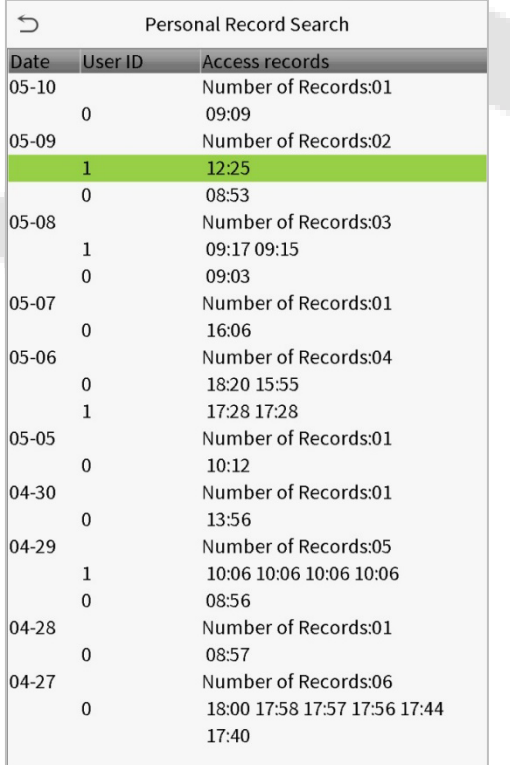

2. Selecione o intervalo de tempo em que os logs precisam ser pesquisados.

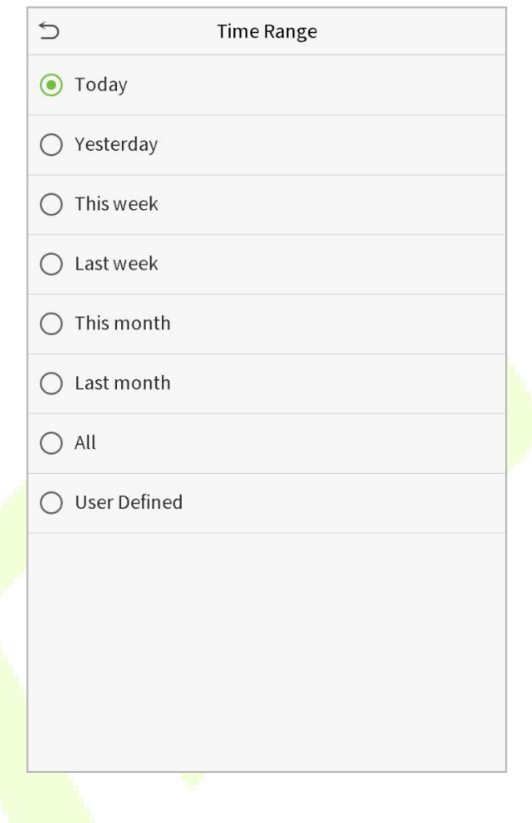

#### 4. A figura abaixo mostra os detalhes do log selecionado.

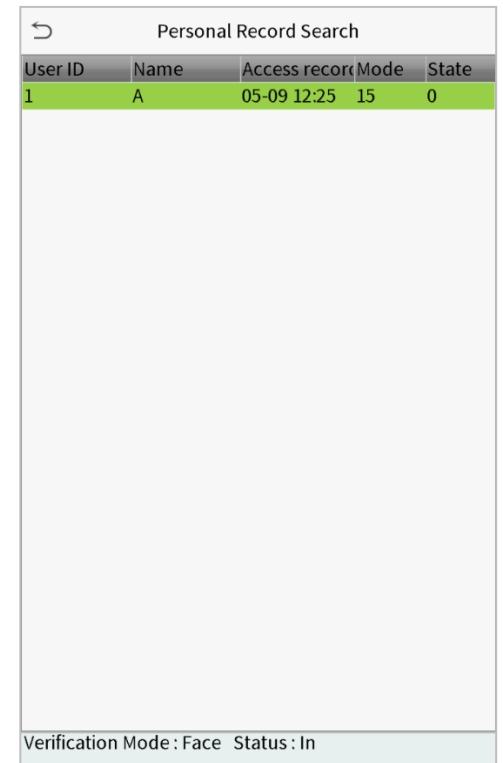

# **13 Auto teste**

No **Menu Principal**, toque em **Auto teste** para testar automaticamente se todos os módulos do dispositivo funcionam corretamente, incluindo LCD, áudio, câmera e relógio em tempo real (RTC).

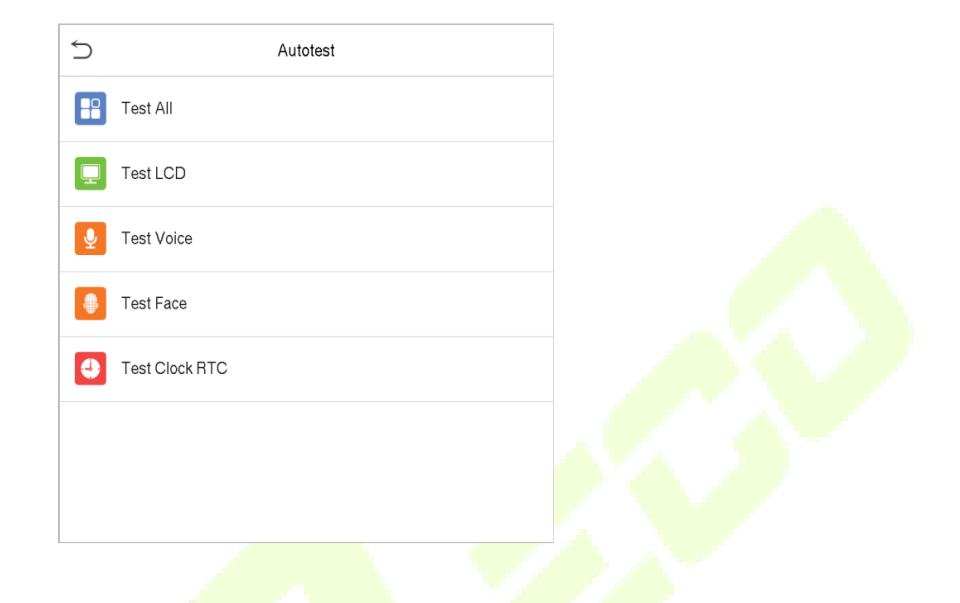

### **Descrição da função**

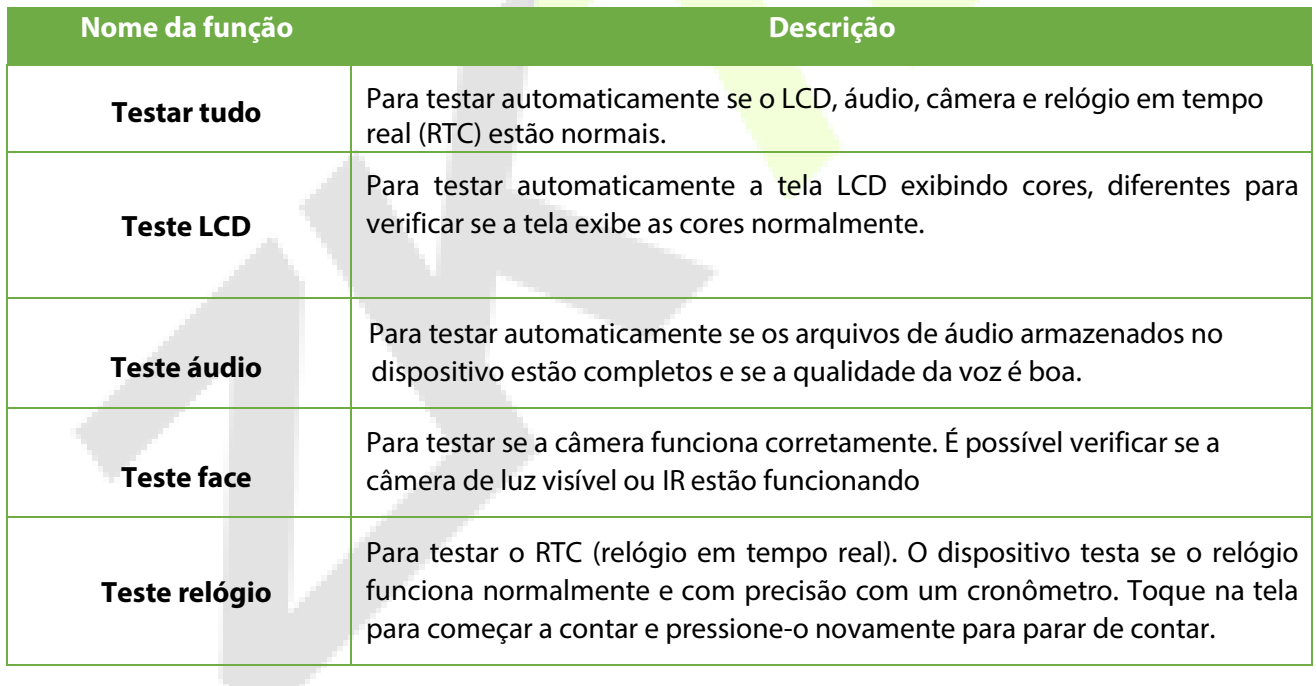

# **14 Informação do sistema**

No **Menu Principal**, toque em **Informações do Sistema** para visualizar o status do armazenamento, as informações da versão do dispositivo e as informações do firmware.

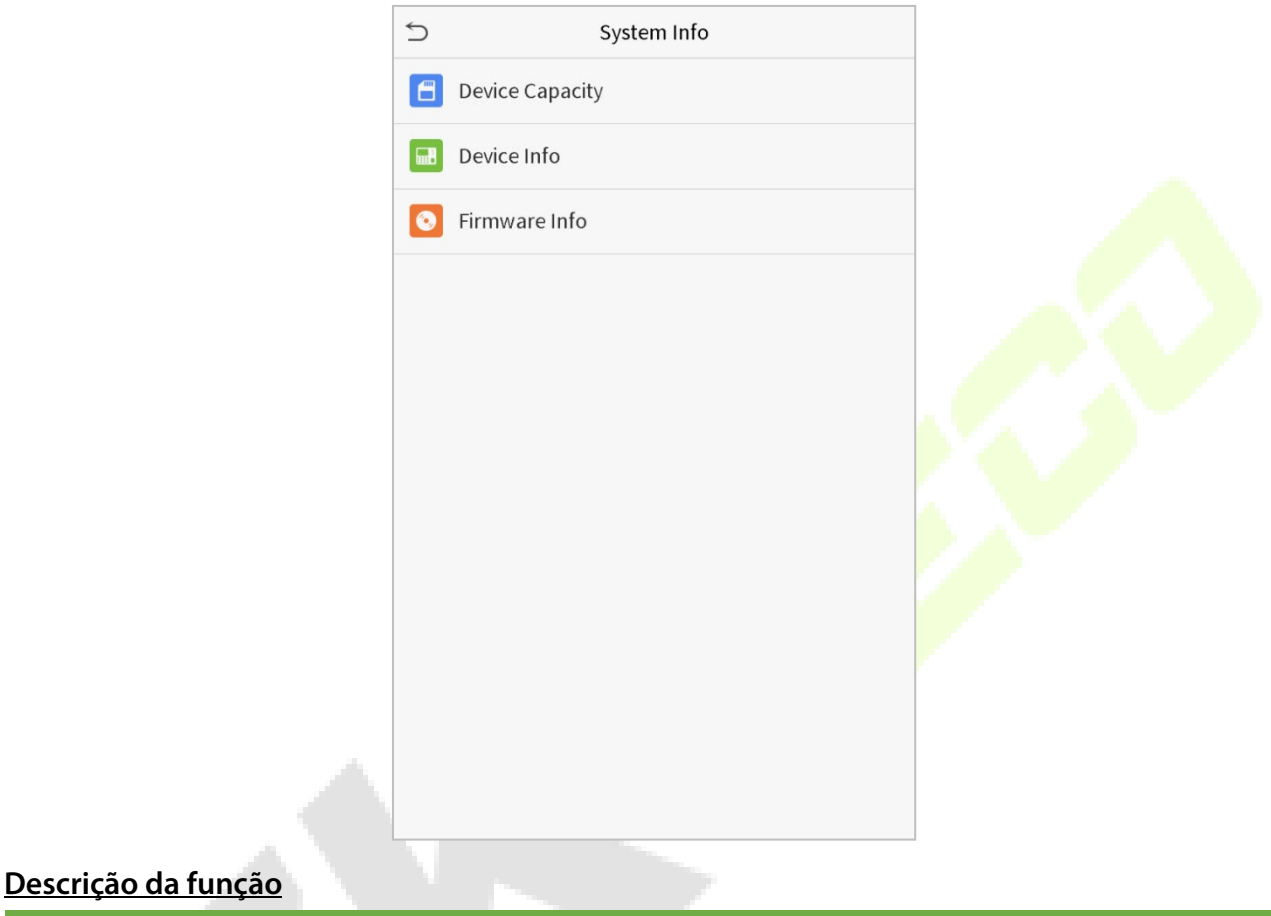

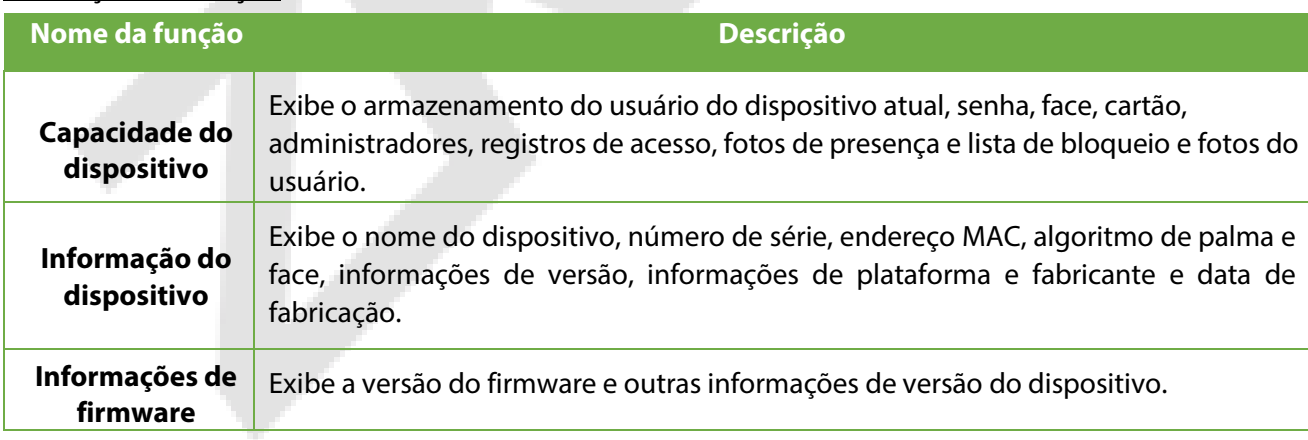

# **15 Conecte-se ao software ZKBioAccess IVS**

## **15.1 Defina o endereço de comunicação**

#### • **Lado do dispositivo**

1. Toque em **Conf. com > TCP/IP** no menu principal para definir as configurações de rede. (Nota: O endereço IP deve ser capaz de se comunicar com o servidor ZKBioAccess IVS, preferencialmente no mesmo segmento de rede com o endereço do servidor)

2. No menu principal, clique em **Conf. Com >Configurar servidor de nuvem** para definir o endereço do servidor e a porta do servidor.

**Endereço do servidor**: Defina o endereço IP do servidor ZKBioAccess IVS.

Porta do servidor: Defina a porta do servidor como ZKBioAccess IVS (o padrão é 8088).

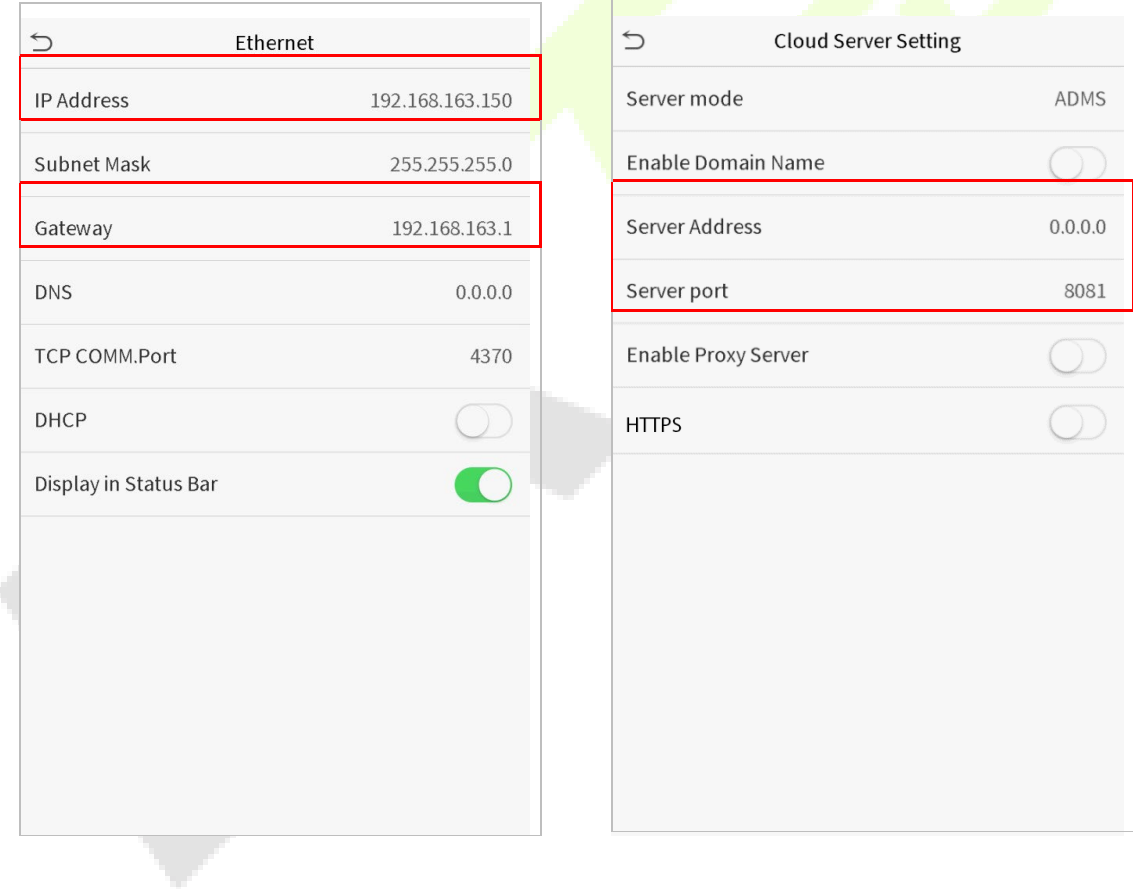

#### **Lado do software**

Faça login no software ZKBioAccess IVS, clique em **Sistema** > **Comunicação** > **Monitor de Comunicação** para conferir se a porta de serviço ADMS é a mesma definida no equipamento, conforme mostrado na figura abaixo:

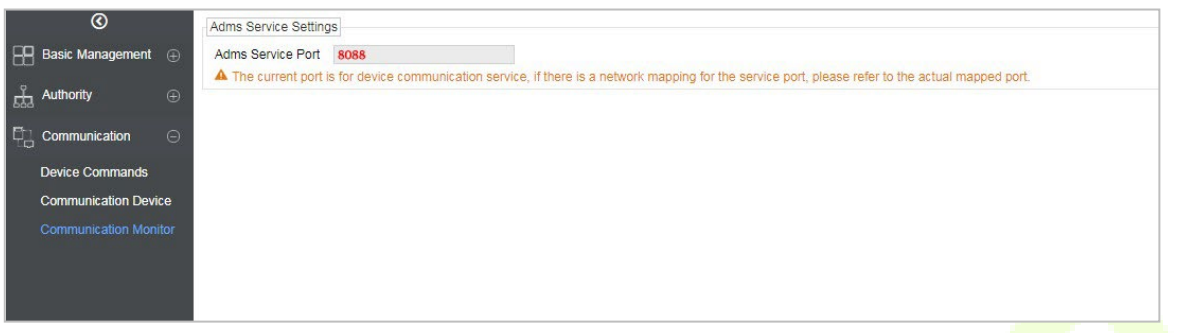

### **15.2 Adicionar dispositivo no software**

Adicione o dispositivo por pesquisa. O processo é o sequinte:

- 1) Clique em **Acesso > Dispositivo > Procurar** para abrir a tela de pesquisa no software.
- 2)Clique em Pesquisar e ele mostrará [**Pesquisando**……].
- 3) Após a pesquisa, a lista e o número total de equipamentos serão exibidas.

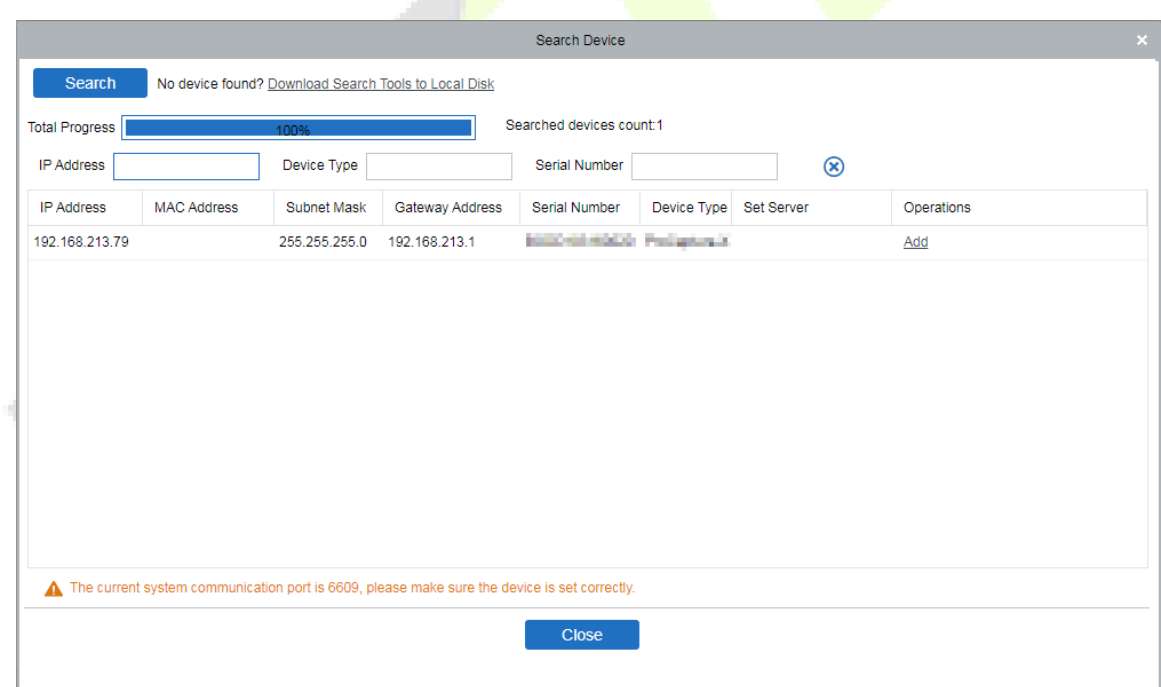

4)Clique em [**Adicionar**] na coluna de operações, uma nova janela aparecerá. Defina um **Nome**, selecione **Tipo de ícone, Área e Adicionar ao nível** e clique em [**OK**] para adicionar o dispositivo.

# **15.3 Adicionar uma pessoa fixa**

#### 1. Clique em **Pessoal > Pessoa > Novo**:

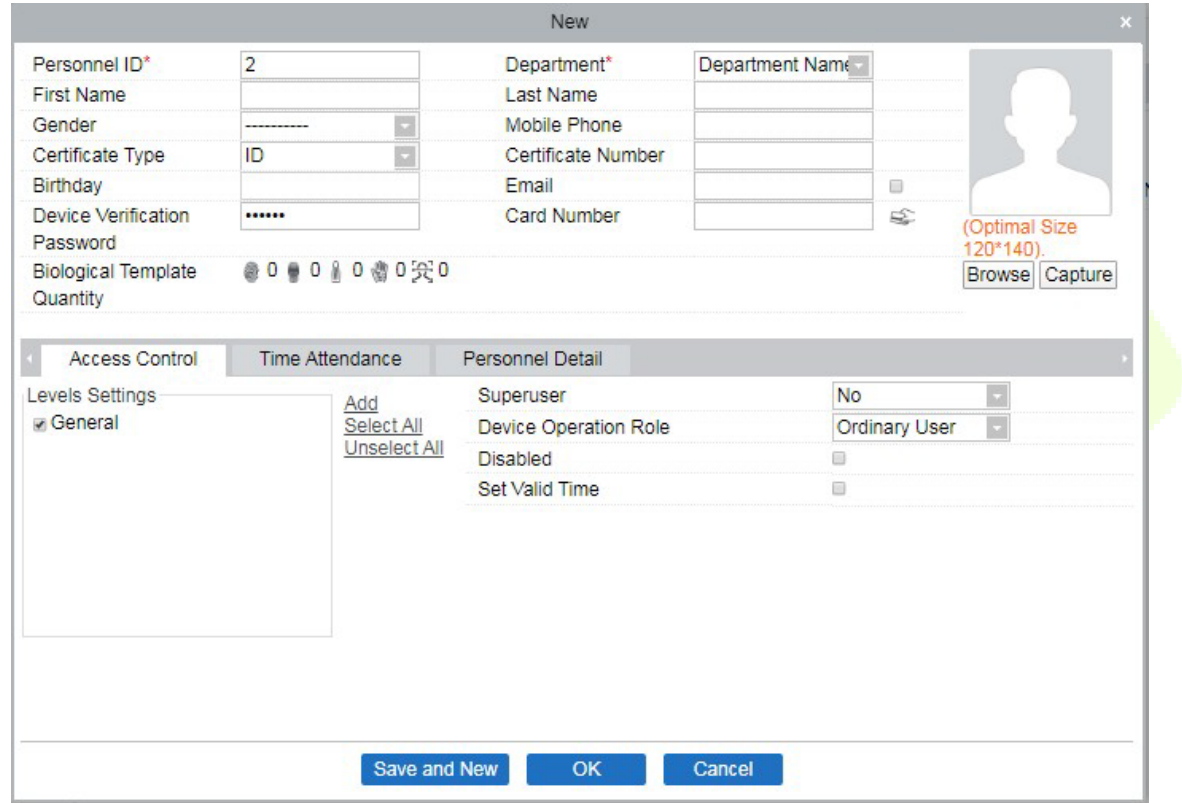

- 2. Preencha todos os campos obrigatórios e clique em [**OK**] para cadastrar um novo usuário.
- 3. Clique em **Acesso > Dispositivo > Controle de dispositivo > Sincronizar todos os dados com dispositivos** para sincronizar todos os dados com o dispositivo, incluindo os novos usuários.

# **Apêndice 1**

## **Requisitos para cadastro no equipamento upload de fotos no software**

## **Cadastro no equipamento:**

- $1)$  Recomenda-se realizar o cadastro em um ambiente interno com uma fonte de luz apropriada sem subexposição ou superexposição.
- 2) Não coloque o dispositivo em direção a fontes de luz externas, como portas ou janelas ou outras fontes de luz fortes.
- 3) Recomenda-se o manter sempre um bom contraste entre o tom de pele e a cor de fundo.
- 4) Exponha face e a testa adequadamente e não cubra a face e as sobrancelhas com o cabelo.
- 5) Recomenda-se mostrar uma expressão facial simples. (Um sorriso simples é aceitável, mas não feche os olhos ou incline a cabeça para qualquer orientação).
- 6) Duas imagens são necessárias para uma pessoa com óculos, uma imagem com óculos e outra sem os óculos.
- 7) Não use acessórios como cachecol ou máscara que possam cobrir a boca ou o queixo durante o cadastro.
- 8) Posicione a face na área de captura, conforme mostrado na imagem abaixo.
- 9) Não inclua mais de um face na área de captura.
- 10) Recomenda-se uma distância de 50 cm a 80 cm para capturar a imagem. (a distância é ajustável, dependendo da altura do corpo).

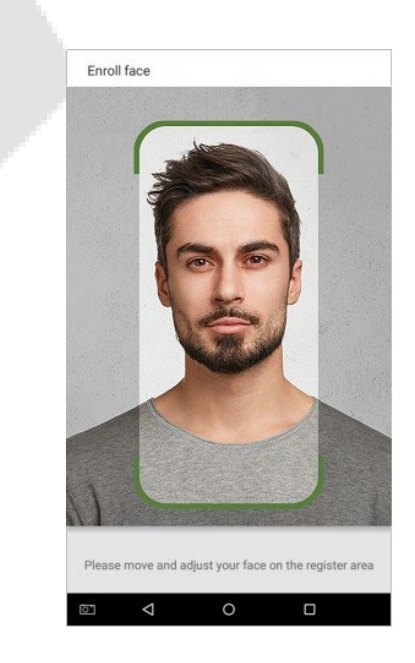

## **Upload de fotos no software**

A foto deve ser reta, colorida, meio retratada com apenas uma pessoa e ela não deve possuir cadastro no sistema. As pessoas que usam óculos, devem permanecer de óculos para obter a captura foto via webcam ou upload da foto da pessoa usando óculos.

#### • **Distância dos olhos**

200 pixels ou mais são recomendados com não menos de 115 pixels de distância.

#### • **Expressão Facial**

Rosto neutro ou sorriso simples e olhos naturalmente abertos são recomendados.

#### • **Gesto e ângulo**

O ângulo de rotação horizontal não deve exceder ±10°, a elevação não deve exceder ±10° e o ângulo de depressão não deve exceder ±10°.

#### • **Acessórios**

Máscaras ou óculos coloridos não são permitidos durante o cadastro. A armação dos óculos não deve cobrir os olhos e não deve refletir a luz. Para pessoas com armação de óculos grossa, recomenda-se capturar duas imagens, uma com óculos e outra sem os óculos.

#### • **Face**

Rosto completo com contorno claro, escala real, luz uniformemente distribuída e sem sombra.

#### • **Formato de imagem**

Deve estar em BMP, JPG ou JPEG.

#### • **Requisito de dados**

Deve seguir os requisitos:

- 1) Fundo branco com roupa de cor escura.
- 2) Modo de cor 24 bits.
- 3) A resolução deve estar entre 358 x 441 a 1080 x 1920.
- 4) A escala vertical da cabeça e do corpo deve estar na proporção de 2:1.
- 5) A foto deve incluir os ombros da pessoa capturada no mesmo nível horizontal.
- 6) Os olhos da pessoa capturada devem estar abertos e com a íris claramente visível.
- 7) Rosto ou sorriso simples são recomendados, sorriso excessivo mostrando os dentes não é recomendado.
- 8) A foto da pessoa capturada deve ser claramente visível, de cor natural, sem sombras fortes ou pontos de luz ou reflexos no rosto ou no fundo. O nível de contraste e luminosidade deve ser adequado.
## **Operação Ecologicamente Correta**

O "período de operação ecologicamente correto" do produto refere-se ao tempo durante o qual este produto não liberará nenhuma substância tóxica ou perigosa quando usado de acordo com os pré-requisitos deste manual.

O período de operação ecologicamente correto especificado para este produto não inclui baterias ou outros componentes que se desgastam facilmente e devem ser substituídos periodicamente. O período operacional ecologicamente correto da bateria é de 5 anos.

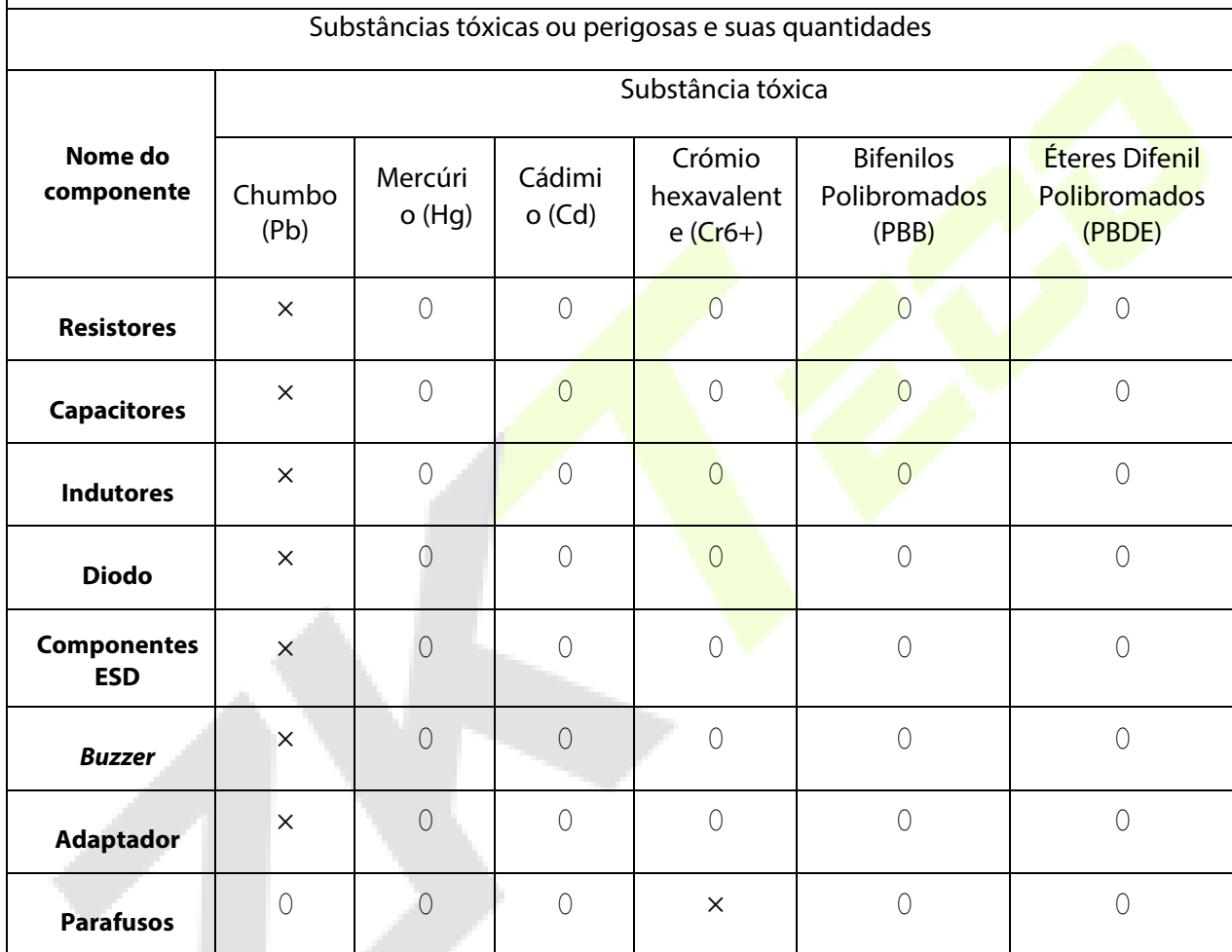

 $\circ$  indica que a quantidade total de conteúdo tóxico em todos os materiais homogêneos está abaixo do limite, conforme especificado no SJ/T 11363—2006.

× indica que a quantidade total de conteúdo tóxico em todos os materiais homogêneos excede o limite, conforme especificado no SJ/T 11363—2006.

**NOTA**: 80% dos componentes deste produto são fabricados utilizando materiais que não são tóxicos e ecologicamente corretos. Os componentes que contêm toxinas ou elementos nocivos são incluídos devido às atuais limitações econômicas ou técnicas que impedem sua substituição por materiais não tóxicos.

## **Garantia**

## **Este produto é garantido pela ZKTeco por um período de 3 meses (garantia legal), acrescidos de 9 meses de garantia adicional (garantia contratual), em um total de 1 ano, contra eventuais defeitos de material ou fabricação, desde que observadas as seguintes condições:**

a) A garantia se aplica exclusivamente a produtos fornecidos pela ZKTeco do Brasil ou por Revenda Autorizada ZKTeco no Brasil.<br>b) O

b) O período de garantia será contado a partir da data de emissão da nota fiscal do produto.<br>c) Durante a garantia legal estão cobertos os custos de peças e serviços de reparo, qu

c) Durante a garantia legal estão cobertos os custos de peças e serviços de reparo, que deverão ser realizados obrigatoriamente em Assistência Técnica ZKTeco ou na própria fábrica, conforme orientação da ZKTeco. Para o período de garantia contratual estão cobertos apenas os custos de peças que eventualmente necessitem substituição para reparo do produto, ficando excluídos os custos em relação aos serviços de manutenção (mão de obra), a remoção do produto (envio e retorno) e a visita/estadia de técnico especializado, se aplicável.

Detectado o defeito no produto, o usuário deverá entrar em contato com a ZKTeco nos canais de comunicação disponíveis em [https://www.zkteco.com.br/suporte/,](https://www.zkteco.com.br/suporte/) fornecendo informações sobre os produtos e problemas observados por meio do preenchimento e envio do formulário de Remessa de Material para Assistência Técnica (RMA) disponível em https://www.zkteco.com.br/manutencao/.<br>e) Recebidas as informações e o RMA,

Recebidas as informações e o RMA, a ZKTeco analisará o caso e informará ao usuário sobre os próximos passos, bem como sobre a documentação que deve ser encaminhada em caso de envio do produto para a ZKTeco ou Assistência Técnica ZKTeco e/ou sobre opções para agendamento de visita técnica, quando aplicável.<br>f) Produtos enviados para a ZKTeco ou para Assistência Técnica ZKTeco sem r

Produtos enviados para a ZKTeco ou para Assistência Técnica ZKTeco sem notificação prévia e expressa autorização da ZKTeco não serão recebidos.<br>g) O produto e as peças sub

O produto e as peças substituídas serão garantidas pelo restante do prazo original, sendo que as peças retiradas dos produtos e/ou produtos eventualmente descartados serã<mark>o de pro</mark>priedade da ZKTeco.<br>b) — Em caso de dúvidas o usuário deverá entrar em contato com a ZKTeco nos can

Em caso de dúvidas o usuário deverá entrar em contato com a ZKTeco nos canais de comunicação disponíveis em <https://www.zkteco.com.br/suporte/>

## **Resultará nula e sem efeito esta garantia em caso de:**

a) Produto que apresente lacres rompidos e/ou etiqueta de identificação violada.<br>b) Uso anormal do produto, inclusive em desconformidade com seu manual,

Uso anormal do produto, inclusive em desconformidade com seu manual, especificações, desenhos, folhas de instruções ou quaisquer outros documentos relacionados, bem como em capacidade além de seus limites e taxas prescritas.<br>c) Oso indevido ou erro de instalação, operação, testes, armazenamento e/ou manuseio do produto.

c) Uso indevido ou erro de instalação, operação, testes, armazenamento e/ou manuseio do produto.<br>d) Manutenção e/ou alteração no produto não aprovada previamente pela ZKTeco.

- d) Manutenção e/ou alteração no produto não aprovada previamente pela ZKTeco.
- e) Defeitos e danos causados por agentes naturais (enchente, maresia e outros) ou exposição excessiva ao calor.
- Defeitos e danos causados pelo uso de software e/ou hardware não compatíveis com especificações do produto.

g) Surtos e/ou picos de tensão na rede elétrica típicos de algumas regiões, para as quais deve-se utilizar dispositivos de

- proteção contra surtos elétricos.<br>h) Fatos ou eventos imprevis h) Fatos ou eventos imprevisíveis ou de difícil previsão e de força maior.<br>i) Transporte do produto em embalagem ou de forma inadequada.
- i) Transporte do produto em embalagem ou de forma inadequada.<br>i) Furto ou roubo.
- 
- j) Furto ou roubo.<br>k) Desgaste natura k) Desgaste natural do produto.<br>I) Danos exclusivamente causac
- Danos exclusivamente causados pelo usuário ou por terceiros.

Em nenhum caso a ZKTeco será responsável por indenização superior ao preço da compra do produto, por qualquer perda de uso, perda de tempo, inconveniência, prejuízo comercial, perda de lucros ou economias ou outros danos diretos ou indiretos, decorrentes do uso ou impossibilidade de uso do produto.

A ZKTeco reserva-se o direito de alterar as condições e procedimentos aqui estabelecidos independente de aviso prévio, sendo de responsabilidade do usuário verificar periodicamente eventuais atualizações, que estarão disponíveis em [https://www.zkteco.com.br/manutencao/.](https://www.zkteco.com.br/manutencao/) Nenhuma Revenda Credenciada ou Assistência Técnica ZKTeco tem autorização para modificar as condições aqui estabelecidas ou assumir outros compromissos em nome da ZKTeco.

**Telefone: (31) 3055-3530 Endereço: Rodovia MG-010, KM 26 - Loteamento 12 - Bairro Angicos - Vespasiano - MG - CEP: 33.206-240**

**www.zkteco.com.br**

**[comercial.brasil@zkteco.com](mailto:comercial.brasil@zkteco.com)**

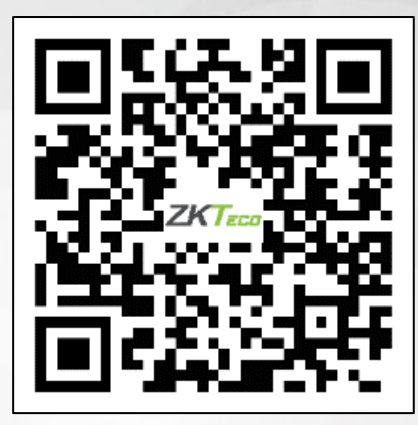

Copyright © 2022 ZKTECO CO., LTD. Todos os direitos reservados.